# Oracle® Application Server

Adapters for IMS/DB User's Guide 11*g* Release 1 (11.1.1) **E16087-02** 

January 2011

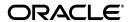

Oracle Application Server Adapters for IMS/DB User's Guide, 11g Release 1 (11.1.1)

E16087-02

Copyright © 2005, 2011, Oracle and/or its affiliates. All rights reserved.

Primary Author: David Goldman

Contributor: Sami Zeitoun, Itamar Ankorion, Marian Jones, Vikas Anand, Vimmika Dinesh, Manoj Neelapu

This software and related documentation are provided under a license agreement containing restrictions on use and disclosure and are protected by intellectual property laws. Except as expressly permitted in your license agreement or allowed by law, you may not use, copy, reproduce, translate, broadcast, modify, license, transmit, distribute, exhibit, perform, publish, or display any part, in any form, or by any means. Reverse engineering, disassembly, or decompilation of this software, unless required by law for interoperability, is prohibited.

The information contained herein is subject to change without notice and is not warranted to be error-free. If you find any errors, please report them to us in writing.

If this software or related documentation is delivered to the U.S. Government or anyone licensing it on behalf of the U.S. Government, the following notice is applicable:

U.S. GOVERNMENT RIGHTS Programs, software, databases, and related documentation and technical data delivered to U.S. Government customers are "commercial computer software" or "commercial technical data" pursuant to the applicable Federal Acquisition Regulation and agency-specific supplemental regulations. As such, the use, duplication, disclosure, modification, and adaptation shall be subject to the restrictions and license terms set forth in the applicable Government contract, and, to the extent applicable by the terms of the Government contract, the additional rights set forth in FAR 52.227-19, Commercial Computer Software License (December 2007). Oracle USA, Inc., 500 Oracle Parkway, Redwood City, CA 94065.

This software is developed for general use in a variety of information management applications. It is not developed or intended for use in any inherently dangerous applications, including applications which may create a risk of personal injury. If you use this software in dangerous applications, then you shall be responsible to take all appropriate fail-safe, backup, redundancy, and other measures to ensure the safe use of this software. Oracle Corporation and its affiliates disclaim any liability for any damages caused by use of this software in dangerous applications.

Oracle is a registered trademark of Oracle Corporation and/or its affiliates. Other names may be trademarks of their respective owners.

This software and documentation may provide access to or information on content, products, and services from third parties. Oracle Corporation and its affiliates are not responsible for and expressly disclaim all warranties of any kind with respect to third-party content, products, and services. Oracle Corporation and its affiliates will not be responsible for any loss, costs, or damages incurred due to your access to or use of third-party content, products, or services.

# Contents

| Pr | efaceeface                                                                | vi   |
|----|---------------------------------------------------------------------------|------|
|    | Audience                                                                  | vii  |
|    | Documentation Accessibility                                               | vii  |
|    | Related Documents                                                         | viii |
|    | Conventions                                                               | viii |
| 1  | Introduction                                                              |      |
|    | OracleAS Adapter for IMS/DB Overview                                      | 1-1  |
|    | OracleAS Adapter for IMS/DB Architecture                                  | 1-2  |
|    | Integration Flow from Oracle Application Server to the Legacy Application | 1-2  |
| 2  | Configuring the OracleAS Adapter for IMS/DB                               |      |
|    | Setting Up the IBM z/OS Platform in Oracle Studio                         | 2-1  |
|    | Securing Access to Oracle Connect                                         |      |
|    | Setting Password Access to Oracle Studio                                  | 2-2  |
|    | Specifying Users with Administrative Rights                               | 2-3  |
|    | Setting Up Run-Time User Access to the IBM z/OS Platform                  | 2-5  |
|    | Modeling Interactions for OracleAS Adapter for IMS/DB                     |      |
|    | Setting Up the IMS/DB Data Source                                         |      |
|    | Configuring the Data Source Driver                                        |      |
|    | Configuring the Data Source Driver Advanced Properties                    |      |
|    | Importing Metadata for the IMS/DB Data Source                             | 2-13 |
|    | Selecting the Imput Files                                                 | 2-13 |
|    | Applying Filters                                                          | 2-15 |
|    | Selecting Tables                                                          | 2-17 |
|    | Matching DBD to COBOL                                                     | 2-17 |
|    | Import Manipulation                                                       | 2-18 |
|    | Metadata Model Selection                                                  | 2-26 |
|    | Import the Metadata                                                       | 2-28 |
|    | Setting Up an Oracle Connect Adapter                                      | 2-29 |
|    | Generating Outbound Interactions                                          | 2-30 |
|    | Modifying Existing Interactions                                           |      |
| _  | late mating Our de AO Adentes for IMO/DD with Webl as is                  |      |
| 3  | Integrating OracleAS Adapter for IMS/DB with WebLogic                     | _    |
|    | Overview of Integrating OracleAS Adapter for IMS/DB with WebLogic         | 3-1  |

| Ļ |                                                                                                    |                      |
|---|----------------------------------------------------------------------------------------------------|----------------------|
|   | egrating OracleAS Adapters for IMS/DB                                                                                                    |                      |
|   | Configuring OracleAS Adapter for IMS/DB                                                                                                    | 4                    |
|   | Creating JCA Configuration Files                                                                                                    |                      |
|   | Configuring the Binding for Outbound Interactions                                                                                                    |                      |
|   | Configuring an OracleAS Adapter for IMS/DB for Outbound Interactions                                                                                                    |                      |
|   | Creating Outbound Interactions with the OracleAS Adapter for IMS/DB                                                                                                    |                      |
|   | Adding the IMS/DB Hospital Data Source                                                                                                    | 5                    |
|   | Prepare the System                                                                                                    |                      |
|   | Set up Machine Access to Oracle Connect                                                                                                    |                      |
|   | Add an IMS/DB Data Source                                                                                                    |                      |
|   | Import the Metadata                                                                                                    |                      |
|   | Create the findDoctor and findPatient Interactions                                                                                                    |                      |
|   | Add a Database Adapter                                                                                                    | 5                    |
|   | Create Interactions                                                                                                    | 5                    |
|   | Create the JCA Configuration Files                                                                                                    | 5                    |
|   | Creating the Project in JDeveloper Examples  Getting Started                                                                                                    | 6                    |
|   | Prerequisites                                                                                                    | 6                    |
|   | Beginning Tasks                                                                                                    |                      |
|   | Deploy a BPEL Outbound Process                                                                                                    |                      |
|   | Design-Time Configuration                                                                                                    |                      |
|   | Create a BPEL Project for a BPEL Outbound Process                                                                                                    |                      |
|   | Use a Third-Party Adapter to Read the Doctor Table                                                                                                    |                      |
|   | Design a BPEL Outbound Process                                                                                                    |                      |
|   | Edit the Invoke_1 Activity                                                                                                    |                      |
|   | Deploy the Project                                                                                                    |                      |
|   | Run-time Configuration                                                                                                    |                      |
|   | Deploy a Mediator Process                                                                                                    |                      |
|   | Design-Time Tasks                                                                                                    | 6                    |
|   |                                                                                                    | _                    |
|   | Create a Mediator Project for a Mediator Outbound Process                                                                                                    |                      |
|   | Use a Third-Party Adapter to Read the Doctor Data                                                                                                    | 6-                   |
|   | Use a Third-Party Adapter to Read the Doctor Data  Design an Outbound Mediator                                                                                                    | 6-<br>6-             |
|   | Use a Third-Party Adapter to Read the Doctor Data                                                                                                    | 6-<br>6-<br>6-       |
|   | Use a Third-Party Adapter to Read the Doctor Data  Design an Outbound Mediator  Create Mapping Rules and Map the Files                                                                  | 6-<br>6-             |
|   | Use a Third-Party Adapter to Read the Doctor Data  Design an Outbound Mediator  Create Mapping Rules and Map the Files  Deploy the Project  Troubleshooting OracleAS Adapter for IMS/DB | 6-<br>6-<br>6-<br>6- |
|   | Use a Third-Party Adapter to Read the Doctor Data  Design an Outbound Mediator  Create Mapping Rules and Map the Files  Deploy the Project                                              | 6-<br>6-<br>6-<br>6- |

|   | Shutting Down the Daemon                         | . 7-2 |
|---|--------------------------------------------------|-------|
|   | Monitoring the Daemon During Run Time            | 7-2   |
|   | Daemon (Computer) Options                        |       |
|   | Workspace Options                                | 7-3   |
|   | Server Options                                   | 7-4   |
|   | Daemon Logs                                      | 7-4   |
|   | The Daemon Log Monitor                           | . 7-5 |
|   | The Workspace Log Monitor                        |       |
|   | The Server Log Monitor                           |       |
|   | Resolving Communication Errors                   |       |
|   | Resolving Specific Errors                        |       |
| 8 | Advanced Features of OracleAS Adapter for IMS/DB |       |
|   | Configuring the Daemon for High Availability     | 8-1   |
|   | Adding a New Daemon Workspace Configuration      |       |
|   | Editing the Workspace                            |       |
|   | Configuring the Server Mode                      |       |
|   | Configuring a Binding Environment                |       |
|   | Debug                                            |       |
|   | General                                          |       |
|   | Language                                         |       |
|   | Modeling                                         |       |
|   | ODBC                                             |       |
|   | OLEDB                                            |       |
|   | Optimizer                                        |       |
|   | Query Processor                                  |       |
|   | Parallel Processing                              |       |
|   | Transactions                                     |       |
|   | Tuning                                           |       |
|   | XML                                              |       |
|   | Migration Considerations                         |       |
|   | Security Considerations                          | 8-11  |
|   | Setting Design Time Security                     | 8-12  |
|   | Setting Run Time Security                        | 8-12  |
|   | Transaction Support                              | 8-13  |
| Α | Advanced Tuning of the Metadata                  |       |
|   | Metadata for the IMS/DB Data Source              | A-1   |
|   | General Tab                                      | A-2   |
|   | Columns Tab                                      | A-3   |
|   | Column Definition Section                        | . A-4 |
|   | Column Properties                                | A-5   |
|   | Indexes Tab                                      |       |
|   | Table Information                                |       |
|   | Properties                                       |       |
|   | Statistics Tab                                   |       |

|     | Generating Statistics                     | A-10  |
|-----|-------------------------------------------|-------|
|     | Advanced Tab                              |       |
|     | Adapter Metadata                          |       |
|     | Adapter Metadata General Properties       |       |
|     | Adapter Metadata Interactions             |       |
|     | Interaction Advanced Tab                  | A-16  |
|     | Adapter Metadata Schema Records           | A-18  |
|     | Adapter Metadata XML                      | A-20  |
| В   | Back-end Adapter Data Type Support        |       |
|     | Data Type Mapping                         | B-1   |
| С   | Advanced Tuning of the Daemon             |       |
|     | Control                                   | . C-1 |
|     | Logging                                   | . C-3 |
|     | Security                                  | . C-5 |
|     | Workspaces                                | . C-7 |
|     | General                                   | . C-7 |
|     | Server Mode                               | C-11  |
|     | Security                                  | C-16  |
| D   | Supported SQL Syntax and SQL Enhancements |       |
|     | Supported SQL Statements                  | . D-1 |
|     | Supported Operators                       | . D-1 |
|     | Supported Functions                       | . D-2 |
|     | SQL Enhancements                          | . D-3 |
|     | Generating Hierarchical Results           | . D-3 |
|     | Accessing Hierarchical Data Using SQL     | . D-4 |
|     | Flattening Hierarchical Data Using SQL    | . D-4 |
|     | Using an Alias                            | . D-4 |
| E   | Globalization Settings                    |       |
|     | Defining the Language and Code Page       | . E-1 |
| Ind | ex                                        |       |

# **Preface**

This guide is the primary source of user and reference information on OracleAS Adapter for IMS/DB, which enables client applications to access transactions running under IMS/DB through the Sun J2EE Connector Architecture (J2CA) API.

This document describes the features of OracleAS Adapter for IMS/DB.

This preface covers the following topics:

- Audience
- Documentation Accessibility
- Related Documents
- Conventions

### **Audience**

This manual is intended for Oracle integration administrators who perform the following tasks:

- Installing and configuring OracleAS Adapter for IMS/DB
- Diagnosing errors
- Using OracleAS to access IMS/DB transactions

**Note:** You should understand the fundamentals of OracleAS, WebLogic, the UNIX and Microsoft Windows operating system before using this guide to install or administer OracleAS Adapter for IMS/DB.

**Note:** For the purposes of this version of the Oracle Weblogic Server, Oracle Application Server refers to the Oracle WebLogic Server and OracleAS refers to Oracle WLS.

# **Documentation Accessibility**

Our goal is to make Oracle products, services, and supporting documentation accessible to all users, including users that are disabled. To that end, our documentation includes features that make information available to users of assistive technology. This documentation is available in HTML format, and contains markup to facilitate access by the disabled community. Accessibility standards will continue to

evolve over time, and Oracle is actively engaged with other market-leading technology vendors to address technical obstacles so that our documentation can be accessible to all of our customers. For more information, visit the Oracle Accessibility Program Web site at http://www.oracle.com/accessibility/.

### **Accessibility of Code Examples in Documentation**

Screen readers may not always correctly read the code examples in this document. The conventions for writing code require that closing braces should appear on an otherwise empty line; however, some screen readers may not always read a line of text that consists solely of a bracket or brace.

### Accessibility of Links to External Web Sites in Documentation

This documentation may contain links to Web sites of other companies or organizations that Oracle does not own or control. Oracle neither evaluates nor makes any representations regarding the accessibility of these Web sites.

#### **Access to Oracle Support**

Oracle customers have access to electronic support through My Oracle Support. For information, visit http://www.oracle.com/support/contact.html or visit http://www.oracle.com/accessibility/support.html if you are hearing impaired.

### **Related Documents**

For more information, see the following documents in the Oracle Other Product One Release 7.0 documentation set or in the Oracle Other Product Two Release 6.1 documentation set:

- Oracle Application Server Adapter Concepts Guide
- Oracle Application Server Adapter Installation Guide
- Oracle Application Server Adapter Concepts Guide
- Oracle Application Server Containers for J2EE User's Guide
- Oracle Application Server Containers for J2EE Services Guide
- Oracle Application Server Containers for J2EE Security Guide

### **Conventions**

The following text conventions are used in this document:

| Convention | Meaning                                                                                                    |
|------------|----------------------------------------------------------------------------------------------------|
| boldface   | Boldface type indicates graphical user interface elements associated with an action, or terms defined in text or the glossary.         |
| italic     | Italic type indicates book titles, emphasis, or placeholder variables for which you supply particular values.                          |
| monospace  | Monospace type indicates commands within a paragraph, URLs, code in examples, text that appears on the screen, or text that you enter. |

# Introduction

Oracle Application Server Adapter for IMS/DB (for IMS/DB) provides connectivity and runs interactions on an Information Management System - Data Base (IMS/DB) system. This chapter provides an overview of the features and architecture of OracleAS Adapter for IMS/DB.

This chapter contains the following topics:

- OracleAS Adapter for IMS/DB Overview
- OracleAS Adapter for IMS/DB Architecture

# 1.1 OracleAS Adapter for IMS/DB Overview

IMS/DB (Information Management System - Data Base) is a high-performance hierarchical database. The data access API to IMS/DB is called DL/I, which is a function by which the IMS/DB database can be traversed and operated on. Working with DL/I requires the caller to run under the control of IMS/DB. APIs are also available to enable access to IMS/DB from CICS and IMS/TM transactions.

OracleAS Adapter for IMS/DB includes the following feature:

- Captures and maintains a metadata schema for IMS/DB by importing various IMS definition files such as a PSB file, DBD files, and COBOL copybooks. These are transformed into mapping definition for Oracle Connect for IMS/DB on the z/OS computer.
- Uses an enterprise application integration (EAI) model. Users of a requesting application can model the interactions that they want implemented, specifying what each interaction does, when it occurs, and the inputs and outputs expected for each interaction. Moreover, the OracleAS Adapter for IMS/DB maps data structures, facilitating access to IMS/DB data from within Oracle Application Server.
- Implements interactions as parameterized SQL with the parameters forming the input record, and with the output (in cases where there is an output) aggregated into an XML document forming the output record.
- Includes the options to access IMS/DB data managed by CICS, IMS/TM, or directly.
- Does support global transactions under CICS and can fully participate in a distributed transaction.

# 1.2 OracleAS Adapter for IMS/DB Architecture

OracleAS Adapter for IMS/DB includes the following components:

- J2CA 1.5 IMS/DB adapter: The J2CA IMS/DB adapter is a standard resource adapter that is compliant with J2EE Connector Architecture, therefore, providing J2EE components connectivity.
- Oracle Connect: Oracle Connect runs on the legacy system and handles requests from the J2CA 1.5 IMS/DB adapter, that runs within Oracle Application Server Containers for J2EE.
- Oracle Studio: Oracle Studio is the configuration tool for Oracle Connect. Configuration tasks using Oracle Studio are performed on a Windows or Linux compuer. Oracle Studio uses perspectives that enables you to generate specific information necessary to model OracleAS Adapter for IMS/DB.

The following figure illustrates the components of OracleAS Adapter for IMS/DB.

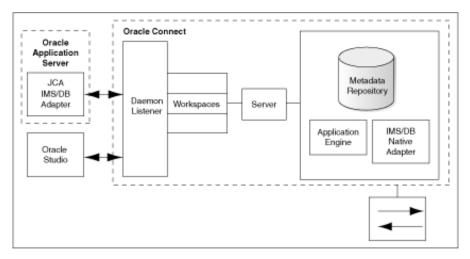

OracleAS Adapter

**See Also:** *Oracle Application Server Adapter Concepts Guide* 

# 1.2.1 Integration Flow from Oracle Application Server to the Legacy Application

The J2CA 1.5 IMS/DB adapter converts the J2CA interaction invocation received from Oracle Application Server to the XML format and passes the XML format to Oracle Connect on the legacy server. The daemon listens for the request coming from the J2CA 1.5 IMS/DB adapter client and assigns a server process to handle the request. The properties of the server process, such as connection pooling requirements, are defined by a workspace definition within the daemon.

The server process includes an instance of the application engine, which converts the XML format into standard SQL which is passed to the data engine. The data engine processes the SQL to create an efficient strategy for retrieving the data from IMS/DB and then passes the SQL and execution strategy to the database back-end adapter. The database back-end adapter passes the SQL to the back-end driver, which converts the SQL to the language understood by IMS/DB and passes it to IMS/DB to be executed. The results of the SQL statement are passed back to the application engine, through

the back-end adapter, where these results are converted to XML and passed back to the

|  | Oracle AS | Adapter | for IMS/D | B Architecture |
|--|-----------|---------|-----------|----------------|
|--|-----------|---------|-----------|----------------|

# Configuring the OracleAS Adapter for IMS/DB

This chapter describes how to configure Oracle Connect using Oracle Studio.

All modeling of Oracle Connect is performed using Oracle Studio. To use Oracle Studio, you first configure it to enable access to the IBM z/OS platform where the IMS/DB data resides.

This chapter contains the following topics:

- Setting Up the IBM z/OS Platform in Oracle Studio
- Securing Access to Oracle Connect
- Modeling Interactions for OracleAS Adapter for IMS/DB

**Note:** The following tasks assume you have permission to access the IBM z/OS platform and that the Oracle Connect daemon is running on this computer.

Check with the system administrator to ensure these requirements are fulfilled.

# 2.1 Setting Up the IBM z/OS Platform in Oracle Studio

Using Oracle Studio, perform the following steps to configure the IBM z/OS platform:

- From the **Start** menu, select **Programs**, **Oracle**, and then select **Studio**. Oracle Studio opens, displaying the Design perspective.
- Right-click **Machines** in the Configuration Explorer and select **Add Machine**. The Add Machine screen is displayed (see Figure 2–1).
- Enter the name of the computer you want to connect to, or click **Browse** to select the computer from the list of computers that is displayed and which use the default port (2551).
- Specify the user name and password of the user who was specified as the administrator when Oracle Connect was installed.

**Note:** Selecting **Anonymous connection** enables anyone having access to the computer to be an administrator, if this was defined for the computer.

The Add Machine screen is shown in the following figure:

Figure 2-1 The Add Machine screen

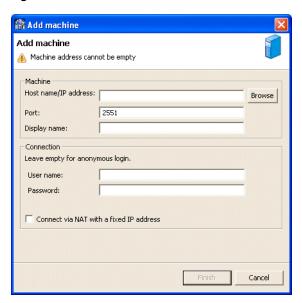

Click Finish.

The computer is displayed in the Configuration Explorer.

# 2.2 Securing Access to Oracle Connect

Oracle Studio includes mechanisms to secure access to Oracle Connect both during modeling and at run time.

During modeling, the following security mechanisms can be applied:

- Setting Password Access to Oracle Studio
- Specifying Users with Administrative Rights

At run time client access to Oracle Connect is provided by the user profile:

Setting Up Run-Time User Access to the IBM z/OS Platform

### 2.2.1 Setting Password Access to Oracle Studio

Initially, any operation performed using Oracle Studio does not require a password. You can set a password so that the first operation that involves accessing the server from Oracle Studio requires a password to be entered.

Perform the following steps to set password access to Oracle Studio:

- From the **Start** menu, select, **Programs**, **Oracle**, and then select **Studio**. Oracle Studio opens.
- From the **Window** menu, select **Preferences**. The Preferences screen is displayed.
- Select **Studio** as shown in the following figure:

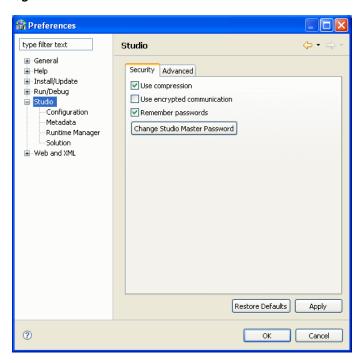

Figure 2–2 The Preferences screen

Click Change Studio Master Password. The Change Master Password screen is displayed, as shown in the following figure:

Figure 2-3 The Change Master Password Screen

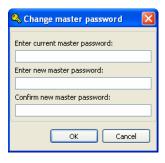

- 5. Leave the Enter Current Master Password field blank and type a new master password.
- Confirm the password.
- Click **OK**.

### 2.2.2 Specifying Users with Administrative Rights

By default, only the user who was specified during the installation as an administrator has the authorization to modify settings on that computer from Oracle Studio. This user can then authorize other users to make changes or to view the definitions for a selected computer. Adding a computer to Oracle Studio is described in "Setting Up the IBM z/OS Platform in Oracle Studio" on page 2-1.

**Note:** The default during installation is to enable all users to be administrators.

- 1. From the **Start** menu, select, **Programs**, **Oracle**, and then select **Studio**. Oracle Studio opens.
- 2. In the Design perspective Configuration view, Right-click the computer and select Administration Authorization.

The Administration Authorization screen is displayed as shown in the following figure:

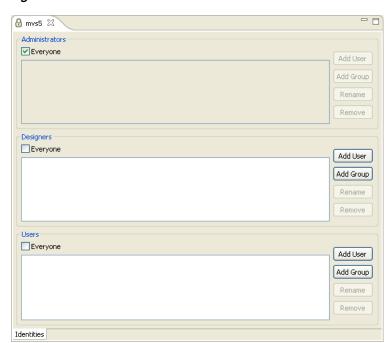

Figure 2–4 The Administration Authorization Tab

The screen has the following sections:

**Administrators**: Administrators can view and modify all the definitions in Oracle Studio for the selected computer. On initial entry to Oracle Studio, every user is defined as a system administrator.

**Designers**: Designers can view all the definitions for the computer in Oracle Studio and can modify any of the definitions under the Bindings and Users nodes for the selected computer. For example, Oracle Studio database administrator can add new data sources and adapters and can change metadata definitions for a table in a data source.

**Users**: Users can view all the definitions for the computer in Oracle Studio for the selected computer. Regular users cannot modify any of the definitions.

3. Add users or groups of users by clicking **Add User** or **Add Group** for the relevant sections.

The user or group that is added must be recognized as a valid user or group for the computer. Once a name has been added to a section, only the user or group that logs on with that user name has the relevant authorization.

### 2.2.3 Setting Up Run-Time User Access to the IBM z/OS Platform

During run time, client access to Oracle Connect is provided by the user profile. A user profile contains name and password pairs that are used to access a computer, data source or application at run time, when anonymous access is not allowed.

- From the **Start** menu, select, **Programs**, **Oracle**, and then select **Studio**. Oracle Studio opens.
- From the Design perspective, Configuration view, expand the Machines folder, then expand the machine where you want to set the user name and password.
- 3. Expand Users.
- Right-click the NAV user profile and select Edit User. The NAV user profile editor is displayed as shown in the following figure:

Figure 2-5 The User Editor pane

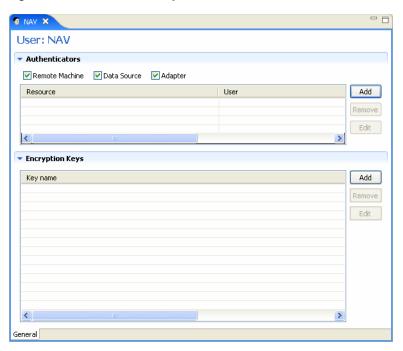

In the User editor, click Add. The Add Authenticator screen is displayed as shown in the following figure:

Figure 2–6 The Add Authenticator screen

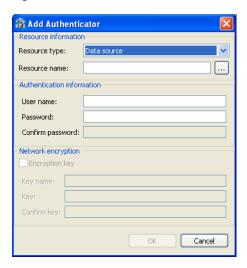

- Select **Remote Machine** from the **Resource Type** list.
- Enter the name of the IBM z/OS computer defined in Oracle Studio.
- Enter the name and password used to access the computer and confirm the password.
- Click **OK**.

# 2.3 Modeling Interactions for OracleAS Adapter for IMS/DB

Modeling interactions for OracleAS Adapter for IMS/DB involves defining an Oracle Connect back-end adapter using Oracle Studio. All the definitions specified in Oracle Studio are written to the IBM z/OS platform.

This section contains the following:

- Setting Up the IMS/DB Data Source
- Importing Metadata for the IMS/DB Data Source
- Setting Up an Oracle Connect Adapter
- **Generating Outbound Interactions**
- **Modifying Existing Interactions**

### 2.3.1 Setting Up the IMS/DB Data Source

Oracle Connect requires you to specify the IMS/DB data source as the first step in setting up the adapter.

Do the following to set up the IMS/DB data source:

- From the **Start** menu, select, **Programs**, **Oracle**, and then select **Studio**.
- In the Design perspective, Configuration view, expand the **Machine** folder.
- In the Configuration Explorer, expand the node of the computer defined in "Setting Up the IBM z/OS Platform in Oracle Studio" on page 2-1.
- Expand the **Bindings** folder. The binding configurations available on this computer are listed.

- Expand the NAV binding. The NAV binding configuration includes folders for data sources and adapters that are located on the computer.
- Right-click **Data sources** and select **New data source**, to open the New data source wizard.
- In the **New** dialog box, enter a name for the IMS/DB data source. The name can contain letters and numbers and the underscore character only.
- Select the data source type from the **Type** list, as follows:
  - If you are accessing IMS/DB data under CICS, then select IMS-DBCTL
  - If you are accessing IMS/DB data under IMS/TM, then select IMS-DBDC
  - If you are accessing IMS/DB data directly, then select IMS-DLI

**Note:** Only use the IMS-DLI option to connect directly to the IMS/DB data in the following circumstances:

- The IMS/DB records are not managed by CICS or by IMS/TM.
- The IMS/DB records are required for read-only purposes and changes to the data buffered by CICS or IMS/TM while reading the data, are not expected.

The New Data Source screen is shown in the following figure:

**R** New New data source Creates New data source Name: IMS DB CICS IMS-DBCTL IMS-DBDC IMS-DLI VSAM (CICS) ? Next > Finish Cancel

Figure 2-7 The New Data Source screen

- Click **Next**. The Data Source Connect String screen for the selected data source type is displayed.
- **10.** Enter the connect string for the selected data source, as follows: If you select **IMS-DBCTL**, then the following screen is displayed:

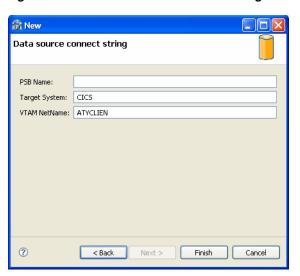

Figure 2–8 The Data Source Connect String screen (for IMS-DBCTL)

#### Where:

- **PSB Name**: Specify the name of the PSB file that contains details of all the IMS/DB databases to access.
- **Target System**: Specify the VTAM APPLID of the CICS target system. The default value is CICS. This parameter is used when updating IMS/DB data. You can determine this value by activating the CEMT transaction on the target CICS system. The legend APPLID=target\_system appears in the bottom right corner of the screen.
- VTAM NetName: The VTAM netname of the specific connection being used by EXCI (and MRO) to relay the program call to the CICS target system. For example, if you issue the following command to CEMT:

CEMT INQ CONN

On the display screen that the netname is BATCHCLI (this is the default connection supplied by IBM upon the installation of CICS). The default value is ATYCLIEN.

If you select IMS-DBDC, then the following screen is displayed:

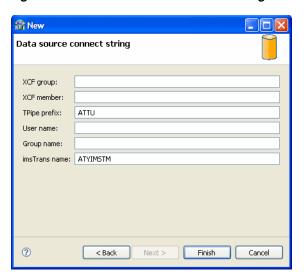

Figure 2–9 The Data Source Connect String screen (for IMS/TM)

#### Where:

- **XCF group**: The Cross System Coupling Facility collection of XFC members the connection belongs to. A group may consist of up to eight characters, and may span between multiple systems.
- **XCF member**: The Cross System Coupling Facility group member.
- **Tpipe prefix**: The transaction pipe prefix used to associate between the transaction and the transaction pipe it is using. The default value is ATTU.
- **User name**: The security facility user identification.
- **Group name**: The security facility group identification.
- imsTrans name: The name of the IMS transaction that points to the program that is used to access the PSB used to access the IMS/DB data. The default name of the transaction is ATYIMSTM.

If you select **IMS-DLI**, then no connection information is required.

11. Click Finish. The new data source is displayed in the Configuration Explorer.

# 2.3.2 Configuring the Data Source Driver

After setting up the data source, you can set its driver properties according to specific requirements, as follows:

- Right-click the required data source in the Configuration Explorer and select Edit Data source.
- Click the Properties tab.

For IMS/DB under CICS, the following configuration properties are available:

cicsProgname: This parameter specifies the ATYDBCTL program that is supplied with Oracle Connect to enable updating the IMS data source. To use the ATYDBCTL program, copy the program from NAVROOT. LOAD to a CICS DFHRPL library (such as CICS. USER. LOAD) and then define the ATYDBCTL program under CICS using any available group such as ATY group:

NAVROOT is the high-level qualifier where Oracle Connect is installed.

After defining the ATYDBCTL program to a group, install it as follows:

CEDA IN G(ATY)

- cicsTraceQueue: This parameter specifies the e name of queue for output which is defined under CICS when tracing the output of the ATYDBCTL program. When not defined, the default CICS queue is used.
- disableExplicitSelect=true | false: When set to true, this parameter disables the explicitSelect ADD attribute; every field is returned by a SELECT \* FROM... statement.
- exciTransid: This parameter specifies the CICS TRANSID. This value must be EXCI or a copy of this transaction.
- pbsName=string: The PSB Name in the connect string, this parameter contains details of all the IMS/DB databases to access.
- targetSystemApplid: The Target System in the connect string, this parameter specifies the VTAM applied of the CICS target system. The default value is CICS. This parameter is used when updating VSAM data. You can determine this value by activating the CEMT transaction on the target CICS system. The legend APPLID=target\_system appears in the bottom right corner of the screen.
- vtamNetname: The VTAM NetName in the connect string, this parameter specifies the connection being used by EXCI (and MRO) to relay the program call to the CICS target system. The default value is ATYCLIEN.

For IMS/DB under IMS/TM, the following configuration properties are available:

- disableExplicitSelect: When set to true, this parameter disables the explicitSelect ADD attribute; every field is returned by a SELECT \* FROM... statement.
- imsTransname: This parameter specifies the name of the IMS transaction that points to the program that is used to access the PSB used to access the IMS/DB data. The default name of the transaction is ATYIMSTM.
- maxSessions: This parameter specifies the maximum number of sessions allowed. The default value is 5.
- racfGroupId: This parameter specifies the security facility group identification (for example, the RACF group identification).
- racfUserId: This parameter specifies the security resource user name.
- tpipePrefix: The TPipe prefix in the connect string, this parameter is used to associate between the transaction and the transaction pipe it is using. The default is ATTU.
- xcfClient: This parameter specifies the client name for the Cross System Coupling Facility to which the connection belongs.
- xcfGroup: The XCF group in the connect string, this parameter specifies the Cross System Coupling Facility collection of XCF members the connection belongs to. A group may consist of up to eight characters, and may span between multiple systems.
- xcflmsMember: This parameter specifies the Cross System Coupling Facility group member.
- xcfServer: The XCF server in the connect string, this parameter specifies the Cross System Coupling Facility group member.

For IMS/DB direct, the following configuration property is available:

- disableExplicitSelect: When set to true, this parameter disables the explicitSelect ADD attribute; every field is returned by a SELECT \* FROM... statement.
- **3.** Click **Save** to save the changes you made to the configuration properties.

### 2.3.2.1 Configuring the Data Source Driver Advanced Properties

You configure the advanced properties for a data source in the **Advanced** tab of the data source editor. The advanced settings are the same for every data source. Advanced settings let you do the following:

- Define the transaction type
- Edit the syntax name
- Provide a table owner
- Determine if a data source is updatable or readable
- Provide repository information
- Set the virtual view policy

Use the following procedure to configure the data source advanced features.

- Open Oracle Studio.
- In the Design Perspective Configuration View, expand the Machine folder and then expand the machine where you want to configure the data source.
- Expand the **Data sources** folder, right click the data source you are configuring, then select Open.
- Click the **Advanced** tab and make changes. The table below describes the available fields:

Table 2-1 Data Source Advanced Configuration

| Field            | Description                                                                                                    |  |
|------------------|----------------------------------------------------------------------------------------------------|--|
| Properties       |                                                                                                    |  |
| Transaction type | The transaction level (0PC, 1PC or 2PC) that is applied to this data source, no matter what level the data source supports. The default is the data source's default level. |  |

Table 2–1 (Cont.) Data Source Advanced Configuration

| Field                     | Description                                                                                                    |  |
|---------------------------|----------------------------------------------------------------------------------------------------|--|
| Syntax name               | A section name in the NAV. SYN file that describes SQL syntax variations. The default syntax file contains the following predefined sections:                                                                                                    |  |
|                           | <ul> <li>OLESQL driver and the SQL Server 7 OLE DB provider<br/>(SQLOLEDB):</li> </ul>                                                                                                    |  |
|                           | syntaxName="OLESQL_SQLOLEDB"                                                                                                    |  |
|                           | <ul> <li>OLESQL driver and JOLT:</li> </ul>                                                                                                    |  |
|                           | syntaxName="OLESQL_JOLT"                                                                                                    |  |
|                           | Rdb driver and Rdb version:                                                                                                    |  |
|                           | syntaxName="RDBS_SYNTAX"                                                                                                    |  |
|                           | <ul> <li>ODBC driver and EXCEL data:</li> </ul>                                                                                                    |  |
|                           | syntaxName="excel_data"                                                                                                    |  |
|                           | <ul> <li>ODBC driver and SQL/MX data:</li> </ul>                                                                                                    |  |
|                           | syntaxName="SQLMX_SYNTAX"                                                                                                    |  |
|                           | <ul> <li>ODBC driver and SYBASE SQL AnyWhere data:</li> </ul>                                                                                                    |  |
|                           | syntaxName="SQLANYS_SYNTAX"                                                                                                    |  |
|                           | <ul> <li>Oracle driver and Oracle case sensitive data:</li> </ul>                                                                                                    |  |
|                           | syntaxName="ORACLE8_SYNTAX" or,                                                                                                    |  |
|                           | syntaxName="ORACLE_SYNTAX"                                                                                                    |  |
|                           | For case sensitive table and column names in Oracle, use quotes (") to delimit the names. Specify the case sensitivity precisely.                                                                                                    |  |
| Default table owner       | The name of the table owner that is used if an owner is not indicated in the SQL                                                                                                    |  |
| Read/Write information    | Select one of the following:                                                                                                    |  |
|                           | <ul> <li>Updatable data: Select this to update the data on the data<br/>source.</li> </ul>                                                                                                    |  |
|                           | <ul> <li>Read only data: Select this to allow users to only view the<br/>data on the data source.</li> </ul>                                                                                                    |  |
| Repository Directory      |                                                                                                    |  |
| Repository directory      | Enter the location for the data source repository.                                                                                                    |  |
| Repository name           | Enter the name of a repository for a data source. The name is defined as a data source in the binding configuration. It is defined as the type Virtual and is used to store Oracle Connect views and stored procedures for the data source, if required instead of using the default SYS data. |  |
| Virtual View Policy       |                                                                                                    |  |
| Generate sequential view  | Select this to map a non-relation file to a single table. This parameter is valid only if you are using virtual array views.                                                                                                    |  |
| Generate virtual views    | Select this to have an individual table created for every array in the non-relational file. This parameter is valid only if you are using virtual array views.                                                                                                    |  |
| Include row number column | Select this to include a column that specifies the row number in<br>the virtual or sequential view. This parameter is valid only if you<br>are using virtual array views.                                                                                                    |  |

are using virtual array views.

Table 2–1 (Cont.) Data Source Advanced Configuration

| Field              | Description                                                                                                    |
|--------------------|----------------------------------------------------------------------------------------------------|
| All parent columns | Select this for virtual views to include all the columns in the parent record. This parameter is valid only if you are using virtual array views. |

### 2.3.3 Importing Metadata for the IMS/DB Data Source

Oracle Connect requires metadata describing the IMS/DB data source records and the fields in these records. Use the Import Metadata procedure in Oracle Studio Design perspective to import metadata for the IMS/DB data source from DBD, COBOL copybooks and PSB files, which describe the data.

The following information is needed during the import procedure:

- DBD files: These files are copied to the computer running Oracle Studio as part of the import procedure.
- COBOL copybooks: These copybooks are copied to the computer running Oracle Studio as part of the import procedure.
- PSB file: This file is copied to the computer running Oracle Studio as part of the import procedure.

The metadata import procedure has the following steps:

- Selecting the Imput Files
- **Applying Filters**
- Selecting Tables
- Matching DBD to COBOL
- Import Manipulation
- Metadata Model Selection
- Import the Metadata

#### 2.3.3.1 Selecting the Imput Files

- From the **Start** menu, select, **Programs**, **Oracle**, and then select **Studio**.
- In the Configuration view, expand the computer defined in "Setting Up the IBM z/OS Platform in Oracle Studio".
- **3.** Expand **Bindings**. The binding configurations available on this computer are listed.
- **4.** Expand **NAV** binding.
- Expand **Data sources**.
- Right-click the IMS/DB data source defined in Setting Up the IMS/DB Data Source.
- 7. Select **Show in Metadata View**, to open the Metadata tab, with the IMS/DB data source displayed under the data sources list.
- Right-click the IMS/DB data source and select **New Import**.
  - The New Import screen is displayed.
- **9.** Enter a name for the import. The name can contain letters and numbers and the underscore character only.

**10.** From the **Import Type** list select, there should be only one choice in the list, which depends on the type of IMS data source that you selected. The New Import wizard is shown in the following figure:

Figure 2–10 The Metadata Import dialog box

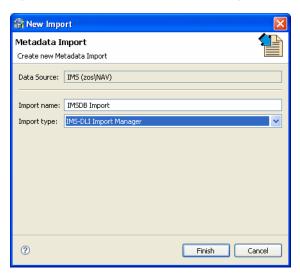

- **11.** Click **Finish**. The Metadata Import wizard opens.
- 12. Click Add in the Import Wizard to add DBD files. The Add Resource screen is displayed, providing the option of selecting files from the local machine or copying the files from another machine.

Figure 2-11 The Select Resources screen

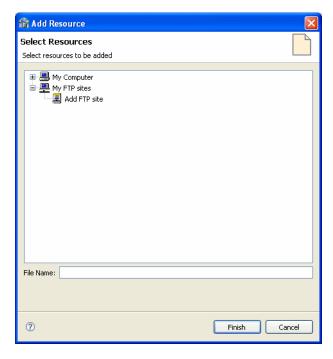

#### 13. Click Add.

The Select Resources screen is displayed, which provides the option to select files from the local computer or copy the files from another computer.

- **14.** If the files are on another computer, right-click **My FTP Sites** and select **Add**. Optionally, double-click **Add FTP site**. The Add FTP Site screen is displayed.
- **15.** Set the FTP data connection by entering the server name where the DBD files reside and, if not using anonymous access, enter a valid user name and password to access the machine.
- **16.** To browse and transfer files required to generate the metadata, access the machine using the user name as the high-level qualifier.
  - After accessing the machine, you can change the high-level qualifier by right-clicking the machine and selecting **Change Root Directory**.
- **17.** Select the files to import and click **Finish** to start the transfer.
- **18.** Repeat the procedure for COBOL copybooks.

The format of the COBOL copybooks must be the same. For example, you cannot import a COBOL copybook that uses the first six columns with a COBOL copybook that ignores the first six columns. In this type of case, repeat the import process.

You can import the metadata from one COBOL copybook and later add to this metadata by repeating the import using different COBOL copybooks.

**19.** Click Add in the Import wizard to add a PSB file, if necessary.

The selected files are displayed in the Get Input Files screen, as shown in the figure below.

**Get Input Files** Step 1 of 7 Select IMS database definition (DBD) files: student.cob Add hospital.dbd Select COBOL copybook files: hospital.cob Add Select IMS Program Specification Block (PSB) file: PSB File: hospital.psb Browse << Back | Next >> | Finish

Figure 2-12 Get Input Files Screen

**20.** Click **Next** to go to the Applying Filters step.

### 2.3.3.2 Applying Filters

This section describes the steps required to apply filters on the COBOL Copybook files used to generate the Metadata. It continues the Selecting the Imput Files step.

Perform the following steps to apply filters.

**1.** Apply filters to the copybooks, as needed. The following is the Apply Filters editor.

Figure 2-13 Apply Filters Screen

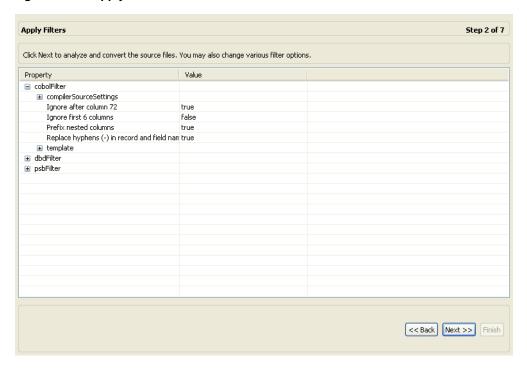

The following COBOL filters are available:

- COMP\_6 switch: The MicroFocus COMP-6 compiler directive. Specify either COMP-6'1' to treat COMP-6 as a COMP data type or COMP-6'2' to treat COMP-6 as a COMP-3 data type.
- Compiler source: The compiler vendor.
- Storage mode: The MicroFocus Integer Storage Mode. Specify either NOIBMCOMP for byte storage mode or IBMCOMP for word storage mode.
- Ignore after column 72: Ignore columns 73 to 80 in the COBOL copybooks.
- Ignore first 6 columns: Ignore the first six columns in the COBOL copybooks.
- Prefix nested column: Prefix all nested columns with the previous level heading.
- Replace hyphens (-) in record and field names with underscores (\_): A hyphen, which is an invalid character in Oracle metadata, is replaced with an underscore.
- Case sensitive: Specifies whether to consider case sensitivity or not.
- Find: Searches for the specified value.
- Replace with: Replaces the value specified for in the Find field with the value specified here.

The following DBD filters are available:

Ignore after column 72: Ignore columns 73 to 80 in the COBOL copybooks.

- Ignore first 6 columns: Ignore the first six columns in the COBOL copybooks.
- Ignore labels: Ignore labels in the DBD files.

The following PSB filters are available:

- Ignore after column 72: Ignore columns 73 to 80 in the COBOL copybooks.
- Ignore first 6 columns: Ignore the first six columns in the COBOL copybooks.
- Click **Next** to go to the Selecting Tables step.

### 2.3.3.3 Selecting Tables

This section describes the steps required to select the tables from the COBOL Copybooks.

The following procedure continues the Applying Filters step. Perform these steps to select the tables.

From the Select Tables screen, select the tables to access. To select all tables, click **Select All**. To clear all the selected tables, click **Unselect All**.

The Select Tables screen is shown in the following figure:

Figure 2-14 Select Tables Screen

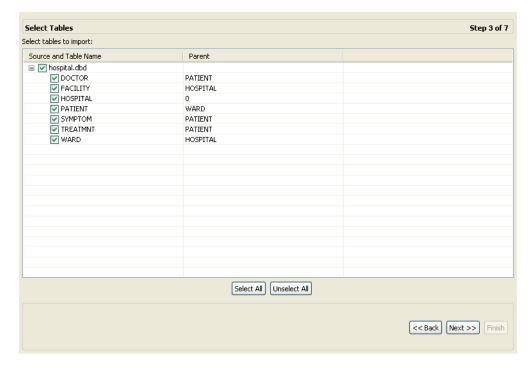

The import manager identifies the names of the segments in the DBD files that are imported as tables.

Click Next (the Import Manipulation screen opens) to continue to the Matching DBD to COBOL step.

#### 2.3.3.4 Matching DBD to COBOL

This step lets you match the DBD file to your COBOL copybook. It is a continuation of the Selecting Tables step. The following figure shows the DBD to COBOL step that is displayed in the Editor.

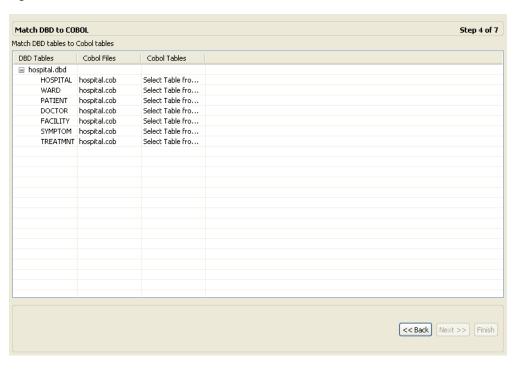

Figure 2–15 Match DBD to COBOL Screen

- Match each table selected from the DBD file with the COBOL copybook that contains the relevant table structure. Select the files and tables from the dropdown lists for each DBD entry.
- Click **Next** (the Import Manipulation screen opens) to continue to the Import Manipulation step.

### 2.3.3.5 Import Manipulation

This section describes the operations available for manipulating the imported records (tables). It continues the Matching DBD to COBOL step.

The import manager identifies the names of the records in the DDM Declaration files that are imported as tables. You can manipulate the general table data in the Import Manipulation Screen.

Perform the following steps to manipulate the table metadata.

- 1. From the Import Manipulation screen (for more information, see the Import Manipulation Screen figure), right-click the table record marked with a validation error, and select the relevant operation. For more information, see the table, Table Manipulation Options for the available operations.
- 2. Repeat step 1 for all table records marked with a validation error. You resolve the issues in the Import Manipulation Screen.
  - Once all the validation error issues have been resolved, the Import Manipulation screen is displayed with no error indicators.
- **3.** Click **Next** to continue to the Metadata Model Selection.

#### Import Manipulation Screen

The Import Manipulation screen is shown in the following figure:

Import Manipulation Step 5 of 7 ! Table Name Metadata Source Data Location HOSPITAL hospital.dbd Not applicable WARD hospital.dbd Not applicable hospital.dbd Not applicable PATIENT DOCTOR hospital, dbd Not applicable hospital.dbd Not applicable SYMPTOM hospital.dbd Not applicable TREATMNT hospital.dbd Not applicable Validation Log << Back | Next >> | Finish

Figure 2–16 Import Manipulation Screen

The upper area of the screen lists the DDM Declaration files and their validation status. The metadata source and location are also listed.

The **Validation** tab at the lower area of the screen displays information about what must be resolved to validate the tables and fields generated from the COBOL. The Log tab displays a log of what has been performed (such as renaming a table or specifying a data location).

The following operations are available in the Import Manipulation screen:

- Resolving table names, where tables with the same name are generated from different files during the import.
- Selecting the physical location for the data.
- Selecting table attributes.
- Manipulating the fields generated from the COBOL, as follows:
  - Merging sequential fields into one (for simple fields).
  - Resolving variants by either marking a selector field or specifying that only one case of the variant is relevant.
  - Adding, deleting, hiding, or renaming fields.
  - Changing a data type.
  - Setting the field size and scale.
  - Changing the order of the fields.
  - Setting a field as nullable.
  - Selecting a counter field for array for fields with dimensions (arrays). You can select the array counter field from a list of potential fields.

- Setting column-wise normalization for fields with dimensions (arrays). You can create new fields instead of the array field where the number of generated fields are determined by the array dimension.
- Creating arrays and setting the array dimension.

The following table lists and describes the available operations when you right-click a table entry:

Table 2–2 Table Manipulation Options

| Option               | Description                                                                                                    |
|----------------------|----------------------------------------------------------------------------------------------------|
| Fields Manipulation  | Customizes the field definitions, using the Field Manipulation screen. You can also access this screen by double-clicking the required table record. |
| Rename               | Renames a table. This option is used especially when more than one table with the same name is generated from the COBOL.                             |
| Set data location    | Sets the physical location of the data file for the table.                                                                                           |
| Set table attributes | Sets the table attributes.                                                                                                    |
| XSL manipulation     | Specifies an XSL transformation or JDOM document that is used to transform the table definitions.                                                    |
| Remove               | Removes the table record.                                                                                                    |

You can manipulate the data in the table fields in the Field Manipulation Screen. Double-click a line in the Import Manipulation Screen to open the Field Manipulation Screen.

#### **Field Manipulation Screen**

The Field Manipulation screen lets you make changes to fields in a selected table. You get to the Field Manipulation screen through the Import Manipulation Screen. The Field Manipulation screen is shown in the following figure.

🖀 TRANSACT. NSD/TRANSACTIONALI Genera A.: bute Field Structures • · × | | | 1 J Name 1900 Dimension D<sup>es</sup>set Hidden Formity per Events by the Events by the Even String string string no instruction no instruction no instruction no instruction string string 139 389 109 640 3140 1100 250 250 1 string kewvalue kor#Gr#his string shing group string shing string string shing string koministrikus
kousinges
kousinges
kousinges
Kousinges
Kousinges
Kousinges
Kousinges
Kousinges
Kousinges
Kousinges
Kousinges
Kousinges
Kousinges
Kousinges
Kousinges
Kousinges
Kousinges
Kousinges
Kousinges
Kousinges
Kousinges
Kousinges
Kousinges
Kousinges
Kousinges
Kousinges
Kousinges
Kousinges
Kousinges
Kousinges
Kousinges
Kousinges
Kousinges
Kousinges
Kousinges
Kousinges
Kousinges
Kousinges
Kousinges
Kousinges
Kousinges
Kousinges
Kousinges
Kousinges
Kousinges
Kousinges
Kousinges
Kousinges
Kousinges
Kousinges
Kousinges
Kousinges
Kousinges
Kousinges
Kousinges
Kousinges
Kousinges
Kousinges
Kousinges
Kousinges
Kousinges
Kousinges
Kousinges
Kousinges
Kousinges
Kousinges
Kousinges
Kousinges
Kousinges
Kousinges
Kousinges
Kousinges
Kousinges
Kousinges
Kousinges
Kousinges
Kousinges
Kousinges
Kousinges
Kousinges
Kousinges
Kousinges
Kousinges
Kousinges
Kousinges
Kousinges
Kousinges
Kousinges
Kousinges
Kousinges
Kousinges
Kousinges
Kousinges
Kousinges
Kousinges
Kousinges
Kousinges
Kousinges
Kousinges
Kousinges
Kousinges
Kousinges
Kousinges
Kousinges
Kousinges
Kousinges
Kousinges
Kousinges
Kousinges
Kousinges
Kousinges
Kousinges
Kousinges
Kousinges
Kousinges
Kousinges
Kousinges
Kousinges
Kousinges
Kousinges
Kousinges
Kousinges
Kousinges
Kousinges
Kousinges
Kousinges
Kousinges
Kousinges
Kousinges
Kousinges
Kousinges
Kousinges
Kousinges
Kousinges
Kousinges
Kousinges
Kousinges
Kousinges
Kousinges
Kousinges
Kousinges
Kousinges
Kousinges
Kousinges
Kousinges
Kousinges
Kousinges
Kousinges
Kousinges
Kousinges
Kousinges
Kousinges
Kousinges
Kousinges
Kousinges
Kousinges
Kousinges
Kousinges
Kousinges
Kousinges
Kousinges
Kousinges
Kousinges
Kousinges
Kousinges
Kousinges
Kousinges
Kousinges
Kousinges
Kousinges
Kousinges
Kousinges
Kousinges
Kousinges
Kousinges
Kousinges
Kousinges
Kousinges
Kousinges
Kousinges
Kousinges
Kousinges
Kousinges
Kousinges
Kousinges
Kousinges
Kousinges
Kousinges
Kousinges
Kousinges
Kousinges
Kousinges
Kousinges
Kousinges
Kousinges
Kousinges
Kousinges
Kousinges
Kousinges
Kousinges
Kousinges
Kousinges
Kousinges
Ko 10 12 12 2 10 10 Aldation og i Data otation of dafinet i Array without counter field: Notes OK Cancel

Figure 2-17 Field Manipulation Screen

You can perform all of the available tasks in this screen through the menu or toolbar. You can also right click anywhere in the screen and select any of the options available in the main menus from a shortcut menu. The following table describes the tasks that are done in this screen. If a toolbar button is available for a task, it is pictured in the table.

Table 2–3 Field Manipulation Screen Commands

| Command                                | Description                                                                                                    |  |
|----------------------------------------|----------------------------------------------------------------------------------------------------|--|
| General menu                           |                                                                                                    |  |
| Undo Click to undo the last of screen. | Click to undo the last change made in the Field Manipulation                                                                                                    |  |
|                                        | screen.                                                                                                    |  |
| Select fixed offset                    | The offset of a field is usually calculated dynamically by the server at run time according the offset and size of the proceeding column. Select this option to override this calculation and specify a fixed offset at design time. This can happen if there is a          |  |
|                                        | part of the buffer to skip.                                                                                                    |  |
|                                        | When you select a fixed offset you pin the offset for that column. The indicated value is used at run time for the column instead of a calculated value. Note that the offset of following columns that do not have a fixed offset are calculated from this fixed position. |  |

(Cont.) Field Manipulation Screen Commands Table 2–3

#### Command

#### Description

Test import tables

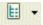

Select this table to create an SQL statement to test the import table. You can base the statement on the Full table or Selected **columns**. When you select this option, the following screen opens with an SQL statement based on the table or column entered at the bottom of the screen.

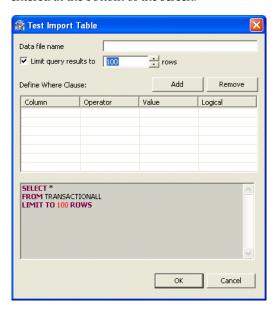

Enter the following in this screen:

- **Data file name**: Enter the name of the file that contains the data you want to query.
- Limit query results: Select this to limit the results to a specified number of rows. Enter the amount of rows you want returned in the following field. 100 is the default value.
- Define Where Clause: Click Add to select a column to use in a Where clause. In the table in the middle of the screen, you can add the operator, value and other information. Click the columns to make the selections. To remove a Where Clause, select the row with the Where Clause you want t remove and then click Remove.

The resulting SQL statement with any Where Clauses that you added are displayed at the bottom of the screen.

Click **OK** to send the query and test the table.

#### Attribute menu

Change data type

Select Change data type from the Attribute menu to activate the Type column, or click the Type column and select a new data type from the list.

Table 2–3 (Cont.) Field Manipulation Screen Commands

#### Command

#### Description

Create array

This command lets you add an array dimension to the field. Select this command to open the Create Array screen.

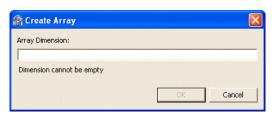

Enter a number in the Array Dimension field and click OK to create the array for the column.

Hide/Reveal field

Select a row from the Field manipulation screen and select Hide field to hide the selected field from that row. If the field is hidden, you can select Reveal field.

Set dimension

Select this to change or set a dimension for a field that has an array. Select **Set dimension** to open the Set Dimension screen.

Edit the entry in the **Array Dimension** field and click **OK** to set the dimension for the selected array.

Set field attribute

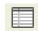

Select a row to set or edit the attributes for the field in the row. Select Set field attribute to open the Field Attribute screen.

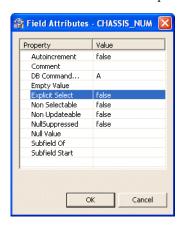

Click in the Value column for any of the properties listed and enter a new value or select a value from a list.

Nullable/Not nullable

Select Nullable to activate the Nullable column in the Field Manipulation screen. You can also click in the column.

Select the check box to make the field Nullable. Clear the check box to make the field Not Nullable.

Set scale

Select this to activate the Scale column or click in the column and enter the number of places to display after the decimal point in a data type.

Set size

Select this to activate the Size column or click in the column and enter the number of total number of characters for a data type.

Field menu

(Cont.) Field Manipulation Screen Commands Table 2–3

#### Command

#### Description

Add

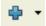

Select this command or use the button to add a field to the table. If you select a row with a field (not a child of a field), you can add a child to that field. Select Add Field or Add Child to open the following screen:

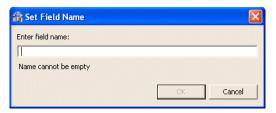

Enter the name of the field or child, and click **OK** to add the field or child to the table.

Delete field

Select a row and then select Delete Field or click the Delete **Field** button to delete the field in the selected row.

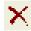

Move up or down

Select a row and use the arrows to move it up or down in the

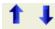

Rename field

Select **Rename field** to make the **Name** field active. Change the name and then click outside of the field.

#### Sturctures menu

Columnwise Normalization

Select Columnwise Normalization to create new fields instead of the array field where the number of generated fields are determined by the array dimension.

Table 2–3 (Cont.) Field Manipulation Screen Commands

#### Command

#### Description

Combining sequential fields

Select Combining sequential fields to combine two or more sequential fields into one simple field. The following dialog box opens:

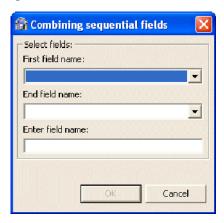

Enter the following information in the Combining sequential fields screen:

- **First field name**: Select the first field in the table to include in the combined field
- End field name: Select the last field to be included in the combined field. Ensure that the fields are sequential.
- **Enter field name**: Enter a name for the new combined field.

Select **Flatten Group** to flatten a field that is an array. This field must be defined as Group for its data type. When you flatten an array field, the entries in the array are spread into a new table, with each entry in its own field. The following screen provides options for flattening.

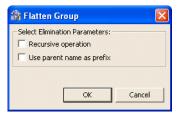

Do the following in this screen:

- Select **Recursive operation** to repeat the flattening process on all levels. For example, if there are multiple child fields in this group, you can place the values for each field into the new table when you select this option.
- Select **Use parent name as prefix** to use the name of the parent field as a prefix when creating the new fields. For example, if the parent field is called Car Details and you have a child in the array called Color, when a new field is created in the flattening operation it are called Car Details\_Color.

Flatten group

Table 2–3 (Cont.) Field Manipulation Screen Commands

#### Command

#### Description

Mark selector

Select Mark selector to select the selector field for a variant. This is available only for variant data types. Select the Selector field form the following screen.

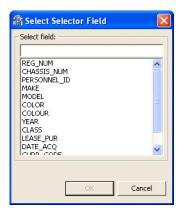

Replace variant

Select Replace variant to replace a variant's selector field.

Select counter field

Select Counter Field opens a screen where you select a field that is the counter for an array dimension.

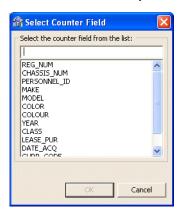

#### 2.3.3.6 Metadata Model Selection

This section lets you generate virtual and sequential views for imported tables containing arrays. In addition, you can configure the properties of the generated views. It continues the Import Manipulation procedure. This lets you flatten tables that contain arrays.

In the Metadata Model Selection step, you can select configure values that apply to all tables in the import or set specific settings for each table. The following describes how to configurations available in the The Metadata Model Selection editor.

- Select *one* of the following:
  - **Default values for all tables**: Select this to configure the same values for all the tables in the import. Make the following selections when using this option:
    - Generate sequential view: Select this to map non-relational files to a single table.
    - Generate virtual views: Select this to have individual tables created for each array in the non-relational file.

**Include row number column**: Select *one* of the following:

true: Select true, to include a column that specifies the row number in the virtual or sequential view. This is true for this table only, even in the data source is not configured to include the row number column.

false: Select false, to not include a column that specifies the row number in the virtual or sequential view for this table even if the data source is configured to include the row number column.

**default**: Select **default** to use the default data source behavior for this parameter.

For information on how to configure these parameters for the data source, see Configuring the Data Source Driver Advanced Properties.

**Inherit all parent columns**: Select *one* of the following:

**true**: Select **true**, for virtual views to include all the columns in the parent record. This is true for this table only, even in the data source is not configured to include all of the parent record columns.

false: Select false, so virtual views do not include the columns in the parent record for this table even if the data source is configured to include all of the parent record columns.

**default**: Select **default** to use the default data source behavior for this parameter.

For information on how to configure these parameters for the data source, see Configuring the Data Source Driver Advanced Properties.

**Specific virtual array view settings per table**: Select this to set different values for each table in the import. This overrides the data source default for that table. Make the selections in the table under this selection.

When you are finished, click Next to go to the Import the Metadata step.

The Metadata Model Selection editor is shown in the following figure:

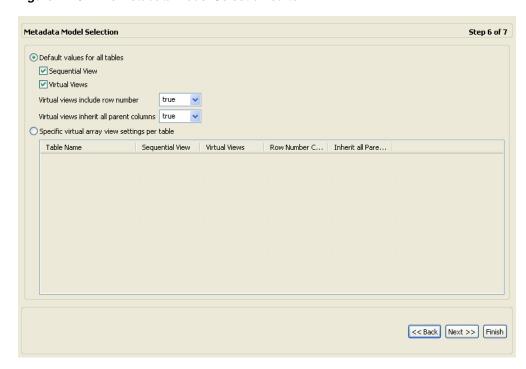

Figure 2–18 The Metadata Model Selection editor

#### 2.3.3.7 Import the Metadata

This section describes the steps required to import the metadata to the target computer. It continues the Metadata Model Selection step.

You can now import the metadata to the computer where the data source is located, or import it later (in case the target computer is not available).

Perform the following steps to transfer the metadata.

Select **Yes** to immediately transfer the metadata from the Windows computer to the z/OS platform, or **No** to transfer the metadata later.

The metadata is imported based on the options selected in the previous steps and it is stored on the IBM z/OS platform computer. An XML representation of the metadata is generated. This XML file can be viewed by expanding the Output node.

#### 2. Click Finish.

After performing the import, you can view the metadata in the Metadata tab in Oracle Studio Design perspective. You can also make any fine adjustments to the metadata and maintain it, as necessary.

**See Also:** Metadata for the IMS/DB Data Source for details about the data source metadata.

The Import Metadata screen is shown in the following figure:

Figure 2–19 The Import Metadata screen

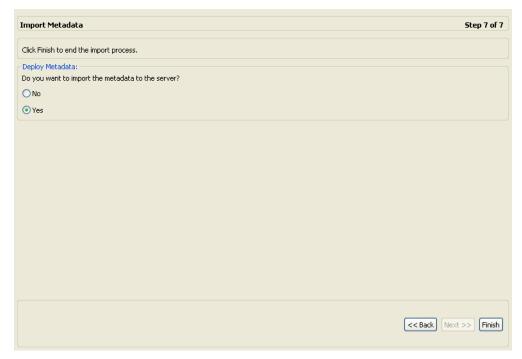

After performing the import, you can view the metadata in the Metadata tab in Oracle Studio. You can also make any fine adjustments to the metadata and maintain it, as necessary.

## 2.3.4 Setting Up an Oracle Connect Adapter

To work with the Oracle Connect against the IMS/DB data source from Oracle Application Server, you must set up an adapter definition on the IBM z/OS platform to handle the interactions to and from the IMS/DB data.

Perform the following steps to set up the adapter:

- From the **Start** menu, select, **Programs**, **Oracle**, and then select **Studio**.
- From the Design perspective, Configuration view expand the **Machines** folder. 2.
- In the Configuration view, expand the computer defined in "Setting Up the IBM z/OS Platform in Oracle Studio" on page 2-1.
- Expand the **Bindings** folder.
- Expand the **NAV** binding.
- Right-click **Adapters** and select **New Adapter** to open the New Adapter wizard.
- Enter a name for the back-end adapter.

**Note:** The word *event* is a reserved word and cannot be used when naming an adapter.

Select **Database** as the back-end adapter type from the **Type** list. The Database adapter enables accessing the IMS/DB data source from Oracle Application Server.

- **9.** Select **Events**.
- 10. Click Finish. The back-end adapter is added to the Configuration view and the Configuration properties open in the Editor.

**Note:** Other adapters that are displayed in the **Type** list are not supported with the version of Oracle Connect installed at the site.

**11.** You can change any of the properties for the adapter, as required.

The **Properties** tab is shown in the following figure:

Figure 2–20 The Properties tab

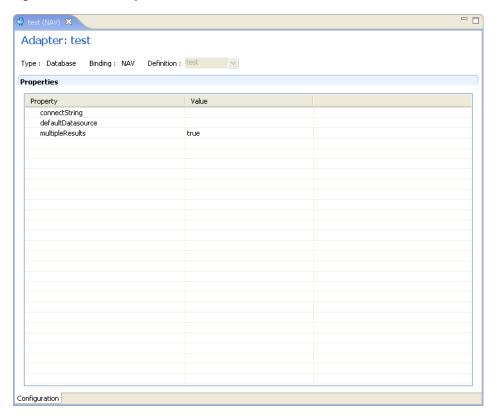

The following properties are available:

Table 2–4 Adapter Properties

| Property          | Description                                                                               |  |  |
|-------------------|-------------------------------------------------------------------------------------------|--|--|
| ConnectString     | Leave this value blank.                                                                   |  |  |
| DefaultDatasource | The name of the data source defined in Oracle Studio to access with the Database adapter. |  |  |
|                   | For example, Legacy.                                                                      |  |  |
| multipleResults   | Leave this value as true.                                                                 |  |  |

# 2.3.5 Generating Outbound Interactions

Oracle Connect requires metadata describing the adapter interactions, including the structures used to pass information to and from the adapter.

Use the Metadata Import wizard in Oracle Studio to generate interaction metadata, as follows:

- From the **Start** menu, select, **Programs**, **Oracle**, and then select **Studio**.
- In the Design perspective, Configuration view expand the **Machines** folder.
- In the Configuration view, expand the computer defined in "Setting Up the IBM z/OS Platform in Oracle Studio" on page 2-1.
- Expand the **Bindings** folder. The binding configurations available on this computer are listed.
- Expand the **NAV** binding.
- Expand the **Adapters** folder.
- Right-click the Database back-end adapter defined in "Setting Up an Oracle Connect Adapter" on page 2-29.
- Select **Show Metadata View** to open the **Metadata** tab, with the database back-end adapter displayed under the **Adapters** list.
- Right-click **Interactions** and select **New** to open the New Interaction wizard. The wizard opens with the following options displayed:
  - Automatic: Four interactions are generated for each IMS/DB table, enabling to execute the SELECT, INSERT, UPDATE, DELETE command.
  - Manual: One interaction is generated, based on the type of SQL selected such as database query (a SELECT statement) or Database Modification (an INSERT, UPDATE, or DELETE statement).

**Note:** IMS/DB does not support the stored procedure option.

**10.** Select how you want to generate interactions (Automatic or Manual).

If you select Automatic generation, perform the following steps:

- Click **Next**. The Select Tables screen opens, enabling you to add tables from the IMS/DB data source to access with the interaction.
- Click **Add** to include tables.

The data sources that have been defined and all the tables, for each data source, that have had metadata defined for them are displayed.

Select the tables to access with the interaction and click the right-pointing arrow to move these tables to the right-hand pane.

- Click **Finish**. The selected tables are displayed.
- Click **Finish**. Four interactions are generated for each table selected (SELECT, INSERT, UPDATE, DELETE) with the record structures to support the interactions and the responses from the IMS/DB data source.
- Click **Yes** to complete the task. The interactions and the record structures that relate to the interactions are displayed in the Metadata tab.

If you select Manual generation, perform the following steps:

- Select the type of SQL (query or modification) for the interaction and click **Next**. The Interaction Name screen is displayed.
- Enter a name for the interaction, and select **Create new query**.

**Note:** The option to use a previously saved query is not applicable.

c. Click Next. The Define Interaction screen is displayed enabling you to build the query.

**Note:** If the database query option was selected in step a, then the Define Interaction screen is displayed, enabling you to build a SELECT statement only, as indicated in the Query type field. If the database modification option was selected, then this field enables you to select the required SQL modification statement from a list (INSERT, UPDATE, or DELETE).

d. Click Next. The Interaction Properties screen is displayed, enabling you to define the interaction parameters. You can set the following interaction prameters:

Table 2–5 Interaction Definition Parameters

| Parameter              | Description                                                                                                    |  |  |  |
|------------------------|----------------------------------------------------------------------------------------------------|--|--|--|
| passThrough            | Defines whether the query is passed directly to the back-end database for processing or processed by the Query Processor.                    |  |  |  |
| Reuse compiled query   | Defines whether the query is saved in cache for reuse.                                                                                       |  |  |  |
| Encoding               | Sets the encoding method used to return binary data in text format. You can select between the base 64 and the hexadecimal encoding methods. |  |  |  |
| Event                  | Defines whether the interaction mode is sync-send or sync-receive.                                                                           |  |  |  |
| Fail on no rows return | Defines whether an error is returned in case no data is returned                                                                             |  |  |  |
| Root element           | Defines the root element name for records returned by the query, using the <root> \ <record> format.</record></root>                         |  |  |  |
| Record element         | Defines the record element name for records returned by the query, using the <root> \ <reord> format.</reord></root>                         |  |  |  |
| Max. records           | Sets the maximum number of record returned by the query.                                                                                     |  |  |  |
| Null string            | Sets the string returned for a null value. If not specified, the column is skipped.                                                          |  |  |  |

e. Click Next. The Interaction Parameters screen is displayed, where you specify input parameters for the interaction. The following parameters are specified:

Table 2-6 Interaction Parameters

| Parameter | Description                                             |  |  |
|-----------|---------------------------------------------------------|--|--|
| Name      | The name of the parameter.                              |  |  |
| Type      | The type of parameter (such as string, number, binary). |  |  |

Table 2–6 (Cont.) Interaction Parameters

| Parameter        | Description                          |  |  |
|------------------|--------------------------------------|--|--|
| Nullable         | The nullable value (true or false).  |  |  |
| Default          | The default value for the parameter. |  |  |
| Context<br>Field | This field is not applicable.        |  |  |
| Bind to Sqls     | This field is not applicable.        |  |  |

Click **Finish** to generate the interaction, including the record schema required to support the interaction input and output.

**See Also:** "Adapter Metadata" on page A-13 for details about the data source metadata.

### 2.3.6 Modifying Existing Interactions

You can modify the interaction definitions to the exact requirements of the application, in the Design perspective **Metadata** tab.

The following example uses the DELETE interaction, generated in the previous task, to describe how the interactions can be modified:

**Note:** The interaction modification procedure is the same for all types of SQL statements (INSERT and UPDATE) as described, using a DELETE SQL statement.

1. In the Metadata tab, right-click the interaction to modify and select **Open**.

The adapter metadata editor opens, displaying the **General** tab.

The **General** tab displays general information about the way the interaction is executed. You can add a description of the interaction and define the mode of operation for the interaction. The following modes are available:

- sync-send-receive: The interaction sends a request and expects to receive a response.
- sync-send: The interaction sends a request and does not expect to receive a
- sync-receive: The interaction expects to receive a response.

The information for a request is passed in the input record. The information for the response from the IMS/DB data source is passed in the output record.

For more information, see "Adapter Metadata General Properties".

**2.** Click the **Advanced** tab to display specific information about the interaction.

As required, change the SQL and the parameters associated with the SQL.

Parameters are specified in a SET clause or in a WHERE clause with the following format:

:parameter\_name

For more information, see "Interaction Advanced Tab"

**3.** Depending on the changes made to the SQL, when you close the editor, or when clicking Save, the Context Selection screen is displayed.

Select the required adapter from the **Adapters** list and select **Update** interaction-related records. Any changes that need making to the record structures in the schema part of the metadata are done automatically.

The Context Selection screen is shown in the following figure:

Figure 2-21 The Context Selection screen

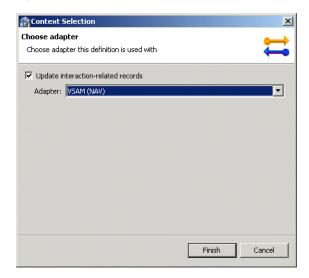

**Note:** The interaction records are built based on all the fields in the table and cannot be changed manually, even if you change the SQL so that less fields are involved.

**4.** Click **Finish** to implement the modifications made to the interaction definitions.

# Integrating OracleAS Adapter for IMS/DB with WebLogic

To deploy and integrate OracleAS Adapter for IMS/DB with Oracle Application Server Containers for J2EE (WebLogic), you must configure the J2CA 1.5 IMS/DB adapter.

This chapter includes the following topics:

- Overview of Integrating OracleAS Adapter for IMS/DB with WebLogic
- Configuring the IMS/DB Adapter

# 3.1 Overview of Integrating OracleAS Adapter for IMS/DB with WebLogic

Oracle Application Server provides a complete Java 2 Enterprise Edition (J2EE) environment that executes on the Java Virtual Machine (JVM) of the standard Java Development Kit (JDK). WebLogic is J2EE certified and provides all the J2EE specific containers, APIs, and services. WebLogic supports the J2CA 1.5 standard.

J2CA defines standard Java interfaces for simplifying the integration of applications with the EIS. The Oracle adapters are deployed as a resource adapter within the WebLogic container.

The contract between the WebLogic client application and the resource adapter is defined by the common client interface (CCI). The contract between the WebLogic container and the resource adapter is defined by the service provider interface (SPI). The SPI API addresses the connection management, transaction management and the security management.

Connection management enables application components to connect to an EIS and leverage any connection pooling provided by the application server.

Transaction management enables an application server to use a transaction manager to manage transactions across multiple resource managers. Security management provides authentication, authorization, and secure communication between the J2EE server and the EIS.

Lifecycle management contracts enable an application server to initialize a resource adapter instance during the deployment of the adapter or application server startup. In addition, it enables the application server to notify the resource adapter instance during server shutdown or undeployment of the adapter.

The lifecycle contract provides the mechanism for the application server to manage the lifecycle of the resource adapter instance.

Work management contracts enable the resource adapter to perform its logic by using threads dispatched by an application server, rather than creating threads on its own. The handshake is done through a Work instance submission. This makes the application server threads management more efficient, providing better control over their execution contexts (like security and transaction).

**See Also:** Oracle Application Server Adapter Concepts Guide, Oracle Application Server Containers for J2EE User's Guide, Oracle Application Server Containers for J2EE Services Guide, and Oracle Application Server Containers for J2EE Security Guide

# 3.2 Configuring the IMS/DB Adapter

Deploy the Oracle Connect RAR into the WebLogic server.

You may create the appropriate connection factories for each IMS/DB Adapter.

This table describes the connection factory properties that are relevant for the IMS/DB Adapter. Do not change the values of any of the other properties.

Table 3–1 Connection Factory Properties

| Property                       | Description                                                                                                    |  |  |  |  |
|--------------------------------|----------------------------------------------------------------------------------------------------|--|--|--|--|
| location                       | Specifies the JNDI location where Oracle Application Server should bind the connection factory instance for application components.                                                                           |  |  |  |  |
| eisName                        | Sets the name of the adapter to use. The adapter is defined in<br>the Oracle Connect server using Oracle Studio, as described<br>in Setting Up an Oracle Connect Adapter on page 2-29.                        |  |  |  |  |
| serverName                     | Sets the TCP/IP address or host name where the Oracle Connect daemon is running. The daemon runs on the computer specified at the beginning of Setting Up the IBM z/OS Platform in Oracle Studio on page 2-1. |  |  |  |  |
| workspace                      | Specifies to the name of a Oracle Connect server workspace to use. The default workspace is Navigator.                                                                                                    |  |  |  |  |
|                                | For more information, see "Workspaces" on page C-7 for details about workspaces.                                                                                                    |  |  |  |  |
| portNumber                     | Specifies to the TCP/IP port where the Oracle Connect daemon is running on the server. The default port is 2551.                                                                                              |  |  |  |  |
| userName<br>(optional)         | Specifies a user who can access the Oracle Connect server. The user is defined in the Oracle Connect daemon configuration.                                                                                    |  |  |  |  |
|                                | For more information, see Daemon "Security" and Workspace "Security" for details about users allowed to access an Oracle Connect server.                                                                      |  |  |  |  |
| password                       | Specifies a valid password for the user.                                                                                                    |  |  |  |  |
| (optional)                     |                                                                                                    |  |  |  |  |
| firewallProtocol<br>(optional) | Specifies the firewall protocol used: either none or fixedNat (the Nat protocol using a fixed address for the daemon). The default value is none.                                                             |  |  |  |  |
| connectTimeout (optional)      | Specifies the connection timeout in seconds. The default is 0, meaning that there is no connection timeout.                                                                                                   |  |  |  |  |
| encryptionProtocol (optional)  | Specifies the name of encryption protocol to use. The default is null. The RC4 protocol is supported.                                                                                                    |  |  |  |  |

Table 3–1 (Cont.) Connection Factory Properties

| Property                      | Description                                                 |  |  |  |
|-------------------------------|-------------------------------------------------------------|--|--|--|
| encryptionKeyName (optional)  | Specifies the name of the symmetric encryption key to use.  |  |  |  |
| encryptionKeyValue (optional) | Specifies the value of the symmetric encryption key to use. |  |  |  |
| fakeXa                        | When set to true, the XA APIs are internally converted to   |  |  |  |
| (optional)                    | local transaction APIs. Always set to true.                 |  |  |  |

# 3.3 High Availability

The Oracle legacy adapters for OracleAS support High Availability using OracleAS clusters with active-active and active-passive topologies.

In an active-active topology Oracle Application Server provides an active-active redundant model for all its components with OracleAS Clusters. In an OracleAS Cluster, two or more Oracle Application Server instances are configured to serve the same application workload. These instances can reside on the same computer or on different computers. The active instances may be front-ended by an external load balancer, which can redirect requests to any of the active instances, or by some other application-level configuration, such as address lists, to distribute the requests.

In an active-passive topology Oracle Application Server supports Active-passive model using OracleAS Cold Failover Clusters. In this case two or more application server instances are configured to serve the same application workload, but only one is active at any time.

# Integrating OracleAS Adapters for IMS/DB

To configure interactions for the OracleAS Adapter for IMS/DB, you must perform the following tasks in the specified order:

- Configuring the OracleAS Adapter for IMS/DB
- Integrating OracleAS Adapter for IMS/DB with WebLogic
- Configuring OracleAS Adapter for IMS/DB

**See Also:** Oracle Application Server Adapter Concepts Guide.

# 4.1 Configuring OracleAS Adapter for IMS/DB

This chapter includes the following topics:

- Creating JCA Configuration Files
- Configuring the Binding for Outbound Interactions

## 4.1.1 Creating JCA Configuration Files

Perform the following steps to create a binding file and a WSDL file for the adapter, using Oracle Studio:

- From the **Start** menu, select **Programs**, **Oracle**, and then select **Studio**.
- In the Design perspective, Configuration view, expand the **Machine** folder.
- Expand the machine defined in Setting Up the IBM z/OS Platform in Oracle Studio on page 2-1.
- 4. Expand the **Bindings**. The binding configurations available on this computer are
- Expand the NAV binding. The NAV binding configuration includes branches for data sources and adapters that are located on the computer.
- Expand the Adapters folder and right-click the database adapter you defined in Setting Up an Oracle Connect Adapter on page 2-29 and select Generate JCA Configuration Files.

The JCA Configuration Files dialog box opens.

In the Save to field, type the path to the location where you want to save the files, or select **Browse** to browse to a location.

**8.** In the **JNDI Location** field, change the default value for the WebLogic Connection Factory JNDI location, if necessary.

You should ensure that a connection factory exists on the WebLogic server. For more information on the binding file, see Configuring the Binding for Outbound Interactions.

**9.** Click **OK** to create the files in the correct location and close the dialog box.

The View Generated Content dialog box opens. It provides links to the binding file (\*.jca) and the WSDL file that are created. If you want to view or edit the files or edit the files, click the appropriate link the dialog box.

Use these files when working with the BPEL Process Manager or Mediator.

## 4.1.2 Configuring the Binding for Outbound Interactions

You should not edit the WSDL file generated by Oracle Studio. You may edit the binding file to configure the ExecutionTimeout property in the AttuInteractionSpec.

> **Note:** The FunctionName property must have the same value as the corresponding operation.

The following is an example of a binding file for outbound applications:

```
<?xml version="1.0" encoding="UTF-8"?>
<adapter-config adapter="Legacy Adapter" name="calc"</pre>
xmlns="http://platform.integration.oracle/blocks/adapter/fw/metadata">
    <connection-factory UIConnectionName="pcbpel" csfKey="pcbpel"</pre>
location="eis/legacy/calc"/>
    <endpoint-interaction operation="add" portType="calcPortType">
       <interaction-spec</pre>
className="com.attunity.adapter.oracle.AttuInteractionSpec">
            roperty name="FunctionName" value="add"/>
            cproperty name="ExecutionTimeout" value="120"/>
            </interaction-spec>
    </endpoint-interaction>
    <endpoint-interaction operation="display" portType="calcPortType">
       <interaction-spec</pre>
className="com.attunity.adapter.oracle.AttuInteractionSpec">
            cproperty name="FunctionName" value="display"/>
            property name="ExecutionTimeout" value="120"/>
            </interaction-spec>
    </endpoint-interaction>
    <endpoint-interaction operation="div" portType="calcPortType">
        <interaction-spec</pre>
className="com.attunity.adapter.oracle.AttuInteractionSpec">
            property name="FunctionName" value="div"/>
            cproperty name="ExecutionTimeout" value="120"/>
            </interaction-spec>
    </endpoint-interaction>
    <endpoint-interaction operation="mul" portType="calcPortType">
        <interaction-spec</pre>
className="com.attunity.adapter.oracle.AttuInteractionSpec">
```

```
roperty name="FunctionName" value="mul"/>
            roperty name="ExecutionTimeout" value="120"/>
            </interaction-spec>
    </endpoint-interaction>
    <endpoint-interaction operation="sub" portType="calcPortType">
       <interaction-spec</pre>
className="com.attunity.adapter.oracle.AttuInteractionSpec">
           property name="FunctionName" value="sub"/>
            property name="ExecutionTimeout" value="120"/>
            </interaction-spec>
    </endpoint-interaction>
</adapter-config>
```

| Configuring | OracleAS | Adapter | for | IMS/DB |
|-------------|----------|---------|-----|--------|
|-------------|----------|---------|-----|--------|

# Configuring an OracleAS Adapter for IMS/DB for Outbound Interactions

This chapter provides an example for creating an OracleAS adapter for IMS/DB. To work with an OracleAS adapter for IMS/DB, you must also configure either a BPEL process or a Mediator process. For information on using BPEL or Mediator, see Creating the Project in JDeveloper Examples.

# 5.1 Creating Outbound Interactions with the OracleAS Adapter for IMS/DB

To work with the OracleAS Adapter for IMS/DB and create outbound interactions you must create an IMS/DB data source, import the metadata from IMS/DB, create a database adapter, then create interactions that are used to access the data.

## 5.1.1 Requirements

The following is required to perform the tasks described in this chapter:

- Computer with Windows operating system
- Mainframe computer with z/OS operating system
- Oracle Connect v 11.1.1.2 installed on the Mainframe computer
- Oracle Studio v 11.1.1.2 installed on the Windows computer.

# 5.2 Adding the IMS/DB Hospital Data Source

To create an IMS/DB data source you must do the following:

- Prepare the System
- Set up Machine Access to Oracle Connect
- Add an IMS/DB Data Source
- Import the Metadata

## 5.2.1 Prepare the System

Make sure that the Hospital database is available under IMS/DB on the Mainframe computer.

### 5.2.2 Set up Machine Access to Oracle Connect

You begin by configuring access to the Mainframe computer with your IMS/DB data. You configure this access with Oracle Connect. Open Oracle connect and follow the directions Setting Up the IBM z/OS Platform in Oracle Studio. Enter the following information in the Add machine dialog box:

- Host name/IP address: Enter the name or IP address for the Mainframe computer whith the Hospital database. This should be installed in the same directory as Oracle Connect.
- **Port**: Enter the port number where the daemon is running. The default port is 2551.
- Display name: You do not need to enter any information in this field (By default, the display name is the host name and the port number).
- User name: If the computer you are accessing needs an administrator password. If so enter the name of the computer's administrator.
- **Password**: If necessary, enter the computer administrator's password.
- Connect via NAT with fixed IP address: Select this if the machine uses the NAT (Network Address Translation) firewall protocol, with a fixed configuration, mapping each external IP to one internal IP, regardless of the port specified.

The following figure shows the Add Machine dialog box with the correct information:

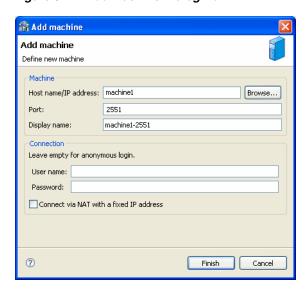

Figure 5-1 Add Machine Dialog Box

#### 5.2.3 Add an IMS/DB Data Source

After you add the computer configuration to Oracle Studio, you can add your IMS/DB data source to the Configuration view. To add an IMS/DB data source, do the following:

- Expand the computer you just added and then expand the **NAV** binding.
- Right-click the **Data sources** folder and then select **New data source**.
- In the New data source dialog box, type **Hospital** in the **Name** field.

In the Type field, select **IMS-DLI** and then click **Finish**. You do not need to add any additional connection information.

For detailed information on adding the IMS/DB data source, see Configuring the Data Source Driver.

The following figure shows the Add data source dialog box with the correct information:

Figure 5–2 Add Data Source Dialog Box

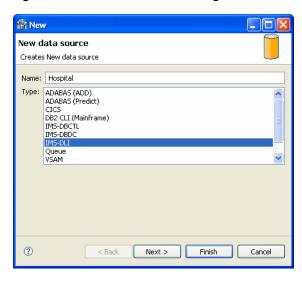

## 5.2.4 Import the Metadata

You now import the metadata from the IMS/DB data into the data source. For information on how to import data, see Importing Metadata for the IMS/DB Data Source.

In this example you should import the metadata for the Doctor and Patient columns of the Hospital database. This database is supplied as an example with Oracle Connect and should be installed when you install Oracle Connect on your Mainframe computer.

You need the following information for the metadata import:

- In the Get Input Files step, add the files, hospital.dbd, hospital.cob, and hospital.psb.
- In the **Apply Filters** step, just click **Next**.
- In the **Select Tables** step, select DOCTOR and PATIENT.
- In the Match DBD to COBOL screen, click Next.
- In the **Import Manipulation** step, click **Next**.
- In the Metadata Model Selection step, select Default value for all tables, then click Next.
- In the **Import Metadata** step, select **Yes** and then click **Finish**.

### 5.3 Create the findDoctor and findPatient Interactions

You use a database adapter to create the interactions used to get the data that you need. The interactions are used as services when you set up the endpoint in JDeveloper. For more information on using JDeveloper to create an endpoint, see Creating the Project in JDeveloper Examples.

Do the following to create the interactions.

- Add a Database Adapter
- **Create Interactions**
- Create the JCA Configuration Files

## 5.3.1 Add a Database Adapter

You now create a database adapter, which lets you create interactions to get the information you are seeking. To create a database adapter, do the following

- Expand the computer you just added and then expand the **NAV** binding.
- Right-click the **Adapters** folder and then select **New adapter**.
- Enter the following information for your adapter, then click **Finish**.
  - Name: findDoctor
  - **Type:** Database
  - Select Create event queue for the adapter.

For a detailed explanation on how to set up a database adapter, see Setting Up an Oracle Connect Adapter.

The following figure shows the Add adapter dialog box with the correct information:

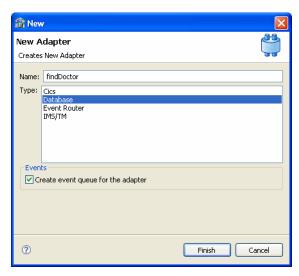

Figure 5–3 Add Adapter Dialog Box

#### 5.3.2 Create Interactions

You create interactions to work with the data under the Oracle Application Server. You use the interactions that you create when you create your endpoint using JDeveloper.

In this example, you should create an interaction called findDoctor. To create an intearction, do the following:

- Expand the computer you just added and then expand the **NAV** binding.
- Right-click the adapter you are using and select Show in **Metadata**.
- Right-click Interactions and select **New**.
- Enter the following information for in the wizard, then click **Finish**.

Name: findDoctor

**Type**: Database

- Select Create event queue for the adapter.
- In Creation Mode: select Manual, and Database query.
- Interaction Name: findDoctor.
- Select Create New Query
- Create a Select statement find a doctor in the database.

For detailed information on how to create an interaction, see Generating Outbound Interactions.

Save all of your infomation and exit Oracle Studio.

## 5.3.3 Create the JCA Configuration Files

You must create both a WSDL and JCA file to set up your connection with JDeveloper. You create the files using Oracle Studio before setting up the BPEL process or Mediator connections.

For information on how to create JCA configuration files, see Creating JCA Configuration Files. To create the files for the findDoctor adapter, do the following:

- From the Cofiguration pane in Oracle Studio, expand the NAV binding and the Adaper folder.
- Right-click the findDoctor adapter and select Generate JCA Configuration Files.
- 3. In the dialog box, save the files to a place you can find when you create the BPEL process or Mediator connection.

| 1 | Craata | tha   | findDoctor    | and | findPatient | Interactions  |
|---|--------|-------|---------------|-----|-------------|---------------|
| И | леан   | III I | THEIGH ACCION | ann | moranem     | IIII ELACHOUS |

# Creating the Project in JDeveloper **Examples**

This chapter contains the following topics:

- **Getting Started**
- Deploy a BPEL Outbound Process
- Deploy a Mediator Process

# 6.1 Getting Started

This topic describes the components necessary to work with the samples and how to prepare your system. It has the following topics:

- Prerequisites
- **Beginning Tasks**

### 6.1.1 Prerequisites

The following are installation and configuration requirements for using the examples.

- Personal computer running Microsoft Windows XP, Microsoft Vista, Windows Server 2003, or Windows Server 2008 with one GB of RAM.
- The IMS/DB adapter that you are using must be deployed to the Oracle Application Server.
- OracleAS IMS/DB Adapter must be configured for outbound processing. See Generating Outbound Interactions.
- Oracle JDeveloper must be installed.
- Legacy adapter must be deployed.
- Oracle Studio with the necessary machines loaded. See Securing Access to Oracle Connect.

This chapter provides examples of the configuration steps that are used when using BPEL to work with the Oracle IMS/DB adapters. You should be familiar with the following before working with these examples:

- How to create J2CA connections. See Integrating OracleAS Adapter for IMS/DB with WebLogic for more information.
- How to configure the OracleAS adapters for IMS/DB using Oracle Studio. See Configuring the Data Source Driver for more information.

Integration between the OracleAS adapters for IMS/DB and BPEL has the following processes:

- **Design Time**: The OracleAS adapters for IMS/DB are configured with Oracle Studio as described in Setting Up an Oracle Connect Adapter.
- Run time: After you deploy the BPEL process with JDeveloper, you can test your configurations. See Run-time Configuration.

## 6.1.2 Beginning Tasks

Before you design the outbound process, you must perform the following:

- Perform the tasks in Configuring an OracleAS Adapter for IMS/DB for Outbound Interactions to create the IMS/DB adapter, import the metadada, and create the interactions.
- Configure the connection for the J2CA CICS resource adapter. You do this by creating a connection factory.
  - For more information, see Configuring the Binding for Outbound Interactions.
- Create the WSDL and binding files for the interaction. You do this in Oracle Studio before you begin to build your endpoint in JDeveloper. Oracle Studio creates the WSDL and binding (jca) files automatically, based on the interaction you create. See Creating JCA Configuration Files for information on creating these files.

# 6.2 Deploy a BPEL Outbound Process

This section describes how to create a BPEL outbound process that connects to a OracleAS adapter for IMS/DB.

To configure a process with the BPEL process manager, you use JDeveloper. This section describes how to create a BPEL outbound process for IMS/DB reource adapters using JDeveloper. The following sections describe how to deploy a BPEL outbound process.

- Design-Time Configuration
- Run-time Configuration

Before you design the outbound process, integrate and connect your OracleAS adapter for IMS/DB with the BPEL process manager. See Integrating OracleAS Adapters for IMS/DB for more information.

# 6.2.1 Design-Time Configuration

This section describes the design-time steps necessary to deploy two BPEL outbound processes. The processes use the Web service called FINDDOCTOR. This service finds a list of doctors from IMS data. The following are the steps required to create the outbound process.

- Create a BPEL Project for a BPEL Outbound Process
- Use a Third-Party Adapter to Read the Doctor Table
- Design a BPEL Outbound Process
- Edit the Invoke\_1 Activity
- Deploy the Project

#### 6.2.1.1 Create a BPEL Project for a BPEL Outbound Process

Do the following to create a BPEL project for outbound.

- In JDeveloper, create a new SOA project.
- Rright-click the SOA project and select New. The New Gallery is displayed as shown in Figure 6–1.

Figure 6-1 New Gallery

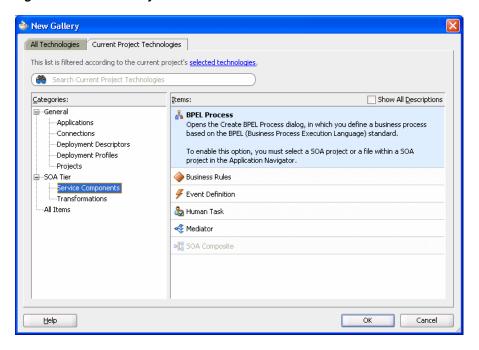

- In the Categories list, expand SOA Tier and select Service Components.
- From the Items list, select BPEL Process and click OK. The BPEL Process screen is displayed as shown in Figure 6–2.

Figure 6-2 BPEL Process

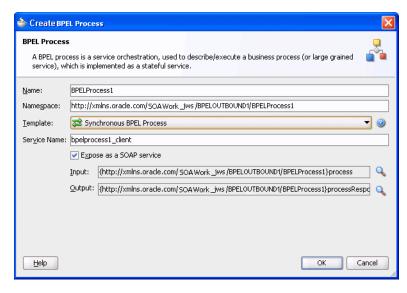

Enter the following in the BPEL Process screen:

- Enter a **Name**, for example **BPELOUTBOUND1**.
- Enter the **Directory** where you want to save the project.
- Select a Synchronous BPEL Process **Template**.
- Click **OK**. The BPEL Process is dislpayed in the visual editor.

Next Use a Third-Party Adapter to Read the Doctor Data.

#### **6.2.1.2** Use a Third-Party Adapter to Read the Doctor Table

You create a database adapter to read the DOCTOR table. SOA executes the SQL statement defined in the interaction and passes it to a resource adapter. The resource adapter then processes the information and returns the data. Do the following to create the database adapter.

1. From the **Projects** area, on the left side, double-click the composite.xml. At the bottom of the visual editor, click the **Design** tab, if necessary. Figure 6–3 shows the Composite View in the visual editor:

Figure 6–3 Composite View

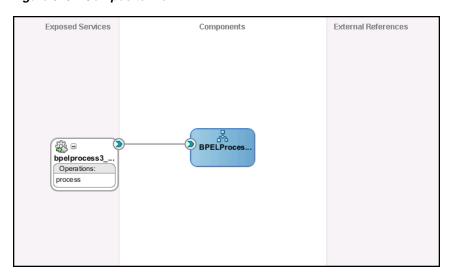

Drag a third-party adapter into External References lane of the visual editor, as shown in Figure 6-4.

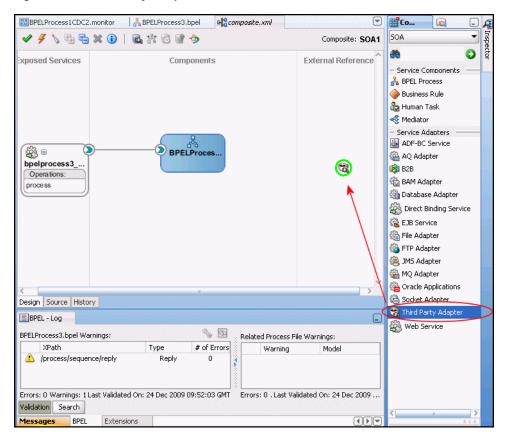

Figure 6-4 Third-Party Adapter

When you drag the third-pary adapter into JDeveloper the Create Third Party Adapter Service screen is displayed as shown in figure Figure 6–5.

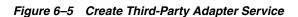

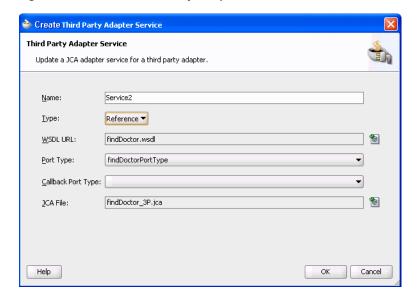

- Click the button next to the WSDL URL field and browse to find the findDoctor.wsdl file that you created in Create the JCA Configuration Files.
- In the **Type** list, select **Reference**.

- **5.** Click the button next to the **JCA File** field and browse to find the findDoctor.jca file that you created in Create the JCA Configuration Files.
- **6.** Click **OK** to close the dialog box. You should now have a composite design as shown in Figure 6–6.

Figure 6–6 Ready to Create BPEL Process (Composite View)

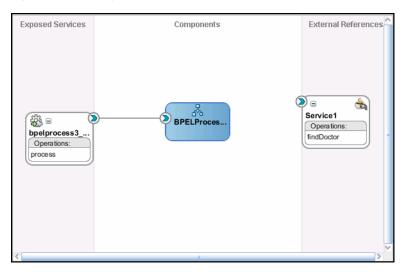

Continue with

#### 6.2.1.3 Design a BPEL Outbound Process

In this step, you design the BPEL process. Do the following to design the BPEL outbound process:

In the Composite, connect the BPEL process to the third-pary adapter as shown in Figure 6–7.

Figure 6-7 Connect to Third-Party Adapter

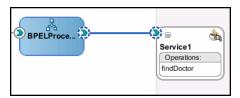

- Double-click the BPEL process.
- From the Component Palette, BPEL Process Activities section, drag an Assign, Invoke, and another Invoke activity into the editor for the process as shown in Figure 6–8.

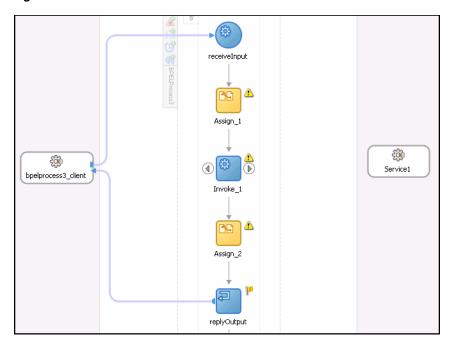

Figure 6-8 Outbound Process

Continue with the Edit the Invoke\_1 Activity.

#### 6.2.1.4 Edit the Invoke\_1 Activity

Edit the Invoke\_1 activity that you added to the Visual Editor so that it invokes the FINDDOCTOR service. Do the following to edit the Invoke\_1 activity.

In the Visual Editor, connect the Invoke\_1 activity to the third-party adapter. The Edit Invoke screen is displayed s shown in Figure 6–9.

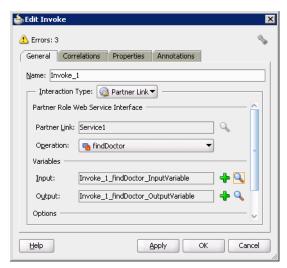

Figure 6-9 Edit Invoke

- 2. In the Invoke dialog box, ensure that the Partner Role Web Service Interface section has the following values:
  - **Operation**: FINDDOCTOR

- 3. Click the plus sign next to the **Input** field and select the Invoke\_1\_ findDoctor\_InputVariable.
- **4.** Click the plus sign next to the Output field and select the Invooke\_1\_ findDoctor\_OutputVariable.
- Click **OK** then save then Deploy the Project.

#### 6.2.1.5 Deploy the Project

Perform the following to deploy the project to the Oracle Application Server:

- From the Application Navigator, right-click the project and find **Deploy** and then select the project you are deploying.
- From the Deploy wizard, select **Deploy to Application Server**.
- Continue to click **Next** till the end of the wizard and then click **Finish** to deploy.

## 6.2.2 Run-time Configuration

This section describes how to test the project and run it to see that the outbound process is executed successfully. Do the following to test the outbound process.

Create a file and call it FindDoctor.xml as shown in the following example:

```
<?xml version="1.0" encoding="UTF-8"?>
<CU:FindDoctorData
 xmlns:CU="http://xmlns.oracle.com/Esb/FindDoctorData"
 xmlns:xsi="http://www.w3.org/2001/XMLSchema-instance">
<Record1>IMSDB</Record1>
</CU:FindDoctorData>
```

- 2. Save the file to the C: / temp folder that was defined for the first adapter. The file is deleted after the SOA server reads the file and complete the process.
- 3. Open the C: \tempOut folder that was defined in the second adapter. A file with the following contents is copied to this folder.

```
<?xml version="1.0"?>
<findDoctorData xmlns="http://xmlns.oracle.com/Esb/findDoctorData">
  <Record1 xmlns>="">IMSDB</Record1>
```

# 6.3 Deploy a Mediator Process

This section describes how to create a Mediator outbound process that connects to a OracleAS adapter for CICS.

You use JDeveloper. to configure a process with Mediator This section describes how to create a Mediator outbound process for CICS reource adapters using JDeveloper. The following sections describe how to deploy a BPEL outbound process.

**Design-Time Tasks** 

# 6.3.1 Design-Time Tasks

This section describes the design-time steps necessary to deploy a Mediator outbound process. The processes use the Web service called FINDDOCTOR. This service finds a list of doctors from the data. The following are the steps required to create the outbound process.

Create a Mediator Project for a Mediator Outbound Process

- Use a Third-Party Adapter to Read the Doctor Data
- Design an Outbound Mediator
- Create Mapping Rules and Map the Files
- Deploy the Project

#### 6.3.1.1 Create a Mediator Project for a Mediator Outbound Process

Do the following to create a Mediator project for outbound.

- In JDeveloper, create a new SOA project.
- Right-click the SOA project and select New. The New Gallery is displayed as shown in Figure 6–10.

Figure 6–10 New Gallery

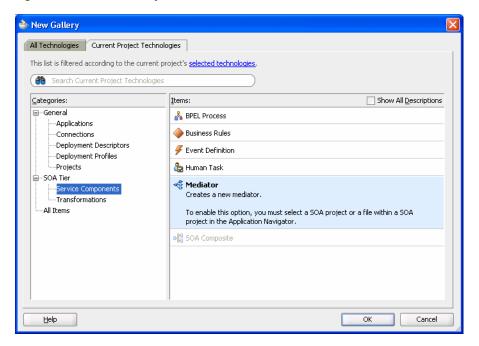

- In the **Categories** list, expand **SOA Tier** and select **Service Components**.
- From the Items list, select Mediator and click OK. The Creator Mediator screen is displayed as shown in Figure 6–11.

Figure 6-11 Mediator

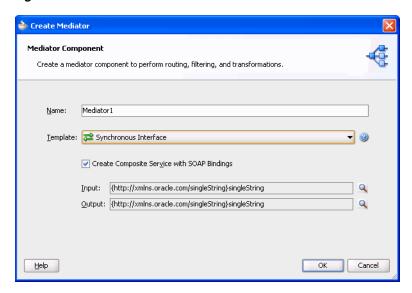

- **5.** Enter the following in the Create Mediator screen:
  - Enter a Name, for example MEDOUTBOUND1.
  - Select a Synchronous Mediator **Template**.
- Click **OK**. The Mediator is dislpayed in the visual editor.

Next Use a Third-Party Adapter to Read the Doctor Data.

#### 6.3.1.2 Use a Third-Party Adapter to Read the Doctor Data

You must use a third-party adapter to read the DOCTOR data. SOA exectes the SQL statment defined in the interaction and passes it to a resource adapter. The resource adapter then processes the information and returns the data. Do the following to create the third-party adapter.

1. From the **Projects** area, on the left side, double-click the composite.xml. At the bottom of the visual editor, click the Design tab, if necessary. Figure 6–12 shows the Composite View in the visual editor:

Figure 6-12 Composite View

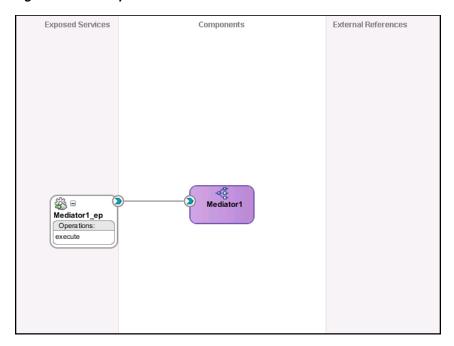

Drag a third-party adapter into External References lane of the visual editor, as shown in Figure 6–13.

Figure 6-13 Third-Party Adapter

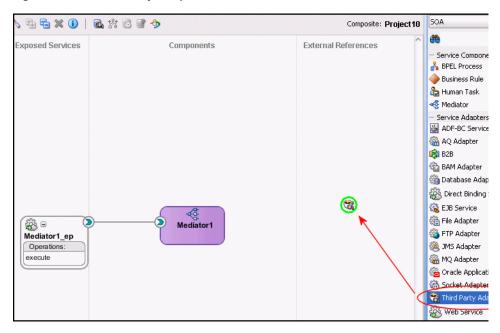

When you drag the third-pary adapter into JDeveloper the Create Third Party Adapter Service screen is displayed as shown in figure Figure 6–14.

Figure 6-14 Create Third-Party Adapter Service

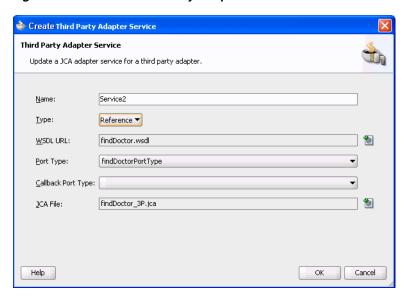

- Click the button next to the **WSDL URL** field and browse to find the findDoctor.wsdl file that you created in Create the JCA Configuration Files.
- In the **Type** list, select **Reference**.
- Click the button next to the JCA File field and browse to find the findDoctor.jca file that you created in Create the JCA Configuration Files.
- Click **OK** to close the dialog box. You should now have a composite design as shown in Figure 6–15.

**Exposed Services** Components External Reference Service1 \$\$ □ Operations Mediator1\_ep findDoctor Operatio

Figure 6–15 Ready to Create Mediator (Composite View)

Continue with the Design an Outbound Mediator step.

#### 6.3.1.3 Design an Outbound Mediator

In this step, you design the outbound Mediator. Perform the following to design the Mediator outbound process:

1. In the Composite, connect the Mediator to the third-party adapter as shown in Figure 6–16.

Figure 6–16 Connect to Third-Party Adapter

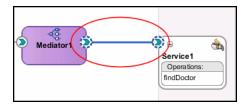

- Double-click the Mediator process.
- Expand the Filter Expression as shown in Figure 6–17.

Figure 6-17 Filter Expression

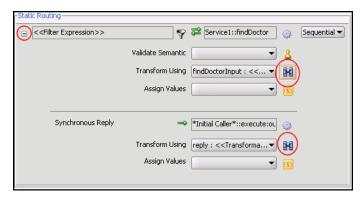

Continue with Create Mapping Rules and Map the Files.

#### 6.3.1.4 Create Mapping Rules and Map the Files

You must perform the following steps to create mapping files and map the files.

In the upper section of the Filter Expression screen, click the icon next to the Transform using field as shown in Figure 6–17. The Request Transformation Map screen is displayed as shown in Figure 6–18.

Figure 6-18 Request Transformation Map

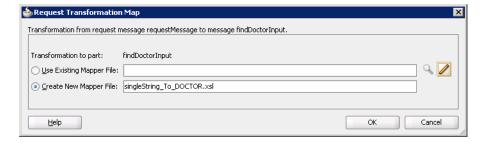

- 2. In the Request Transformation Map, select Create New Mapper file. Use the default value, which should be singleString\_To\_Doctor.xsl.
- 3. Click **OK**.
- In the visual editor, click to return to the **mediator.mplan** tab.

- 5. In the bottom section of the Filter Expression screen, click the icon next to the Transform using field as shown in Figure 6–17. The Request Transformation Map screen is displayed.
- **6.** In the Request Transformation Map, select **Create New Mapper** file. Use the default value, which should be Doctor\_To\_singleString.xsl.
- 7. Click the singleString\_To\_Doctor tab. Connect the Doctor element from the source: findDoctor.wsdl to the inpl:input element in the Mediatorx.wsdl as shown in Figure 6-19.

Figure 6-19 Map Doctor to Single String

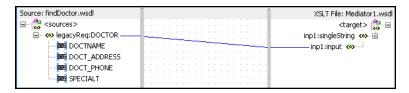

Click the Doctor\_To\_singleString tab. Connect the inp1:input element from the source: Mediatorx. wsdl to the DOCTOR attribute in the findDoctor.wsdl as shown in Figure 6-20.

Figure 6-20 Map Single String to Doctor

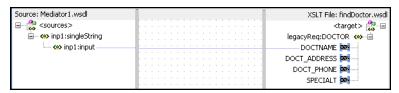

Save and then Deploy the Project.

#### 6.3.1.5 Deploy the Project

Perform the following to deploy the project to the Oracle Application Server:

- From the Application Navigator, right-click the project and find **Deploy** and then select the project you are deploying.
- From the Deploy wizard, select **Deploy to Application Server**.
- Continue to click **Next** till the end of the wizard and then click **Finish** to deploy.

# **Troubleshooting OracleAS Adapter for** IMS/DB

Troubleshooting OracleAS Adapter for IMS/DB involves checking various definitions and properties in Oracle Connect, including daemon status, workspace options, server parameters, and various system logs.

This chapter contains the following topics:

- Troubleshooting the Daemon
- **Resolving Communication Errors**
- Resolving Specific Errors

# 7.1 Troubleshooting the Daemon

Troubleshooting the daemon and the communication between Oracle Application Server and OracleAS Adapter for IMS/DB is performed using Oracle Studio. It is used to monitor the daemon and server activity and control what happens to the daemon and server processes.

**See Also:** Appendix C, "Advanced Tuning of the Daemon" for details about the configuration settings.

This section contains the following topics:

- Starting the Daemon
- Shutting Down the Daemon
- Monitoring the Daemon During Run Time
- Daemon Logs

### 7.1.1 Starting the Daemon

The daemon is started when OracleAS Adapter for IMS/DB is installed. In case you have shut down the daemon, as described in "Shutting Down the Daemon" on page 7-2, you can restart the daemon as described in the following task.

**Note:** The daemon is started on the IBM /OS platform. It cannot be started remotely using Oracle Studio.

### 7.1.1.1 Task: Starting the Daemon

Activate INSTROOT. USERLIB (ATTDAEMN) as a started task to invoke the daemon. For example, in the SDSF screen, enter the following command:

Where *INSTROOT* is the high-level qualifier where Oracle Connect is installed.

### 7.1.2 Shutting Down the Daemon

To shut down the daemon use Oracle Studio, as follows:

- 1. From the Start menu, select Start, Programs, Oracle, and then select Studio.
- Select the computer defined in Setting Up the IBM z/OS Platform in Oracle Studio on page 2-1.
- **3.** Right-click the computer and select **Open Runtime Perspective**.
- 4. In the Runtime Explorer, right-click the computer and select **Shutdown Daemon**.

### 7.1.3 Monitoring the Daemon During Run Time

Use the Runtime Manager perspective of Oracle Studio to monitor the daemon during run time.

Perform the following steps:

- From the Start menu, select Start, Programs, Oracle, and then select Studio.
- Right-click the computer defined in Setting Up the IBM z/OS Platform in Oracle Studio on page 2-1, and select **Open Runtime Perspective**.

You can manage the daemon by expanding the relevant node, daemon, workspace or server process, as described in the following sections.

#### 7.1.3.1 Daemon (Computer) Options

Right-click the daemon to display the options available for it, including the ability to display the daemon log.

The following table lists the available daemon options:

Table 7-1 Daemon Options

| Option                       | Description                                                                                                    |
|------------------------------|----------------------------------------------------------------------------------------------------|
| Edit Daemon<br>Configuration | Opens the daemon editor, which enables you to reconfigure the daemon.                                                                                                    |
|                              | For details about the configuration settings, see Appendix C, "Advanced Tuning of the Daemon".                                                                             |
| Status                       | Checks the status of the daemon. The information about the daemon includes the name of the daemon configuration used, the active client sessions, and logging information. |
| Reload Configuration         | Reloads the configuration after any changes. Servers currently started are not affected by the changed configuration.                                                      |
|                              | For details about the configuration settings, see Appendix C, "Advanced Tuning of the Daemon".                                                                             |
| View Log                     | Displays the daemon log. For more information, see "Daemon Logs" on page 7-4.                                                                                              |

<sup>&#</sup>x27;/s ATTDAEMN'

Table 7–1 (Cont.) Daemon Options

| Option            | Description                                                                                                    |
|-------------------|----------------------------------------------------------------------------------------------------|
| View Events       | Displays the daemon events log.                                                                                                    |
| Daemon Properties | Displays information about the computer where the daemon is running, such as the physical address and any user name and password needed to access the computer. |
| Recycle servers   | Closes all unused servers and prepares all active servers to close when the client disconnects. New connection requests are allocated with new servers.         |
| Kill servers      | Immediately closes all active and unused servers.                                                                                                    |
|                   | <b>Note</b> : It is recommended to use this option with caution, as it may lead to data loss.                                                                   |
| Shutdown Daemon   | Shuts down the daemon on the computer.                                                                                                    |
| Rename            | Enables changing the name of the daemon displayed in the Runtime Explorer.                                                                                      |
| Remove            | Removes the daemon from the Runtime Explorer.                                                                                                    |
| Refresh           | Refreshes the display.                                                                                                    |

# 7.1.3.2 Workspace Options

Right-click a workspace to display the options available for the workspace, including the ability to display the workspace log.

The following table lists the available options:

Table 7–2 Workspace Options

| Option                          | Description                                                                                                    |
|---------------------------------|----------------------------------------------------------------------------------------------------|
| Edit Workspace<br>Configuration | Opens the daemon editor to enable you to reconfigure the workspace.                                                                                     |
|                                 | For details about the configuration settings, see Appendix C, "Advanced Tuning of the Daemon".                                                          |
| Status                          | Checks the status of the workspace whether it is available or not.                                                                                      |
| Reload Configuration            | Reloads the configuration of the workspace after any changes. Servers currently started are not affected by the changed configuration.                  |
| View Log                        | Displays the log for all servers for the workspace. For more information, see "Daemon Logs" on page 7-4                                                 |
| View Events                     | Displays the workspace events log.                                                                                                    |
| Recycle Servers                 | Closes all unused servers and prepares all active servers to close when the client disconnects. New connection requests are allocated with new servers. |
| Kill Servers                    | Immediately closes all active and unused servers.                                                                                                    |
|                                 | <b>Note</b> : Use this option with caution, as it may lead to data loss.                                                                                |
| Remove                          | Removes the selected workspace from the Runtime Explorer.                                                                                               |
| Disable                         | Disables the selected workspace.                                                                                                    |
| Refresh                         | Refreshes the display.                                                                                                    |

### 7.1.3.3 Server Options

Right-click a server to display the options available for the server, including the ability to display the server log.

The options available at the server level are listed in the following table:

Table 7-3 Server Options

| Option      | Description                                                                                                    |
|-------------|----------------------------------------------------------------------------------------------------|
| Status      | Checks the status of the server. The information about the server includes the server mode and the number of active client sessions for the server. |
| View Log    | Displays the server log. For more information, see "Daemon Logs" on page 7-4.                                                                       |
| View Events | Displays the server events log.                                                                                                    |
| Kill server | Ends the server process, regardless of its activity status.                                                                                         |
|             | <b>Note</b> :Use this option with caution, as it may lead to data loss.                                                                             |
| Refresh     | Refreshes the display.                                                                                                    |

### 7.1.4 Daemon Logs

Oracle Connect produces many of logs that you can use to troubleshoot problems. The daemon manages the following logs:

- Daemon
- Workspace
- Server process

The Runtime Manager perspective of Oracle Studio provides a monitor for these logs as shown in the following figure:

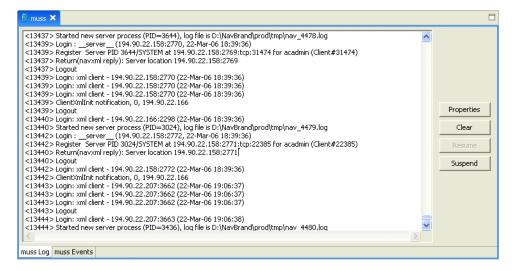

Display the required log by right-clicking the level you want (daemon, workspace or server) and selecting View Log. Each log is displayed in a different tab. You can flick between logs by clicking the required tab.

### 7.1.4.1 The Daemon Log Monitor

The daemon log displays activity between clients and the daemon, including clients logging in and logging out from the daemon.

You can change the level of logging by clicking Properties. The following levels of logging are available:

- none: The log displays who has logged in and out from the daemon.
- error: The log displays who has logged in and out from the daemon and any errors that have been generated.
- debug: The log displays who has logged in and out from the daemon, any errors that have been generated, and any tracing that has been specified in the daemon configuration.

**See Also:** Daemon "Logging" on page C-3.

### 7.1.4.2 The Workspace Log Monitor

The workspace log displays information about the workspace being used by the client.

You can change the level of logging by clicking Properties. The following levels of logging are available:

- none: The log displays who has connected and disconnected from the server process.
- error: The log displays who has connected and disconnected from the server process and any errors that have been generated.
- debug: The log displays who has connected and disconnected from the server process, any errors that have been generated, and any tracing that has been specified in the daemon configuration.

**See Also:** Workspace "General" on page C-7.

#### 7.1.4.3 The Server Log Monitor

The server log displays activity between clients and the server process used by that client to handle the client request.

You can change the level of logging by clicking Properties. The following levels of logging are available:

- none: The log displays who has connected and disconnected from the server process.
- error: The log displays who has connected and disconnected from the server process and any errors that have been generated.
- debug: The log displays who has connected and disconnected from the server process, any errors that have been generated, and any tracing that has been specified in the daemon configuration.

**See Also:** Workspace "General" on page C-7.

# 7.2 Resolving Communication Errors

When Oracle Studio disconnects from the IBM z/OS computer, the computer is displayed in Oracle Studio with an X in a red circle. If this situation occurs, try to access the computer later.

The following table describes the various scenarios that may exist when Oracle Application Server disconnects from the IBM z/OS computer.

Table 7-4 Scenarios When a Client Is Disconnected

| Scenario                                                                                                    | Idle (Not Processing a Client Request)                                                                                                    | Processing a Client Request                                                                                                    |
|----------------------------------------------------------------------------------------------------|----------------------------------------------------------------------------------------------------|----------------------------------------------------------------------------------------------------|
| Explicit Disconnect<br>(client explicitly<br>closes connection<br>or client program<br>terminates)                                    | The server is immediately notified of<br>the disconnect and either becomes<br>available for use by another client or<br>terminates (if it is not reusable).                                                                                                    | The server does not know that the client has disconnected and continues processing. When processing completes, the server tries to reply to the client and immediately gets an error that the connection was lost. The server either becomes available for use by another client or terminates (if it is not reusable).                                                                                                    |
| Abrupt Disconnect<br>(client closed<br>without proper<br>shutdown or client<br>system hanged<br>and<br>communication<br>disconnected) | The server does not know that the client has disconnected and remains in the idle state.  After timing out based on whichever comes first of the value for the client idle timeout daemon workspace parameter or the TCP/IP KEEPALIVE parameter, the server is notified of the disconnect and either becomes available for use by another client or terminates (if it is not reusable). | The server does not know that the client has disconnected and continues processing. When processing completes, the server tries to reply to the client. After an interval (typically several minutes, depending on the TCP/IP configuration), during which the TCP/IP subsystem retries sending the message to the client, the server assumes that the client has terminated and notifies the server that the connection has been closed. The server either becomes available for use by another client or terminates (if it is not reusable). |

To troubleshoot client/server communication problems, you must be familiar with the following:

- Daemon configuration settings
- Oracle Connect security
- TCP/IP subsystem. Oracle Application Server Adapter for IMS/DB uses TPC/IP for internal intercomputer communications.
- System details, such as the account name and password of the administrator account, the IP address of the computers involved and whether a portmapper is being used.

# 7.3 Resolving Specific Errors

The following error messages relate to errors received from Oracle Connect.

#### C007: Server initialization failed.

**Cause:** The daemon failed to start its network service.

**Action:** Check the processes being run on the system to see whether another daemon or program is using the port specified in the oc4j-ra-xml file for the adapter.

Action: Check the TCP/IP subsystem on the current computer by trying to ping it or run FTP or Telnet to or from it.

Action: Check whether the daemon has privileges to use the TCP/IP services on the current computer with the port specified in the oc4j-ra-xml file for the adapter.

C008: Setting server event handler failed.

Cause: Internal error.

**Action:** Contact Oracle Support Services.

#### C009: IRPCD process has been terminated by user request.

**Cause:** This message is informational only. The daemon successfully shut down.

**Action:** No action required.

#### C00A: Application %s not found.

**Cause:** The requested workspace does not exist.

Action: Check that the workspace defined in the oc4j-ra-xml file is also defined in the daemon configuration on the IBM z/OS platform. Use the Status option in the Runtime Manager perspective.

#### C00B: Invalid IRPCD client context.

**Cause:** A non-Oracle Connect program is trying to connect to the daemon.

**Action:** Check the processes and stop the relevant process with a system command.

#### C00C: Daemon request requires a server login.

**Cause:** A non-Oracle Connect server or program was trying to use a daemon service reserved for Oracle Connect servers.

Action: Check the processes and stop the relevant process with a system command.

#### C00D: Daemon request requires a client login.

Cause: The requested daemon requires a valid client login, which was not supplied.

**Action:** Reissue the command and specify a user name and password.

**Action:** Edit the user profile in Oracle Studio to specify a valid user name and password for the IBM z/OS platform.

**See Also:** "Setting Up the IBM z/OS Platform in Oracle Studio" on page 2-1.

#### C00E: Daemon request requires an administrator login.

**Cause:** The requested daemon service requires an administrative login.

Action: Edit the daemon security in Oracle Studio to specify a valid administrator user name and password.

**See Also:** "Security" on page C-5.

#### C00F: Anonymous client logins are not allowed.

**Cause:** The daemon is configured to require a valid user name and password, which were not supplied.

**Action:** Enable anonymous client access in daemon security in Oracle Studio.

**See Also:** "Security" on page C-5.

**Action:** Edit the user profile in Oracle Studio to specify a valid user name and password for the IBM z/OS platform.

**See Also:** "Setting Up the IBM z/OS Platform in Oracle Studio" on page 2-1.

#### C010: Anonymous server logins are not allowed.

Cause: Internal error.

**Action:** Contact Oracle Support Services.

#### C011: Client has already timed out.

Cause: A server process was started on behalf of a client and the client has timed out before the server completed its startup.

**Action:** Increase the Connect timeout value for the server workspace in the WS Info. tab of the daemon configuration.

**See Also:** "General" on page C-7.

#### C012: Invalid username/password.

**Cause:** Invalid user name/password supplied when logging on to the daemon.

**Action:** See the daemon log file because the user name/password were not accepted.

**Action:** Edit the user profile in Oracle Studio to specify a valid user name and password for the IBM z/OS platform.

**See Also:** "Setting Up the IBM z/OS Platform in Oracle Studio" on page 2-1.

Action: Ensure that the daemon is started from an APF-authorized account that is allowed to check for system user names and passwords.

#### C014: Client connection limit reached - try later.

**Cause:** The maximum number of server processes for the workspace has been reached, and none of the active servers could accept the client connection.

Action: Increase the value of the Number of sub-tasks in the WS Server section of the daemon configuration.

**See Also:** "Server Mode" on page C-11.

**Action:** Try running the command later.

#### C015: Failed to start server process.

Cause: The Oracle Connect daemon failed to start a server process or the started server failed upon starting up.

Action: See the daemon and server logs for the reason the server did not start. For example, you might receive an message with a reason specified in the log file similar to the following: [C015] Failed to start NAVIGATOR server process: No server account name defined for anonymous client; code: -1601: SQL code: 0

**Action:** If you use impersonation, check the user profile on the client. Also see C069.

**To set impersonation:** APF authorize all the steplibs in the server script on z/OS computer. For example:

> setprog... ada622-volume adavol CICS.CICS.SDFHEXCI - p390dx INSTROOT.load - 111111 INSTROOT.loadaut - 111111

INSTROOT is the high level qualifier where Oracle Connect is installed.

In the **Security** tab of the Navigator workspace, under the daemon node in the Configuration Explorer, check **Use specific workspace** account and clear the Workspace account field of all values.

#### C016: Unexpected server state.

Cause: Internal error.

**Action:** Contact Oracle Support Services.

#### C017: Active daemon clients exist. Shutdown canceled.

Cause: One or more clients are still connected to the daemon.

Action: Wait until all the clients log off the daemon and then retry the shutdown operation.

#### C019: Request is not granted because someone else is locking it.

Cause: A request to lock a resource managed by the daemon was denied because another user has locked the resource.

**Action:** Wait for the other user to release the resource.

#### C01A: Lock %s not found.

Cause: A request to free a resource was denied because the caller did not lock that resource (for example, another user shut down the daemon you are working with).

**Action:** Contact Oracle Support Services.

#### C01B: Unexpected error in %s.

Cause: Internal error.

**Action:** Contact Oracle Support Services.

#### C01C: Cannot update configuration without \_APPLICATIONS lock.

**Cause:** Internal error.

**Action:** Contact Oracle Support Services.

#### C01D: Need to lock the application first.

Cause: Internal error.

**Action:** Contact Oracle Support Services.

#### C01F: Cannot set configuration of a deleted application.

Cause: Internal error.

**Action:** Contact Oracle Support Services.

#### C020: Failed in looking up host name (gethostname())

Cause: Cannot connect to the remote computer.

**Action:** Check that the name specified for the computer in the oc4j-ra-xml file is

Action: Check that a domain name server (DNS) is available to look up the host name.

**Action:** Check the TCP/IP subsystem on the computer by trying to ping it or run FTP or Telnet to or from it.

#### C021: Required variable %s not found

Cause: An environment variable required by the Oracle Connect server was not defined when the server started up.

**Action:** Check whether the startup script makes any changes to the environment variables used by Oracle Connect.

**Action:** Check whether the system-defined environment size is sufficiently large for Oracle Connect.

#### C022: Server failed to connect and register with the daemon.

Cause: An Oracle Connect server started by the daemon was not able to connect or register back with the daemon.

**Action:** Try to connect again.

Action: Increase the Connect timeout value for the server workspace in the WS Info. section of the daemon configuration.

**See Also:** "General" on page C-7.

**Action:** Check that the startup script for the workspace launches the correct version of Oracle Connect.

Action: Increase the value of the Set maximum number of servers and Maximum parameter for the Clients per server limit in the WS Server section of the daemon configuration.

**See Also:** "Server Mode" on page C-11.

### C023: Call made to unregistered module %d.

Cause: Internal error.

**Action:** Contact Oracle Support Services.

#### C024: Failed to create a socket.

**Cause:** An error occurred within the TCP/IP subsystem.

**Action:** Check whether you have sufficient system privileges.

**Action:** Check the TCP/IP subsystem on the computer by trying to ping it or run FTP or Telnet to or from it.

#### C025: Failed to set socket option %s

**Cause:** An error occurred within the TCP/IP subsystem.

**Action:** Check whether you have sufficient system privileges.

**Action:** Check the TCP/IP subsystem on the computer by trying to ping it or run FTP or Telnet to or from it.

#### C026: Failed to bind server to port %s

Cause: An Oracle Connect server or daemon was not able to bind to the specified port.

**Action:** Check whether another program is holding the port that was specified in the oc4j-ra-xml file for the adapter.

**Action:** Check whether you have sufficient system privileges.

#### C027: Cannot create TCP service for %s

Cause: An error occurred within the TCP/IP subsystem

**Action:** Check the TCP/IP subsystem on the computer by trying to ping it or run FTP or Telnet to or from it.

#### C028: Unable to register (%s, %d, tcp)

**Cause:** This error may happen when a portmapper is used (*host*:a) but the portmapper is not available.

**Action:** Enable the portmapper.

**Action:** Avoid using the portmapper (by not using :a when starting the daemon).

#### C029: Failed to create a server thread

Cause: Internal error.

**Action:** Contact Oracle Support Services.

#### C02A: Server thread failed to start

Cause: Internal error.

**Action:** Contact Oracle Support Services.

#### C02B: Stopping the %s server - no client

Cause: A server that was started by the Oracle Connect daemon to service a client did not get a client connection request within one minute. The server terminates.

**Action:** In most cases, the client was terminated by a user request, so no specific action is required.

**Action:** If no client can connect to the server, it may be that the server has multiple network cards and the Oracle Connect daemon is not aware of this. In this case, start the daemon with an IP address.

#### C02C: Unexpected event - a termination signal intercepted

**Cause:** Internal error.

**Action:** Contact Oracle Support Services.

#### C02D: Modified transport, context unknown/lost

Cause: Internal error.

**Action:** Contact Oracle Support Services.

#### C02F: Corrupted arguments passed to procedure

**Cause:** Internal error.

**Action:** Contact Oracle Support Services.

#### C030: Unable to free arguments for %s() of %s

Cause: Internal error.

Action: Contact Oracle Support Services.

C031: Cannot register a non-module RPC %s

Cause: Internal error.

**Action:** Contact Oracle Support Services.

C032: An IRPCD program is required

Cause: Internal error.

**Action:** Contact Oracle Support Services.

C033: An IRPCD super-server is required for module events

Cause: Internal error.

**Action:** Contact Oracle Support Services.

C034: An invalid super-server module ID was specified, %d

Cause: Internal error.

**Action:** Contact Oracle Support Services.

C035: Out of memory

**Cause:** Not enough memory to service a client request.

**Action:** Increase process memory quota or add memory to the system.

C036: Failed to register RPC procedure module %s

Cause: Internal error.

**Action:** Contact Oracle Support Services.

C037: Failed to register an invalid RPC procedure number %x

Cause: Internal error.

**Action:** Contact Oracle Support Services.

C038: Cannot reregister RPC procedure number %x

Cause: Internal error.

**Action:** Contact Oracle Support Services.

C042: Remote call to %s failed: %s

Cause: Remote call to API failed. **Action:** Check the daemon log file.

**Action:** If necessary, change the level of detail written to the log file to help

resolve the problem.

**See Also:** "Logging" on page C-3.

C043: Failed to connect to host %s;%s

**Cause:** The remote host is not correctly defined to Oracle Connect or is not working.

**Action:** Check the remote computer definition in the oc4j-ra-xml file for the adapter.

Action: Check that the daemon is up on the IBM z/OS platform. Use the Status option in the Runtime Manager perspective.

**Action:** Check the network connection by trying to ping the host computer or run FTP or Telnet to or from it.

#### C045: Failed to create a service thread

Cause: The server failed to create a thread to service a client request.

**Action:** A system or process quota limit has been exceeded. Either increase the quota or lower the Clients per server limit field value in the WS Info. section of the daemon configuration.

**See Also:** "General" on page C-7.

#### C047: %s out of memory

Cause: Not enough memory was available to Oracle Connect to complete a requested operation.

**Action:** Terminate unnecessary processes running on the server.

**Action:** Add more memory to the system.

**Action:** Allow the process to use more memory.

**Action:** Limit the number of processes the daemon may start. If the demand for servers exceeds the number of available servers, clients get a message telling them the maximum number of servers has been reached and asking them to try again

#### C066: Communication error with the server%s

Cause: Connection to the Oracle Connect daemon or server failed, or an established session with a server has failed.

**Action:** Check the remote computer definition in the weblogic-ra-xml file.

**Action:** Check that the daemon is up on the IBM z/OS platform. Use the Status option in the Runtime Manager perspective.

**Action:** In case of a network problem, check the network connection by trying to ping the host computer or run ftp or telnet to or from it.

### C067: Unexpected error occurred in server function %s

Cause: One of the server functions has exited with an exception (such as an abend, or an Invalid Instruction).

**Action:** Contact Oracle Support Services.

#### C068: Fail to login daemon

**Cause:** The daemon is not running on the server computer.

**Action:** Use the Status in Oracle Studio Runtime Manager perspective to check whether a daemon is running on the server

**Action:** Have the system administrator reinstall Oracle Connect on the server.

#### C069: Fail to get server

**Cause:** The Oracle Connect daemon on the server computer could not start a server process to serve the client. A separate message provides more detail on why the server process could not start.

**Action:** There are many possible causes of this error. If the cause is not clear from the related message, see the Oracle Connect daemon log file on the server

**Action:** The resolution to this error is highly dependent on the particular cause. The following are some typical causes and resolutions.

**Action:** Some process creation quota was exceeded. Either try again later or increase the quota or the other relevant system resources.

**Action:** The server startup script failed.

**Action:** The user name given is not allowed to use the requested server. Use an authorized user name.

**Action:** A limit on concurrent clients for a server has been reached. Try again later.

**Action:** If you use impersonation, check the user profile on the client. Also see C015.

#### C06A: Failed to connect to server

**Cause:** The server assigned to the client did not accept the client connection. A separate message provides more detail about why the server process did not accept the connection.

**Action:** See the daemon and server log files because the server was not available to accept its assigned client.

#### C06B: Disconnecting from server

Cause: A network failure, or a server computer failure or a server program failure caused the connection to end. The currently active transaction is also stopped.

**Action:** Oracle Connect automatically tries to reestablish a connection with a server upon the next SQL command issued against the server. Once the network or computer failure is corrected, the connection to the daemon is reestablished automatically.

#### C070: Server failed to send reply to the client

**Cause:** Server terminated unexpectedly.

Action: Unless the client was intentionally stopped (for example, using Control-C), contact Oracle Support Services.

#### C071: Connection to server %s was disconnected. Cursors state was lost.

**Cause:** Either a network failure, a server computer failure or a server program failure caused the connection to end. The currently active transaction is also stopped.

Action: Normally, Oracle Connect automatically tries to create a session with the server upon the next attempt to access the server. If the network and server are accessible, the next operation should succeed. Otherwise, the network or server computer should be fixed before connection can be resumed.

**Action:** In case of a server failure not related to callable user code, contact Oracle Support Services.

#### C072: Reconnect to server %s

Cause: This is an informational message only. The client has reestablished its connection with the server.

**Action:** No action is required.

#### C073: The parameters passed to the admin server are invalid: %s

Cause: Internal error.

**Action:** Contact Oracle Support Services.

#### C074: No authorization to perform the requested operation (%s)

**Cause:** User/account has insufficient privileges.

**Action:** Grant administrative privileges to the user/account using the Administrator parameter of the Daemon Security or WS Security sections in the daemon configuration.

**See Also:** Daemon "Security" on page C-5 or "Security" on page C-16.

#### C075: Failed to register daemon in the TCP/IP service table

**Cause:** Registration of the daemon in the TCP/IP services file has failed. **Action:** Check that the account running the daemon has the permissions to update the TCP/IP services file.

#### E001: Failed in lock/release operation

Cause: A lock or release operation of a global resource has failed. A separate message provides more details. The separate message specifies the cause of this

**Action:** There are various causes for this error, including lack of sufficient privileges or a system resource shortage.

#### J0006: Operation on already closed connection was requested

**Cause:** A request using a connection that was closed was attempted.

**Action:** Reopen the connection and try again.

#### J0028: Internal Error: Unknown XML tag %s

Cause: Internal error.

**Action:** Contact Oracle Support Services.

#### 10030: Internal Error: Method %s needs to be overwritten

Cause: Internal error.

**Action:** Contact Oracle Support Services.

#### J0031: Internal Error: Required attribute %s not found in %s verb

Cause: Internal error.

**Action:** Contact Oracle Support Services.

#### J0032: Internal Error: %s ACP object was returned instead of %s as expected

Cause: Internal error.

**Action:** Contact Oracle Support Services.

#### J0033: Internal Error: Attempt to work with closed socket

Cause: Internal error.

**Action:** Contact Oracle Support Services.

#### J0034: Internal Error: corrupted message; %s bytes read instead of %s as expected

**Cause:** XML sent from the client to the server has become corrupted.

**Action:** Check compression settings for XML transferred from the client to the server. If the setting are OK, retry sending the request from the client to the server.

#### J0035: Internal Error: Invalid redirection address %s returned by daemon

Cause: Internal error.

**Action:** Contact Oracle Support Services.

J0036: %s: %s

**Cause:** One of the following errors was received from the server: 0 server.internalError, 1 - client.xmlError, 2 - client.requestError, 3 client.noActiveConnection, 4 - server.resourceLimit, 5 - server.redirect, 6 client.noSuchResource, 7 - client.authenticationError, 8 - client.noSuchInteraction, 9 - client.noSuchConnection, 10 - server.notImplemented, 11 server.xaProtocolError, 12 - server.xaUnknownXID, 13 - server.xaDuplicateXID, 14 - server.xaInvalidArgument, 15 - client.autogenRejected, 16 server.xaTransactionTooFresh, 17 - server.resourceNotAvailable, 18 client.authorizationError, 19 - server.configurationError

**Action:** Review the server log file to determine the problem.

#### J0037: Internal Error: No ACP response when %s was expected

Cause: Internal error.

**Action:** Contact Oracle Support Services.

#### J0039: Internal Error: ACP root is not found in the XML

Cause: Internal error.

**Action:** Contact Oracle Support Services.

#### J0040: Internal Error: Input record is required for interaction %s execution

**Cause:** Internal error.

**Action:** Contact Oracle Support Services.

#### J0048: Invalid metadata type %s is passed to %s function

**Cause:** A request for metadata was not fulfilled.

**Action:** Check the validity of the request.

#### J0050: Key of the put method must be of type string

**Cause:** In either a GET or PUT operation, the key must be a string.

**Action:** Change the key used in the operation to a valid key.

#### J0059: Value %s is invalid for attribute %s

**Cause:** A request for metadata was not fulfilled.

**Action:** Check the validity of the request.

#### J0068: Value must be of type string

**Cause:** In a PUT operation, the value must be a string.

**Action:** Change the value used in the operation to a valid value.

#### J0069: Value must be of type MappedRecord

**Cause:** In a PUT operation, the value must be a mapped record. **Action:** Change the value used in the operation to a valid value.

#### J0070: Value must be of type MappedRecord[]

**Cause:** In a PUT operation, the value must be mapped record array. **Action:** Change the value used in the operation to a valid value.

#### J0071: Bad key for mapped record, #element or #element[] is required

**Cause:** In a PUT operation, the value must be mapped record array.

**Action:** Change the key used in the record to a valid key.

#### J0072: Value must be of type Object[]

**Cause:** In a PUT operation, the value must be mapped record array. **Action:** Change the value used in the operation to a valid value.

### J0078: In nonpersistent connection and the nonkeep alive encryption is not supported - ignored

**Cause:** Encryption is not supported for nonpersistent connections. **Action:** There is no action to take. This warning can be ignored.

#### J0079: Invalid argument passed to %s - Argument: %s, Value: %s

**Cause:** The value pass.

**Action:** Change the argument used to a number.

# Advanced Features of OracleAS Adapter for

Oracle Connect includes several tuning parameters that can improve performance. Specifically, the daemon can be configured to optimize communication between the IBM z/OS platform and a client.

In addition, the binding environment can be tuned to optimize the request handling.

This chapter contains the following topics:

- Configuring the Daemon for High Availability
- Configuring a Binding Environment
- Migration Considerations
- Security Considerations
- **Transaction Support**

# 8.1 Configuring the Daemon for High Availability

The daemon workspace is responsible for allocating server processes to clients. You can configure a workspace to use a pool of server processes so that a server process is always available for a client request.

Use Oracle Studio to maintain daemon and daemon workspace parameters to control the allocation of server processes and their management in a pool.

You can also have several daemon workspace configurations. Thus, you can create individual workspaces for use with different adapters.

# 8.1.1 Adding a New Daemon Workspace Configuration

Use Oracle Studio to add a new daemon configuration. You can set up different daemon configurations for different situations.

Perform the following steps to add a new daemon workspace configuration:

- From the **Start** menu, select **Programs**, **Oracle**, and then select **Studio**.
- In the Design perspective, Configuration view expand the **Machines** folder.
- Expand the machine you are working with.
- Expand the **Daemons** folder. The daemon configurations available on this computer are listed.

- 5. Right-click **IRPCD** and select **New Workspace**. The New Daemon Workspace screen is displayed.
- **6.** Specify a name for the new workspace and optionally, provide a description.
- **7.** Specify whether you want it to have default settings or copy the properties of an existing workspace.
  - To copy the properties of an existing workspace, click Ellipsis and select the workspace from which you want to copy the properties.
- Click **Next**. The Select Scenario screen is displayed.
- **9.** Select **Application Server using connection pooling** and click **Next**.
- **10.** Continue through the wizard, specifying the required values for the workspace.
- 11. Click Finish.

The workspace is displayed under the **IRPCD** daemon node.

### 8.1.2 Editing the Workspace

You edit a workspace by using the tabs described in the following table:

Table 8–1 Workspace Properties tabs

| Tab         | Description                                                                                                    |
|-------------|----------------------------------------------------------------------------------------------------|
| General     | Specifies general information including the server type, the command procedure used to start the workspace, the binding configuration associated with this workspace (which dictates the data sources and applications that can be accessed) the timeout parameters, and logging information (which dictates the data sources and applications that can be accessed), the timeout parameters, and logging information. |
| Server Mode | Contains the workspace server information including features that control the operation of the servers started up by the workspace and allocated to clients.                                                                                                    |
| Security    | Specifies administration privileges, user access, ports available to access the workspace and workspace account specifications.                                                                                                    |

Use Oracle Studio to access these tabs, as follows:

- From the **Start** menu, select **Programs**, **Oracle**, and then select **Studio**.
- In the Design perspective Configuration view, expand the Machines folder and then expand the machine where you want to edit the workspace.
- Expand the **Daemons** folder. The daemon available on this computer are listed.
- Expand the **IRPCD** daemon. The daemon workspaces are listed.
- Right-click the workspace you are editing and select **Open**.
- Click the tab that contains the information you want to edit. For full details of the tabs and the fields in these tabs, see Workspaces.
- **7.** After editing the workspace, click **Save**.

# 8.1.3 Configuring the Server Mode

The server mode dictates how the daemon starts new processes. The daemon supports the following server modes:

- singleClient: Each client receives a dedicated server process. The account in which a server process runs is determined either by the client login information or by the specific server workspace.
  - This mode enables servers to run under a particular user account and isolates clients from each other (because each receives its own process). However, this server mode incurs a high overhead due to process startup times and may use a lot of server resources (because it requires as many server processes as concurrent clients).
- multiClient: Clients share a server process and are processed serially. This mode has low overhead because the server processes are initialized. However, because clients share the same process, they may impact one another, especially if they issue lengthy queries.
  - The number of clients that share a process is determined by the Clients per server limit (the maximum number of concurrent clients a server process for the current workspace accepts).
- reusable: This is an extension of the single client mode. Once the client processing finishes, the server process does not die and can be used by another client, reducing startup times and application startup overhead.
  - This mode does not have the high overhead of single client mode because the servers are initialized. However, this server mode may use a lot of server resources (because it requires as many server processes as concurrent clients).
  - The other modes can be set so that the server processes are reusable by setting the number of times a process can be reused with the Reuse limit value (the maximum number of times a particular server process can be reused or how many clients it can serve before it is retired). Reuse of servers enhances performance because it eliminates the need to repeat initializations. However, reuse runs a risk of higher memory leakage over time. The default value for the Reuse limit field is None, indicating that no reuse limit is enforced.

Set the server mode in the **Server Mode** tab of the daemon workspace editor as shown in the following figure:

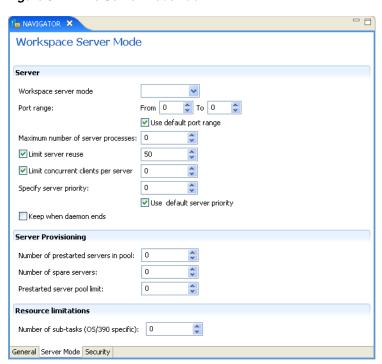

Figure 8–1 The Server Mode Tab

When using any of the server modes you can specify a pool of server processes. These server processes are started when the daemon starts and are maintained in a pool. The server processes are available for use by new client requests from the pool, saving initialization time. Instead of starting a new server process each time one is requested by a client, the client receives a process immediately from the pool of available processes. When the client finishes processing, this server process either dies, or if reusable servers have been specified, it is returned to the pool.

You set up a pool of server processes by specifying the following parameters in the Server Mode tab.

Port Range: Select the range for specific firewall ports through which you access the workspace. Determines the range of ports available for this workspace when starting server processes. Use this option when you want to control the port number, so that Oracle Connect can be accessed through a firewall.

Enter the port range in the following fields:

- **From**: Enter the highest numbered port in the range
- **To**: Enter the lowest numbered port in the range
- Use Default Port Range: Select this to use the port range that is defined in the
- **Maximum number of server processes:** Enter the maximum number of server processes that can run at the same time.
- **Limit server reuse**: Select this to limit the number of servers that can be reused. If this is selected, the **Reuse limit** parameter is available.

If **Limit server reuse** is selected, in the field next to the check box, enter the maximum number of times a server can be reused. Select the maximum of clients accepted in a server process.

A one-client server can be reused after its (single) client has disconnected. Reuse of servers enhances startup performance because it avoids the need to repeat initialization.

This parameter is not available if the Limit server reuse parameter is not selected.

This parameter is not available if the server mode value is **singleClient**.

Limit Concurrent clients per server: Select this to limit the number of clients that a server can accept for the current workspace process.

If this is not selected, the number of clients is unlimited.

If Limit concurrent clients per server is selected, in the field next to the check box, enter the maximum number of clients that a server process for the current workspace accepts. The default for this field is **None**, indicating that the number of clients for each server is unlimited. This field is available if the server mode value is **multiClient** or **multiThreaded**.

**Specify Server Priority**: Enter the server priority. For example, a workspace for applications with online transaction processing can be assigned a higher priority than a workspace that requires only query processing. The lower the number, the higher the priority. For example, workspaces with a priority of 1 are given a higher priority than workspaces with a priority of 2.

**Note**: This is unavailable if **Use default server priority** is selected.

- **Use default server priority**: Select this to set the priority to 0. There is no specific priority for this workspace. Clear this check box to set a priority in the Specify Server Priority parameter.
- **Keep when daemon ends**: Select this to stop all servers started by that daemon when a daemon is shutdown, even if they are active. Select this if you want the servers for the workspace to remain active, even after the daemon has been shut down. If selected, it is the responsibility of the system operator or manager to ensure that the servers are eventually stopped. This must be done at the system level.
- Number of prestarted servers in pool: Enter the number of server processes that are prestarted for this workspace when the daemon starts. These are available for use by new client processes with minimal initialization time. Instead of starting a new server process each time one is requested by a client, the daemon immediately allocates (to the client) a server from a pool of available servers. When the number of available server processes drops lower than the value specified in the Minimum number of available servers field, the daemon again starts server processes until the specified number of available servers is reached. The default for this parameter is 0, meaning that no servers are prestarted for this workspace.
- **Number of spare servers**: Enter the minimum number of server processes in the prestarted server's pool before the Oracle Connect daemon resumes creating new server processes (up to the number specified in the Initial number of servers field value, described earlier). If this parameter is set to a value greater than the Initial number of servers field value, the daemon considers the value to be the same as the value specified in the Initial number of servers field. In this case, a new server process is started and added to the pool each time a server process is removed from the pool and allocated to a client). The default for this parameter is 0, which means that new servers are created only when there are no other available servers.
- Number of sub-tasks: Enter the number of sub-tasks for a server that are prestarted for this workspace when the daemon starts. In addition to setting up a

pool of server processes as described earlier, you can set additional server processes as sub-tasks by specifying this parameter. If you set 10 servers and 10 prestarted sub-tasks then 100 tasks are started (10 sub-tasks for each process).

# 8.2 Configuring a Binding Environment

Each binding configuration includes the following information:

- Environment settings, which are used to configure the environment used by any of the adapters defined in the binding.
- Application adapters on the current computer.

To configure environment settings in Oracle Studio, perform the following steps:

- From the **Start** menu, select **Programs**, **Oracle**, and then select **Studio**.
- In the Design perspective Configuration view, expand the **Machine** folder, then expand the machine where you want to configure the binding.
- Expand the **Bindings** folder. The binding available on this computer are listed.
- 4. Right-click NAV and select Open.
- 5. In the Environment tab, edit the environment settings as needed. To edit an environment setting, expand the property category and click the value to edit.

The binding **Environment** tab is shown in the following figure:

🔡 NAV 🗶 Binding: NAV Lise NAV environment Copy NAV environment | Restore default values Debug General Language Settings Modeling ▶ ODBC ▶ OLEDB Optimizer Parallel Processing Query Processor ▶ Temp Features Transaction ▶ Tuning ▶ XML Environment Machines

Figure 8–2 The Binding Properties tab

The binding environment is divided into the following categories:

- Debug
- General

- Language
- Modeling
- ODBC
- **OLEDB**
- Optimizer
- **Query Processor**
- Parallel Processing
- **Transactions**
- Tuning
- XML

# 8.2.1 **Debug**

The following table lists the parameters that define debugging and logging operations:

Table 8–2 Debug Parameters

| Parameter                      | Description                                                                                                    |  |
|--------------------------------|----------------------------------------------------------------------------------------------------|--|
| ACX trace                      | Select this for the input xml sent to the back-end adapter and the output xml returned by the back-end adapter to be written to the log. |  |
| GDB Trace                      | This parameter is not applicable for use with OracleAS Adapter for IMS/DB.                                                               |  |
| General trace                  | Select this to log general trace information. The default writes only error messages to the log.                                         |  |
|                                | <b>Note</b> : Changing the default setting can degrade performance.                                                                      |  |
| Query warnings                 | This parameter is not applicable for use with OracleAS Adapter for IMS/DB.                                                               |  |
| Add timestamp to traced events | Select this to add a time stamp on each event row in the log.                                                                            |  |
| Query Processor trace          | This parameter is not applicable for use with OracleAS Adapter for IMS/DB.                                                               |  |
| Binary XML Log Level           | Select the binary XML log level from the list. The following logging levels are available:                                               |  |
|                                | ■ None                                                                                                    |  |
|                                | <ul> <li>API</li> </ul>                                                                                                    |  |
|                                | ■ Info                                                                                                    |  |
|                                | <ul><li>Debug</li></ul>                                                                                                    |  |
| Log file                       | The high-level qualifier of the log file for messages. The following type of message are written to the log:                             |  |
|                                | ■ Error messages                                                                                                    |  |
|                                | <ul> <li>Trace information and information about the query<br/>optimization strategy, if generalTrace is set to<br/>true.</li> </ul>     |  |
| Trace Directory                | This parameter is not applicable for use with OracleAS Adapter for IMS/DB.                                                               |  |

Table 8–2 (Cont.) Debug Parameters

| Parameter                    | Description                                                                                            |
|------------------------------|----------------------------------------------------------------------------------------------------|
| Optimizer trace              | This parameter is not applicable for use with OracleAS Adapter for IMS/DB.                             |
| Transaction extended logging | Select this for the transaction manager to write additional information about transactions to the log. |

### 8.2.2 General

The following table lists the parameters that define general operations where temporary files are written:

Table 8–3 General Parameters

| Parameter         | Description                                                                                                    |
|-------------------|----------------------------------------------------------------------------------------------------|
| NAV_UTIL editor   | This parameter is not applicable for use with OracleAS Adapter for IMS/DB.                                                                                                    |
| Temporary Dir     | The directory where temporary files are written, including<br>the temporary files created for use by hash joins and for<br>sorting files. The default is the current high-level qualifier.                                                                                                    |
| Year 2000 policy  | Determines the way two-digit years are converted into four-digit years. When the year2000Policy parameter is not set, or when it is set to a value outside the range of values defined for the policy, as described in the following paragraphs, a default value of 5 and the Sliding Base Year policy is used. Two policies are provided:               |
|                   | Fixed Base Year: year2000Policy is set to a value greater than, or equal to 1900. In this case, the value of year2000Policy is the first four-digit year after 1900 that can be represented by a two-digit year. For example, if year2000Policy is set to 1905, the years 2000->2004 are represented by 00->04. All other two digits are mapped to 19xx. |
|                   | This solution is most required if there is live data at the low end (close to the year 1900), which the user wants to keep with the current two-digit format.                                                                                                    |
|                   | The user probably changes the base date only after<br>ensuring that these old dates have been deleted from the<br>data source.                                                                                                    |
|                   | Sliding Base Year: year2000Policy is set to a positive value less than 100. In this case, the value of year2000Policy represents the number of years ahead of the current year that can be represented by a two-digit number. With each passing year the earliest year that can be represented by a two-digit number changes to a year later.            |
| Cache buffer size | Enter the number of bytes to be used for a memory buffer on a client computer, which is used by the Oracle Connect client/server to store read-ahead data. The default is 200000.                                                                                                    |

# 8.2.3 Language

The following table lists the parameters that define globalization support:

Table 8-4 Language Settings Parameters

| Parameter  | Description                                                                                                    |
|------------|----------------------------------------------------------------------------------------------------|
| Language   | Identifies the application language. A default code page is selected based on the value specified for this parameter. For more information, see Appendix E, "Globalization Settings".                             |
| Code Page  | For use with globalization support to identify the code page for the workspace. For more information, see Appendix E, "Globalization Settings".                                                                   |
| NLS String | Specifies the code page used by a field whose data type is defined as nlsString. Use this for a field whose code page is other than that of the computer code page. This parameter includes the following values: |
|            | <ul> <li>The name of the code page.</li> </ul>                                                                                                    |
|            | <ul> <li>Whether the character set reads from right to left (as in<br/>middle eastern character sets).</li> </ul>                                                                                                 |
|            | The default is false.                                                                                                    |

# 8.2.4 Modeling

The **Modeling** parameters are not applicale with OracleAS Adapter for IMS/DB.

#### 8.2.5 ODBC

The **ODBC** parameters are not applicable for use with OracleAS Adapter for IMS/DB.

### 8.2.6 **OLEDB**

The OLEDB parameters are not applicable for use with OracleAS Adapter for IMS/DB.

# 8.2.7 Optimizer

The **Optimizer** parameters are not applicable for use with OracleAS Adapter for IMS/DB.

# 8.2.8 Query Processor

The Query Processor parameters are not applicable for use with OracleAS Adapter for IMS/DB.

# 8.2.9 Parallel Processing

The Parallel Processing parameters are not applicable for use with OracleAS Adapter for IMS/DB.

### 8.2.10 Transactions

The following table lists the parameters that define transaction support:

Table 8–5 Transaction Parameters

| Parameter                    | Description                                                                                        |
|------------------------------|----------------------------------------------------------------------------------------------------|
| Transaction extended logging | Select this to write extended information about transactions to the transaction manager log files. |

Table 8–5 (Cont.) Transaction Parameters

| Parameter                 | Description                                                                                                    |
|---------------------------|----------------------------------------------------------------------------------------------------|
| Commit on destroy         | Select this to commit all single-phase commit transactions opened for a data source, if a connection closes while the transaction is still open.                                                                                                    |
| Disable 2PC               | Select this to disable two-phase commit capabilities, even in drivers that support two phase commit.                                                                                                    |
| User commit confirm table | This parameter is not applicable for use with OracleAS Adapter for IMS/DB.                                                                                                    |
| Transaction log file      | The high-level qualifier and name of the log file that logs activity when using transactions. The logfile parameter can also include the keyword NORRS after a comma (so that the format is log, NORRS) when RRS is not running on the z/OS platform. |
| Recovery Delay            | The number of minutes from the start of a transaction before any recovery operation on that transaction can be attempted. The default is 15 minutes.                                                                                                  |
| Time limit                | Enter the time to wait for a transaction to complete before an error is returned.                                                                                                    |
|                           | This parameter is also used when performing a RECOVERY, and it then indicates the number of minutes to wait before a forced activity can be performed, since the last transaction activity.                                                           |
| Conversions               |                                                                                                    |
| Select one:               |                                                                                                    |
|                           | <b>No conversion</b> : Select this if you want all transactions to remain as sent. This is selected by default                                                                                                    |
|                           | <b>Convert all to distributed</b> : Select this to convert all simple transactions into distributed transactions.                                                                                                    |
|                           | <b>Convert all to simple</b> : Select this to convert all distributed transactions into simple transactions.                                                                                                    |

# 8.2.11 **Tuning**

The **Tuning** parameters are not applicable for use with OracleAS Adapter for IMS/DB.

# 8.2.12 XML

The following table lists the parameters that define XML support:

Table 8-6 XML Category Parameters

| Parameter                 | Description                                                                                                    |
|---------------------------|----------------------------------------------------------------------------------------------------|
| COM maximum XML in memory | Specifies the maximum size of an XML document held in memory. The default is 65535 bytes.                                                                                                    |
| COM maximum XML size      | Specifies the maximum size of an XML document passed to another computer. The default is 65535 bytes.                                                                                                    |
|                           | <b>Note</b> : When you increase this value for this property, you may need to increase the value for the <b>Maximum XML in memory</b> property in the daemon. For more information on daemons, see "Control". |

Table 8–6 (Cont.) XML Category Parameters

| Parameter                      | Description                                                                                                    |
|--------------------------------|----------------------------------------------------------------------------------------------------|
| Farameter                      | Description                                                                                                    |
| COM XML transport buffer size  | Enter the maximum size of the internal communications buffer. The default value $(-1)$ indicates there is no size limit.                                                                                                    |
| XML date format                | Enter the date format to use for XML. The options are:                                                                                                    |
|                                | ■ ISO (the default): The date format is:<br>YY-MM-DDThh:mm:ss[.ss]                                                                                                    |
|                                | ■ ODBC: The date format is: YYYY-MM-DD HH: MM: SS[.NNN]                                                                                                    |
| Replace invalid XML characters | Select this to replace invalid XML characters with a '?'. This property is used for diagnostic and troubleshooting purposes.                                                                                                    |
| XML trim char columns          | Select this to enable padded spaces to be trimmed from XML string columns when the record format is fixed. By default this is selected, and padded spaces are trimmed for fixed size character columns. If you do not want this behavior, clear this check box. |

# 8.3 Migration Considerations

You can migrate an adapter configuration from one platform to another. The configuration information is stored in the Oracle Connect repository on the source platform and is exported to an XML file which can then be imported to the target platform.

Note that when migrating a configuration, file names and paths that are specific to the source platform must be changed to valid files on the target platform.

To migrate an adapter configuration using Oracle Studio, perform the following steps:

- From the **Start** menu, select **Programs**, **Oracle**, and then select **Studio**.
- In the Design perspective, Configuration view, expand the **Machines** folder.
- In the Configuration Explorer, right-click the required computer, and select Export XML definitions.
- **4.** Specify the path and name of the XML file where the XML representation of the computer and its complete configuration is stored.
- Edit any paths in the XML definition to the paths required on the target platform. For example, the setting for the serverLogFile might need changing, depending on the platform.
- Set up the target platform in Oracle Studio in the same way you set up the source platform, as described in Setting Up the IBM z/OS Platform in Oracle Studio on page 2-1.
- 7. In the Configuration Explorer, right-click the target computer and select **Import** XML definitions.
- **8.** Import the XML file to the target platform.

# 8.4 Security Considerations

Oracle Connect works within the confines of the platform security system. For example, on an z/OS computer with RACF installed, and with the workspace server mode set to multi-tasking, a TRACROUTE VERIFY is performed for each task in the address space, according to the client connection.

In addition, Oracle Connect provides the following security:

- A binary XML encryption mechanism, which is activated as follows:
  - The client's first message to the server includes a pre-defined shared key, including the key name and value in the connection string. The server gets the key value for the key name passed from the client from the native object store (NOS).
  - 2. The server generates a random 128-bit RC4 session key which is returned encrypted to the client, using the shared key. If no predefined shared key is provided, then a predefined, hardcoded key is used (this key is hardcoded on the client and on the server).
  - **3.** Passwords are always encrypted when passed over the wire, using an RC4, 128-bit session key, regardless of whether the entire session is encrypted or not.
  - **4.** If a predefined shared key was provided, then the entire session is encrypted. Otherwise, only the password exchange is encrypted (using the hardcoded key).
- Credentials: Passwords and user names exchanged over the network are encrypted using a pre-defined, hardcoded, 128-bit RC4 session key.
- Design Time: Security within Oracle Studio to grant access to Oracle Studio itself and to grant access to computers, user profiles and workspaces.
- Run time: Security used to access IMS/DB, including controlling the daemon for the access.

### 8.4.1 Setting Design Time Security

Set the design time security as described in the following sections:

- Securing access to Oracle Studio is described in Setting Password Access to Oracle Studio on page 2-2.
- Securing rights to configure a computer in Oracle Studio is described in Specifying Users with Administrative Rights on page 2-3.
- Securing access to user profiles is accomplished by right-clicking the relevant user profile in Oracle Studio and selecting Change Master Password. In the dialog box that is displayed, specify a password that must be provided in the future to edit the specific user profile.
- Securing access to workspaces is accomplished by right-clicking the relevant workspace in Oracle Studio and selecting **Set Authorization**. In the dialog box that is displayed, specify a valid user and password that must be provided in the future to edit the specific workspace.

# 8.4.2 Setting Run Time Security

During run time, security considerations are implemented as follows:

When the client request accesses the legacy platform through the daemon, either anonymous access is allowed or a valid user name and password must be provided for the computer in the user profile. The userName and password properties in the J2CA 1.5 IMS/DB adapter are used at this stage to access the daemon.

**Note:** The user name used to access the daemon must also be the name of a user profile used.

Access by the client must be through a valid port, according to the port range entered in the **Server** section of the workspace **Server Mode** tab in Oracle Studio. For more information, see the explanation of the workspace Server Mode on page C-11.

**Note:** Access to the legacy platform through a firewall using the NAT protocol is specified when the computer is added to Oracle Studio.

- To be allocated a server process, the client must be granted anonymous access to the workspace or be listed in the Authorized Workspace Users section of the workspace **Security** tab in Oracle Studio. For more information, see the explanation of the workspace "Security" on page C-16.
- The ability to run commands on the daemon, such as starting or stopping a daemon or ending server processes is available only to administrators who have been registered in Oracle Connect as a daemon administrator. A client is registered as a valid daemon administrator in the daemon Security tab in Oracle Studio, as described in daemon "Security" on page C-5.

**Note:** You can also specify administrators who can run commands only at the level of the workspace. Select these administrators in the workspace **Security** tab, as described in the explanation of workspace "Security" on page C-16.

# 8.5 Transaction Support

OracleAS Adapter for IMS/DB supports global transactions and can fully participate in a distributed transaction if you access the IMS/DB data under CICS.

**Note:** To use Oracle Application Server Adapter for IMS/DB under CICS with global transactions, you must have RRS installed and configured.

To work with global transactions, select **Convert all to distributed** in the Transaction section of the binding environemtal properties. For more information, see "Transactions" in the "Configuring a Binding Environment" section.

To use the global-transaction capability to access data on the or z/OS computer, define every library in the ATTSRVR JCL as an APF-authorized library.

To define a DSN as APF-authorized, in the SDSF screen, enter the following command:

"/setprog apf,add,dsn=instroot.library,volume=ac002"

Where ac002 is the volume where you installed Oracle Connect and INSTROOT is the high-level qualifier where Oracle Connect is installed.

If the Oracle Connect installation volume is managed by SMS, when defining APF-authorization enter the following command in the SDSF screen:

"/setprog apf,add,dsn=instroot.library,SMS"

Ensure that the library is APF-authorized, even after an IPL (restart) of the computer.

If RRS is not running, OracleAS Adapter for IMS/DB can participate in a distributed transaction, as the only one-phase commit resource, if the Transaction log file environment property includes the keyword NORRS. For more information, see "Transactions" in the "Configuring a Binding Environment" section.

**Note:** If a log file is not specified, then the format for the logFile parameter when RRS is not running is , NORRS.

# **Advanced Tuning of the Metadata**

Oracle Studio enables you to define outbound adapter interactions. In addition, Oracle Studio defines input and output structures used for these interactions. The interactions and input and output structures are maintained as metadata by Oracle Studio in the **Metadata** tab of the Design perspective.

This appendix contains the following sections:

- Metadata for the IMS/DB Data Source
- Adapter Metadata

# A.1 Metadata for the IMS/DB Data Source

Using Oracle Studio, perform the following steps to maintain the metadata for the IMS/DB data source:

- From the **Start** menu, select **Programs**, **Oracle**, and then select **Studio**.
- Expand the Machines folder, then expand the machine with the metada you are 2. working with.
- Expand the **Bindings** folder.
- Expand the **NAV** binding.
- Expand the **Data sources** folder to display the data sources.
- Right-click the IMS/DB data source and select **Show Metada View** to display the Metadata view.

The **Metedata** tab is shown in the following figure:

Right-click the table you want to view in the Metadata Explorer and select Edit.

The metadata editor opens, displaying the General tab, with general table details. The following tabs are used to view and edit the metadata:

- General Tab
- Columns Tab
- **Indexes Tab**
- Statistics Tab
- Advanced Tab

### A.1.1 General Tab

Use the **General** tab to maintain information about the whole table, such as the table name and the way the table is organized.

The **General** tab is shown in the following figure:

Figure A-1 The General tab

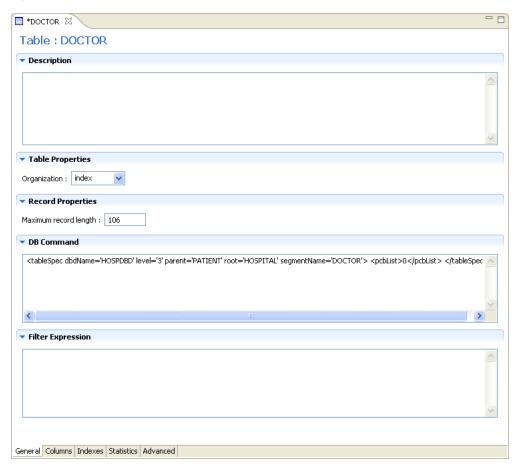

The **General** tab comprises fields, as listed in the following table:

Table A-1 General Tab Components

| Field                   | Description                                                                                                    |
|-------------------------|----------------------------------------------------------------------------------------------------|
| Description             | An optional description of the table.                                                                                                    |
| <b>Table Properties</b> |                                                                                                    |
| Data file location      | The name of the file that contains the table. You must enter the full path and include the file extension for the file. For example, D: \COBOL\orders.cob. You can click Browse and browse to find and enter the location of the table file. |
|                         | Note: Do not enter the file extension for DIASM or CIASM files.                                                                                                    |

Table A-1 (Cont.) General Tab Components

| Field                 | Description                                                                                                    |
|-----------------------|----------------------------------------------------------------------------------------------------|
| Organization          | Select how the record represented by the table is organized. The options that are displayed depend on the record. The following options are available:                                                                                       |
|                       | ■ Index                                                                                                    |
|                       | <ul><li>Sequential</li></ul>                                                                                                    |
|                       | Relative: Used with RRDS files. Access to a specific<br>record number of a relative file is performed by using<br>a pseudo column to specify the record position. The<br>hash symbol (#) is used to specify a pseudo column.<br>For example: |
|                       | SELECT * FROM colleges WHERE # = 6                                                                                                    |
| Record format         | Specifies how the record, represented by the table, is formatted. The options that are displayed depend on the record. The IMS/DB records have a fixed format.                                                                               |
| Maximum record length | The maximum allowable size of a record (in bytes).                                                                                                    |
| DB Command            | IMS/DB specific commands are displayed in the DB Command section of the <b>General</b> tab. The information displayed is generated automatically when the metadata is generated and should not be modified.                                  |
| Filter Expression     | A WHERE clause. This clause is added to every query accessed using this metadata. The filter is specified without the WHERE keyword. Specify a filter when several logical tables are stored in the same physical file.                      |

# A.1.2 Columns Tab

Use the **Columns** tab to specify metadata that describe the table columns. The tab is divided into the following:

- Column Definition Section
- Column Properties

The **Columns** tab is shown in the following figure:

Figure A-2 The Columns tab

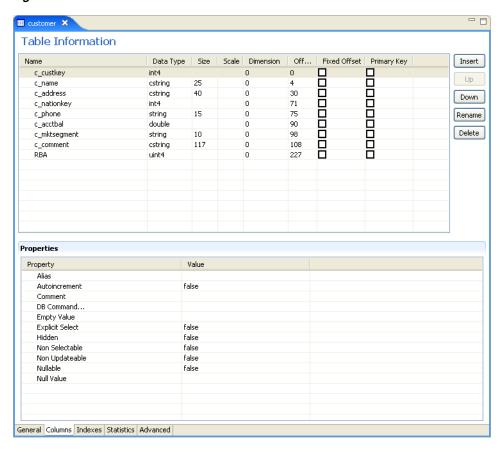

## A.1.2.1 Column Definition Section

The top section of this tab lets you define the columns in the source data. You can click in any row (which represents a column in the data base table) to edit the information. The following table describes this section.

Metadata Column Tab Definitions Table A-2

| Field name | Description                                                                                                    |
|------------|----------------------------------------------------------------------------------------------------|
| Name       | The name of the column                                                                                                    |
| Data type  | The data type of the column. Selecting this field displays a list of possible data types.                                                                                          |
| Size       | The size of the column                                                                                                    |
| Scale      | The information entered in this field depends on the data type:                                                                                                    |
|            | For decimal data types, this is the number of digits to the right of the decimal place. This number must not be greater than the number of digits. The default value is <b>0</b> . |
|            | For scaled data types, this is the total number of digits. The number must be negative.                                                                                            |

Table A-2 (Cont.) Metadata Column Tab Definitions

| Field name   | Description                                                                                                    |
|--------------|----------------------------------------------------------------------------------------------------|
| Dimension    | The maximum number of occurrences of a group of columns that are part of an array.                                                                                                    |
|              | The (+) to the left of a column indicates a group field. This type of field has a Dimension value. Click (+) to display the group members.                                                                                                    |
| Offset       | An absolute offset for the field in a record.                                                                                                    |
| Fixed offset | This column lets you determine whether to calculate the offset. There are two options:                                                                                                    |
|              | <ul> <li>Calc offset: If you clear this check box, the absolute offset for<br/>each of the columns is calculated.</li> </ul>                                                                                                    |
|              | <ul> <li>Fixed offset: When you select this check box, you have a<br/>fixed offset.</li> </ul>                                                                                                    |
|              | The offset of a field is usually calculated dynamically by the server at run-time according the offset and size of the proceeding column. Select the check box in this column to override this calculation and specify a fixed offset at design time. This can happen if there is a part of the buffer to skip. |
|              | By selecting the check box, or by editing the offset value you pin the offset for that column. The indicated value is used at run time for the column instead of a calculated value. Note that the offset of following columns that do not have a fixed offset are calculated from this fixed position.         |
| Primary Key  | Select this to indicate that this column is a primary key.                                                                                                    |

The buttons on the right side of the tab are used to manipulate the data in this section of the tab. The following table describes how you can move around in this section.

Table A-3 Definition Section Buttons

| Button | Description                                                                                                    |
|--------|----------------------------------------------------------------------------------------------------|
| Insert | Inserts a column to the table. You can insert a new column. If the table has arrays, you can add a new child column.            |
| Up     | Moves your selection to the column directly above where the currently selected column.                                          |
| Down   | Moves your selection to the column directly below where the currently selected column                                           |
| Rename | Lets you rename the selected column.                                                                                            |
| Delete | Deletes the selected column.                                                                                                    |
| Find   | Click this button to open a list of all columns in the database. Select a column and click <b>OK</b> to select it in the table. |

## A.1.2.2 Column Properties

You can change the property value by clicking in the Value column. To display the column properties, select a column from the Column Definition (top) section.

The properties for the column are displayed at the bottom of the tab.

The following table shows some properties available for selected columns.

Table A-4 Metadata Properties

| Property        | Description                                                                                                    |
|-----------------|----------------------------------------------------------------------------------------------------|
| Alias           | A name used to replace the default virtual table name for an array. Virtual table names are created by adding the array name to the record name. When an array includes another array the name of the nested array is the name of the record and the parent array and the nested array. When the default generated virtual table name is too long, use an Alias to replace the long name. |
| Autoincrement   | The current field is updated automatically by the data source during an INSERT statement and is not explicitly defined in the INSERT statement. The INSERT statement should include an explicit list of values. This attribute is used for fields such as an order number field whose value is incremental each time a new order is entered to the data source.                           |
| Comment         | A short note or description about the column.                                                                                                    |
| DB command      | IMS/DB specific commands for the column The information displayed is generated automatically when the metadata is generated and should not be modified                                                                                                    |
| Empty value     | The value for the field in an insert operation, when a value is not specified.                                                                                                    |
| Explicit Select | When true, the current field is not returned when you execute a SELECT * FROM statement. To return this field, you must explicitly ask for it in a query, for example, SELECT NATION_ID, SYSKEY FROM NATION where SYSKEY is a field defined with Explicit Select.                                                                                                    |
|                 | You cannot use an asterisk (*) in a query where you want to retrieve a field defined with the Explicit Select value.                                                                                                    |
| Hidden          | The current field is hidden from users. The field is not displayed when a DESCRIBE statement is executed on the table.                                                                                                    |
| Non Selectable  | When true, the current field is never returned when you execute an SQL statement. The field is displayed when a DESCRIBE statement is executed on the table.                                                                                                    |
| Non Updateable  | If true, the current field cannot be updated.                                                                                                    |
| Nullable        | This value allows the current field to contain NULL values.                                                                                                    |
| Null value      | The null value for the field during an insert operation, when a value is not specified.                                                                                                    |
| Chapter of      | This property shows that the set member field is a chapter of an owner field. A value for this property must be used when accessing a set member as a chapter in an ADO application.                                                                                                    |
|                 | This property is used for DBMS metadata                                                                                                    |
| OnBit           | The position of the bit in a BIT field and the starting bit in a BITS field.                                                                                                    |
| Subfield of     | The value is generated automatically when you generate metadata from Adabas data that includes a superdescriptor based on a subfield. A field is created to base this index on, set to the offset specified as the value of the Subfield start field.                                                                                                    |
|                 | If no value is entered in the Subfield start field, the subfield is set by default to an offset of 1.                                                                                                    |
| Subfield start  | The offset within the parent field where a subfield starts.                                                                                                    |

## A.1.3 Indexes Tab

Use the **Indexes** tab to specify metadata describing the indexes of a table.

**Note:** The Indexes tab contains information only if the **Organization** field in the Table tab is set to Index.

The **Indexes** tab is shown in the following figure:

Figure A-3 The Indexes tab

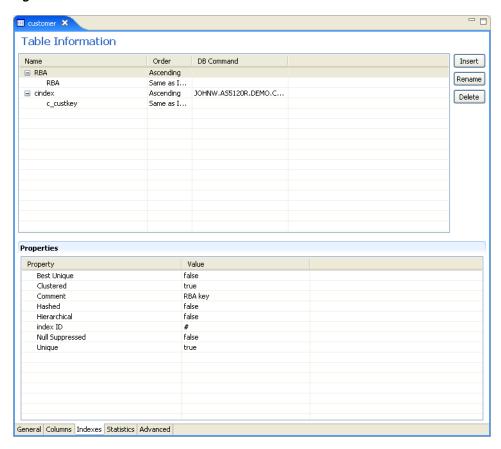

This tab has two sections. The first section lets you define the index keys for the columns in the table. The bottom of the tab lists the properties for each of the columns at the top.

The following sections describe the **Indexes** tab:

- **Table Information**
- **Properties**

## A.1.3.1 Table Information

The following table describes the fields for the top part of the tab, which defines the indexes used for the table.

Table A-5 Indexes Tab Components

| Field      | Description                                                                                                    |
|------------|----------------------------------------------------------------------------------------------------|
| Name       | The names of existing indexes for the current table.                                                                                                    |
| Order      | The ordering of the rows retrieved by the index.                                                                                                    |
| DB Command | IMS/DB-specific commands for the index. The information displayed is generated automatically when the metadata is generated and should not be modified. |

The buttons on the right side of the tab are used to manipulate the data in this section of the tab. The following table describes how you can move around in this section.

Table A-6 Index Definition Buttons

| Button       | Description                         |
|--------------|-------------------------------------|
| Insert       | Inserts an index to the table.      |
| Rename Index | Lets you rename the selected index. |
| Delete       | Deletes the selected index.         |

## A.1.3.2 Properties

You can index properties for each index column. To display the index properties, select a column from the Index Definitions (top) section.

The properties for the column are displayed at the bottom of the tab.

This properties displayed at the bottom of the tab describe the index or segment. The properties available depend on the data source.

# A.1.4 Statistics Tab

Use the Statistics tab to update statistics for a table. The Statistics tab is shown in the following figure:

Figure A-4 The Statistics tab

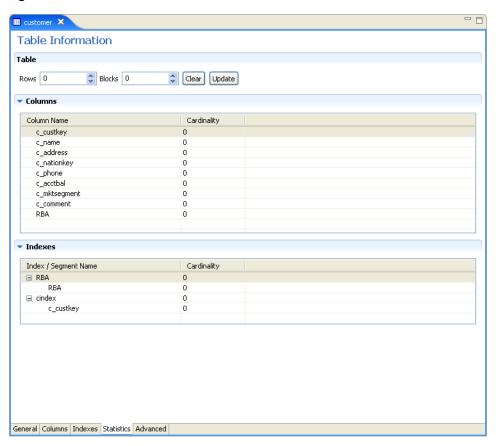

The **Statistics** tab comprises fields as listed in the following tables:

Table A-7 Statistics tab Components

| Field         | Description                                                                                                    |
|---------------|----------------------------------------------------------------------------------------------------|
| No. of rows   | The approximate number of rows in the table. If the value is -1, then the number of rows in the table is unknown (a value was not supplied and the update statistics utility was not run to update the value). A value of 0 indicates that this table is empty. |
| No. of blocks | The approximate number of blocks in the table.  Note: If neither the number of rows nor the number of blocks is specified for a table, queries over the table might be executed in a nonoptimal manner.                                                         |

Use the Columns group box to specify cardinality for each of the columns in the table:

Table A-8 Columns group Components

| Field       | Description               |
|-------------|---------------------------|
| Column name | The columns in the table. |

Table A-8 (Cont.) Columns group Components

| Field       | Description                                                                                                    |
|-------------|----------------------------------------------------------------------------------------------------|
| Cardinality | The number of distinct values for the column. If the value is -1, then the number of distinct values for the column is unknown (a value was not supplied and the update statistics utility was not run to update the value). A value of 0 indicates that there are no distinct values for the column. |

Use the Indexes group box to specify cardinality for the columns in each of the indexes in the table:

Table A-9 Indexes group Components

| Field                | Description                                                                                                    |
|----------------------|----------------------------------------------------------------------------------------------------|
| Indexes and segments | The indexes and segments in the table.                                                                                                    |
| Cardinality          | The number of distinct key values in the index. If the value is -1, then the number of distinct key values in the index is unknown (a value was not supplied and the update statistics utility was not run to update the value). A value of 0 indicates that there are no distinct key values in the index. |

## A.1.4.1 Generating Statistics

Click **Update** in the **Statistics** tab to generate updated statistics for the table. The Update Statistics screen is displayed, as shown in the following figure:

Figure A-5 The Update Statistics screen

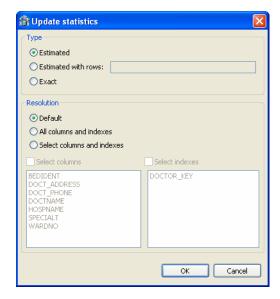

The following tables list the fields that are used to update statistics:

Use the Type group to specify the following:

Table A-10 Type group Components

| Field               | Description                                                                                                    |
|---------------------|----------------------------------------------------------------------------------------------------|
| Estimated           | An estimation of the amount of statistical information returned.                                                                                                    |
| Estimated with rows | An estimation of the amount of statistical information returned. The estimate includes an estimation of the number of rows in the table. Specify the number in the text box. This number is used to shorten the time to produce the statistics if the value specified here is the correct value, or close to the correct value. |
| Exact               | The exact statistical information returned. Note that this can be a lengthy task and can lead to disk space problems with large tables.                                                                                                    |

Use the Resolution group to specify the following:

Table A-11 Resolution group Components

| Field                      | Description                                                                                                    |
|----------------------------|----------------------------------------------------------------------------------------------------|
| Default                    | Only information about the table and indexes is collected. Information for partial indexes and columns is not collected.                                                                                                    |
| All columns and indexes    | Information about the table, indexes, partial indexes and columns is collected.                                                                                                    |
| Select columns and indexes | Enables you to select the columns and indexes for which you want to collect statistics. In the enabled list of columns or indexes, left click those columns you want included (you can use shift-click and control-click to select multiple columns or indexes). |

# A.1.5 Advanced Tab

The **Advanced** tab lets you enter information about the virtual view policy for arrays. These parameters are valid only if you are using virtual array views. The

configurations made in this editor are for the selected table, only. The same parameters are configured on the data source level in the data source editor.

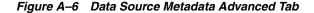

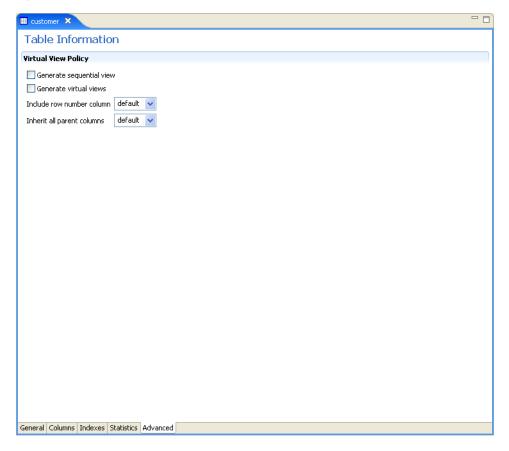

Enter the following information in this tab:

- **Generate sequential view**: Select this to map non-relational files to a single table.
- Generate virtual views: Select this to have individual tables created for each array in the non-relational file.
- **Include row number column**: Select one of the following:
  - true: Select true, to include a column that specifies the row number in the virtual or sequential view. This is true for this table only, even in the data source is not configured to include the row number column.
  - false: Select false, to not include a column that specifies the row number in the virtual or sequential view for this table even if the data source is configured to include the row number column.
  - default: Select default to use the default data source behavior for this parameter.
- **Inherit all parent columns**: Select one of the following:
  - **true**: Select **true**, for virtual views to include all the columns in the parent record. This is true for this table only, even in the data source is not configured to include all of the parent record columns.

- false: Select false, so virtual views do not include the columns in the parent record for this table even if the data source is configured to include all of the parent record columns.
- default: Select default to use the default data source behavior for this parameter.

# A.2 Adapter Metadata

Use Oracle Studio to maintain the metadata for your database adapter.

- From the **Start** menu, select **Programs**, **Oracle**, and then select **Studio**.
- 2. Expand the **Machines** folder, then expand the machine you are working with.
- Expand the **Bindings** folder.
- Expand the **NAV** binding.
- Expand the **Adapters** folder to display the adapters list.
- Right-click the adapter, and select **Show Metadata View** to open the Metadata view.

You can create and edit the adapter metadata as follows:

- Adapter Metadata General Properties: Enter and edit information about the adapter, such as the adapter name and the way in which you connect to the adapter. You make these changes in the Design perspective, Metadata view.
- Adapter Metadata Interactions: Enter details of an interaction. The interaction Advanced tab is displayed for some adapters only, such as the Database adapter and includes more details about the interaction.
- Adapter Metadata Schema Records: The input and output record structure for a record in the adapter definition.

# A.2.1 Adapter Metadata General Properties

You can enter and edit information about the adapter, such as the adapter name and the way in which you connect to the adapter. You make these changes in the Design perspective, Metadata view. The following describes how to open the Adapter General Properties editor.

- In Oracle Studio Design perspective, Metadata view, expand the **Adapters** folder.
- Right-click the adapter to edit, and select **Open**.

The General properties editor is displayed.

The Adapter General Properties editor is shown in the following figure:

Adapter:imstm Details Description: Version: 1.0 Header: Adapter Specifications Property General

Figure A-7 Adapter Metadata General Properties

The **General** properties are listed in the following table:

Table A-12 General tab Components

| Field                    | Description                                                                                                    |
|--------------------------|----------------------------------------------------------------------------------------------------|
| Description              | Specifies an identifying description of the adapter.                                                                                     |
| Authentication mechanism | Specifies the authentication to access the adapter. The available mechanisms are:                                                        |
|                          | ■ kerbv5                                                                                                    |
|                          | ■ none                                                                                                    |
|                          | <ul> <li>basic password</li> </ul>                                                                                                    |
| Max request size         | Specifies the maximum size in bytes for an XML request or reply. Larger messages are rejected with an error.                             |
| Max active connections   | Specifies the maximum number of simultaneous connections for an adapter (per process).                                                   |
| Max idle timeout         | Specifies the maximum time, in seconds, that an active connection can stay idle. After that time, the connection is closed.              |
| Adapter Specifications   | Specifies the adapter-specific properties for an interaction. The IMS/DB database adapter does not have any adapter-specific properties. |

# A.2.2 Adapter Metadata Interactions

The Adapter Metedata Interactions editor defines an interaction and its input and output definitions. The following describes how to open the Adapter Metadata editor.

- In Oracle Studio Design perspective, Metadata view, expand the **Adapters** folder.
- Expand the adapter with the interaction to edit.
- Expand the **Adapter** folder. 3.
- Right-click the adapter you want to edit and select **Open**. The Adapter Metadata Interactions editor is displayed.

The Adapter Metadata Interactions editor is shown in the following figure:

Figure A-8 Adapter Metadata Interactions

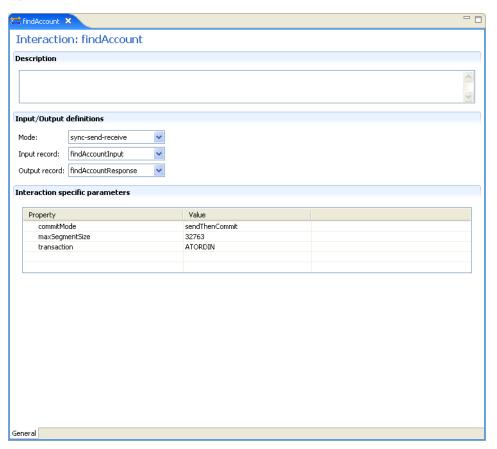

The Adapter Metadata Interaction properties are listed in the following table:

Table A-13 Interaction General Editor Components

| Field       | Description                                            |
|-------------|--------------------------------------------------------|
| Description | Provides a descriptive identifier for the interaction. |

Table A-13 (Cont.) Interaction General Editor Components

| Field                              | Description                                                                                                    |  |
|------------------------------------|----------------------------------------------------------------------------------------------------|--|
| Mode                               | Determines the interaction mode. The following interaction modes are available:                                          |  |
|                                    | <ul> <li>sync-send-receive: The interaction sends a request and<br/>expects to receive a response.</li> </ul>            |  |
|                                    | <ul> <li>sync-send: The interaction sends a request and does<br/>not expect to receive a response.</li> </ul>            |  |
|                                    | <ul> <li>sync-receive: The interaction expects to receive a<br/>response.</li> </ul>                                     |  |
| Input record                       | Identifies an input record.                                                                                              |  |
| Output record                      | Identifies an output record for the results of an interaction.                                                           |  |
| Interaction Specific<br>Parameters | Specific properties for the interaction. When an Interaction <b>Advanced</b> tab is used, this section is not displayed. |  |

## A.2.2.1 Interaction Advanced Tab

In the Adapter Metadata Interactions editor, click Advanced at the bottom of the editor to open the Interaction Advanced tab. Use this to enter advanced details for the interaction or to create interaction manually.

The following figure shows the Interactions **Advanced** tab.

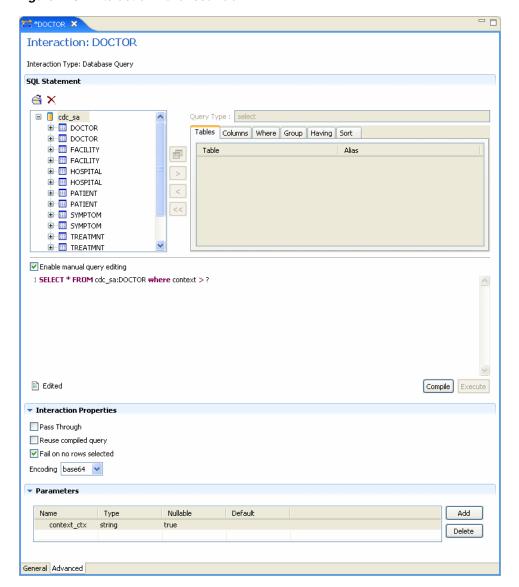

Figure A-9 Interaction Advanced Tab

This tab has three sections.

The **SQL** Statement section lets you build any valid SQL statement. Use the tabs to select the tables and statement types and build a statement. When you select Enable manual query editing, you can manually enter a valid SQL statement at the bottom of the screen.

The **Interaction Properties** section lets you select any of the following:

- **Pass Through**: Select this to pass a query directly to the IMS/DB data.
- **Reuse compiled query**: Select this to save query objects created in the previous execution to the cache. This allows the objects to be reused.
- Fail on no rows returned: Select this if you want the system to return an error if no rows are selected.
- **Encoding**: Select one of the following from the list:
  - base64: Select this for base 64 encoding

**hex**: Select this for hexadecimal encoding

The Parameters section lets you create parameters to use for the interaction. To create a parameter, click **Add**. Enter a name in the dialog box and click **OK**. The parameter is entered in the list. You can edit the following properties for each parameter you create. Click in the corresponding cell to edit the properties.

- Name: The name of the parameter. This is automatically entered when you create a new parameter. You can click in the cell to change this parameter.
- **Type**: The type of parameter. Select one of the following types from the list:
  - string
  - number
  - timestamp
  - binary
  - xml
- **Nullable**: Select True or False to determine whether the parameter can be nullable.
- **Default**: Enter a default value for the parameter, which is used if the parameter attribute is missing in the input record.

#### Notes:

- If a field is not nullable and a default value is not supplied in the schema part of the Adapter Definition, an error occurs if the parameter attribute is missing in the input record.
- The parameters must be entered in the same order as they are used in the SQL statement.

# A.2.3 Adapter Metadata Schema Records

The Adapter Metadata Schema Records editor defines the general details of the input and output record structures for the interaction. The following describes how to open the Adapter Metadata Schema Records editor:

- In Oracle Studio Design perspective, Metadata view, expand the Adapters folder.
- Expand the adapter with the schema records to edit.
- Expand the **Schemas**.
- Right-click the schema you want to edit and select **Open**.

The Adapter Metadata Schema Records editor is displayed.

The Adapter Metadata Schema Records editor is shown in the following figure:

Figure A-10 Adapter Metadata Schema Records

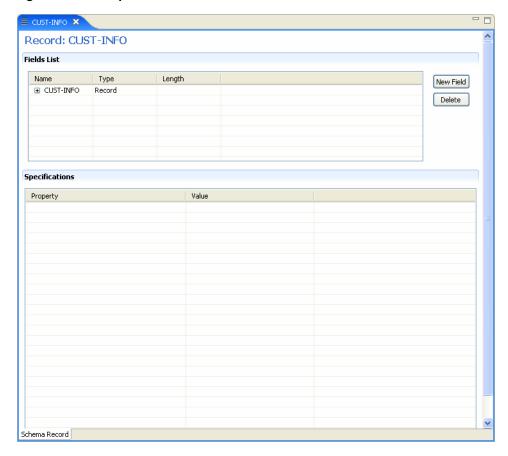

The Adapter Metadata Schema Records properties are listed in the following tables:

Table A-14 Schema Record Tab

| Field          | Description                                                                                                    |
|----------------|----------------------------------------------------------------------------------------------------|
| Fields list    | Defines the single data item within a record. This section has a table with the following three columns:                                                            |
|                | <ul><li>Name: The name of the field</li></ul>                                                                                                    |
|                | ■ <b>Type</b> : The data type of the field. For more information, see the Valid Data Types table for a list of the valid data types.                                |
|                | <ul> <li>Length: The size of the field including a null terminator,<br/>when the data type supports null termination (such as the<br/>string data type).</li> </ul> |
| Specifications | Defines specific field properties. To display the properties, select<br>the specific field in the Fields list.                                                      |

The following table describes the valid data types that can be used when defining these specifications in the Schema Record editor.

Table A-15 Valid Data Types

| Binary | Boolean | Byte |
|--------|---------|------|
| Date   | Double  | Enum |

Table A-15 (Cont.) Valid Data Types

| Binary           | Boolean   | Byte   |
|------------------|-----------|--------|
| Float            | Int       | Long   |
| Numeric[(p[,s])] | Short     | String |
| Time             | Timestamp |        |

# A.2.4 Adapter Metadata XML

You can also edit the adapter metadata by viewing its XML schema. The following describes how to open the adapter metadata XML editor:

- In Oracle Studio Design perspective, Metadata view, expand the Adapters folder.
- Right-click the adapter to edit, and select **Open as XML**. The adapter XML editor is displayed in the Design view.

The adapter XML editor is shown in the following figure:

Figure A-11 Adapter Metadata XML Editor

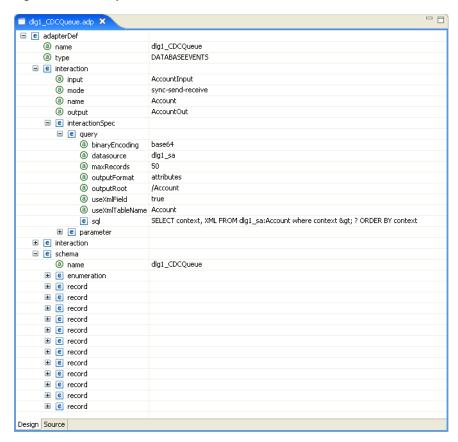

For information on how to edit the properties in the XML editor Design view, see .

# **Back-end Adapter Data Type Support**

OracleAS Adapter for IMS/DB supports several data types that are used when defining metadata in Oracle Studio. The data types are mapped from the COBOL data types during the import procedure.

**Note:** The mapping of data types between OracleAS Adapter for IMS/DB and Oracle Application Server is performed internally by Oracle Connect.

# **B.1 Data Type Mapping**

The COBOL data type COMP, in the table is an abbreviation for, and synonymous with, COMPUTATIONAL. Square brackets ([]) denote optional qualifiers for some COBOL compilers, which may not be allowed for other COBOL compilers.

Data Type Mapping: COBOL and Oracle Connect Back-end Adapter Table B-1

| COBOL Data Type                          | Oracle Connect Data Type |
|------------------------------------------|--------------------------|
| BINARY (with fractional data)            | string                   |
| BINARY (without fractional data)         | int                      |
| COMP (with fractional data)              | string                   |
| COMP (without fractional data)           | int                      |
| COMP-2                                   | double                   |
| COMP-3                                   | string                   |
| COMP-4 (with fractional data)            | string                   |
| COMP-4 (without fractional data)         | int                      |
| COMP-5 (with fractional data)            | string                   |
| COMP-5 (without fractional data)         | int                      |
| COMP-X (with fractional data)            | string                   |
| COMP-X (without fractional data)         | int                      |
| INDEX                                    | int                      |
| [SIGN [IS]] LEADING                      | string                   |
| [SIGN [IS]] LEADING SEPARATE [CHARACTER] | string                   |
| NATIVE-2                                 | int                      |

Table B-1 (Cont.) Data Type Mapping: COBOL and Oracle Connect Back-end Adapter

| COBOL Data Type                           | Oracle Connect Data Type |
|-------------------------------------------|--------------------------|
| NATIVE-4                                  | int                      |
| NATIVE-8                                  | string                   |
| PACKED-DECIMAL                            | string                   |
| POINTER                                   | int                      |
| [SIGN [IS]] TRAILING                      | string                   |
| [SIGN [IS]] TRAILING SEPARATE [CHARACTER] | string                   |

# Advanced Tuning of the Daemon

The daemon configuration is managed using Oracle Studio. Daemon configuration is divided into the following groups:

- Control
- Logging
- Security
- Workspaces

# C.1 Control

Using the Control tab for the daemon, you define various daemon control options. The **Daemon Control** tab is accessed as follows:

- From the **Start** menu, select **Programs**, **Oracle**, and then select **Studio**.
- From the Design perspective Configuration view expand the Machines folder.
- Right-click the computer and select **Open Runtime Perspective**.
- Right-click the required daemon in the Runtime Explorer and select Edit Daemon **Configuration**. The **Control** tab for the daemon is displayed in the editor.
- After making changes to the daemon, right-click the daemon and select **Reload** Configuration.

**Note:** You can also change daemon settings using the Configuration Explorer, by selecting a computer and scrolling the list to the required daemon. Right-click the daemon and select Open.

Changes made to the daemon configuration are only implemented after the configuration is reloaded using the Reload Configuration option in the Runtime Manager perspective.

The **Control** tab is shown in the following figure:

Figure C-1 The Control tab

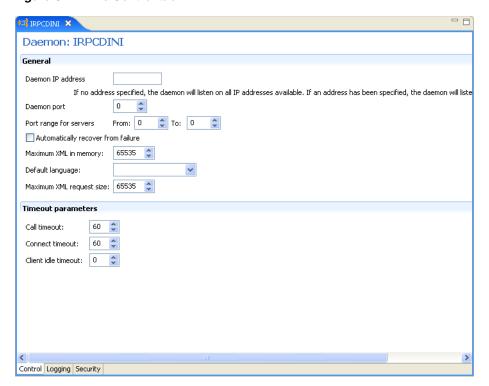

The following table shows the parameters that can be set in the **Control** tab:

Table C-1 Daemon Control Tab Components

| Field                              | Description                                                                                                    |
|------------------------------------|----------------------------------------------------------------------------------------------------|
| Daemon IP Address                  | Enter the IP address of the computer(s) where the daemon is listening. If no IP address is entered, the daemon listens on all available IP addresses.                                                                                                    |
| Daemon port                        | Enter the port where the daemon is listening. If no port is entered, the daemon listens on all available ports.                                                                                                    |
| Automatically recover from failure | The daemon restarts automatically if it fails for any reason (any error that causes the daemon process to terminate, such as network process lost or the CPU running the daemon crashes and the backup daemon is defined on another CPU). All available and unconnected servers are terminated and any connected servers are marked and terminated on release. Also the backup starts a backup for itself. The backup appends a new log file to the log of the original daemon, adding a line indicating that a backup daemon was started. |
| Maximum XML request size           | The maximum number of bytes that the daemon handles for an XML document.                                                                                                    |
| Default language                   | The language that the daemon supports. This setting is used when working with a client with a code page different from the server code page.                                                                                                    |
| Maximum XML in memory              | The maximum amount of space reserved for the XML in memory.                                                                                                    |

Table C-1 (Cont.) Daemon Control Tab Components

| Field               | Description                                                                                                    |  |
|---------------------|----------------------------------------------------------------------------------------------------|--|
| Call timeout        | The timeout period for <i>short</i> calls for all daemons. The definition of a short call is a call that should be completed in a few seconds. For example, most calls to a database such as DESCRIBE should be completed in a few seconds as opposed to call like a GETROWS call, which can take a long time. In heavily loaded or otherwise slow systems, even short calls such as calls to open a file, may take a significant amount of time. If a short call takes more than the specified time to complete, then the connection is stopped. The default value for this parameter is 60 seconds. Values of less than 60 seconds are considered to be 60 seconds. |  |
|                     | Specifying the timeout in a workspace overrides the value set in this field for that workspace.                                                                                                    |  |
| Connect timeout     | The time the client waits for a daemon server to start. If the daemon server does not start within this period, then the client is notified that the server did not respond. The value specified for this parameter serves as the default timeout for all the workspaces listed in the daemon configuration. The default value for this parameter is 60 seconds.                                                                                                    |  |
|                     | Notes:                                                                                                    |  |
|                     | <ul> <li>Entering the timeout in a workspace overrides the<br/>value set in this field for that workspace.</li> </ul>                                                                                                    |  |
|                     | <ul> <li>Even if the XML source does not list this parameter in<br/>the workspace section, the workspace gets it using the<br/>default value. To prevent a workspace from using the<br/>default value, you must enter a value of zero for this<br/>parameter in the workspace section.</li> </ul>                                                                                                    |  |
| Client idle timeout | The maximum amount of time any daemon client may be idle before the connection with the server is closed.                                                                                                    |  |
|                     | Specifying the timeout in a Workspace overrides this setting for that workspace.                                                                                                    |  |

# C.2 Logging

Using the **Logging** tab, you define the daemon log file settings, the log file structure and the location where the log is saved. In addition, use it to define the data that is logged and traced in the file.

The following describes how to open the **Logging** tab.

- From the **Start** menu, select **Programs, Oracle**, and then select **Studio**.
- From the Design perspective Configuration view expand the **Machines** folder.
- Right-click a computer and select **Open Runtime Perspective**.
- Right-click the daemon in the Runtime Explorer and select Edit Daemon Configuration.
- **5.** Click the **Logging** tab.
- After making changes to the daemon, right-click the daemon and select **Reload** Configuration.

**Note:** You can also change daemon settings using the Configuration Explorer, by selecting a computer and scrolling the list to the required daemon. Right-click the daemon and select Open.

Changes made to the daemon configuration are only implemented after the configuration is reloaded using the Reload Configuration option in the Runtime Manager perspective.

7. Right-click the daemon and select Recycle Servers. Any servers in the connection pool are closed and new servers start with the new configuration.

The **Logging** tab for the daemon is shown in the following figure:

Figure C-2 The Logging tab

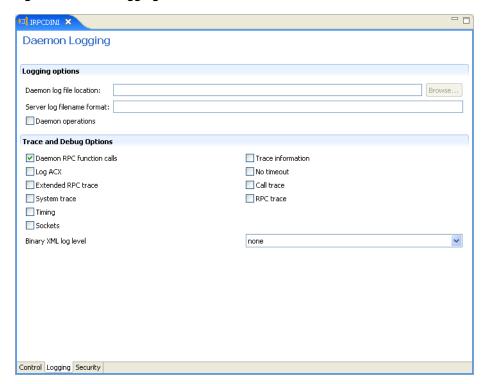

The **Daemon Logging** tab comprises fields, as listed in the following table:

Table C-2 Daemon Logging Tab Components

| Field                      | Description                                                                                                    |
|----------------------------|----------------------------------------------------------------------------------------------------|
| Logging options            |                                                                                                    |
| Daemon log file location   | Specifies the daemon produces its log data. The full path must be specified.                                                                                                    |
| Server log filename format | Defines the name and location of the server log file. The field must specify the full path name. If no directory information is provided for the log file, then it is located in the login directory of the account running Oracle Connect workstation. |
| Daemon operations          | Select this to log all of the daemon operations.                                                                                                    |

Table C-2 (Cont.) Daemon Logging Tab Components

| Field                     | Description                                                                                                    |
|---------------------------|----------------------------------------------------------------------------------------------------|
| Tracing and debug options |                                                                                                    |
| Daemon RPC function calls | Select this to log all daemon RPC function calls.                                                                                         |
| Log ACX                   | Select this to log requests and processes.                                                                                                |
| Extended RPC trace        | Generates a verbose message in the server log file for each low-level RPC function called. This is useful for troubleshooting the server. |
| System trace              | Generates system-specific tracing of various operations.                                                                                  |
| Timing                    | Generates a time stamp for every entry to the server log file.                                                                            |
| Sockets                   | Generates a message in the server log file for each socket operation.                                                                     |
| Trace information         | Select this to log low-level RPC operations.                                                                                              |
| No timeout                | Disables the standard RPC timeouts, setting them to a long duration (approximately an hour) to facilitate debugging.                      |
| Call trace                | Generates a message in the server log file for each RPC function called. This is useful for troubleshooting the server.                   |
| RPC trace                 | Enables debugging messages on the server.                                                                                                 |
| Binary XML log level      | Sets the binary XML log level. Your options are:                                                                                          |
|                           | <ul><li>debug</li></ul>                                                                                                    |
|                           | <ul><li>none (the default)</li></ul>                                                                                                    |
|                           | ■ api                                                                                                    |
|                           | ■ info                                                                                                    |

The following tokens can appear in the log file template and is replaced accordingly:

- %A: workspace name
- %D: date (yymmdd)
- %I: instance number of the given workspace server
- %L: server account login directory
- %P: server process ID
- %T: time (hhmmss)
- %U: server account name (username)

For example, %L/server\_%A%I.log may produce a log file such as: /usr/smith/server\_sales15.log.

The default log file template is %L/server\_%A%I.log.

# C.3 Security

The following **Security** tab for the daemon is used to:

- Grant administration rights for the daemon.
- Determine access to the computer.

The following shows how to open the Daemon **Security** tab:

- From the **Start** menu, select **Programs**, **Oracle**, and then select **Studio**.
- From the Design perspective Configuration view expand the **Machines** folder.
- Right-click the computer and select **Open Runtime Perspective**.
- Right-click the daemon in the Runtime Explorer and select **Edit Daemon** Configuration.
- Click the **Security** tab.
- After making changes to the daemon, right-click the daemon and select **Reload** Configuration.

**Note:** You can also change daemon settings using the Configuration Explorer, by selecting a computer and scrolling the list to the required daemon. Right-click the daemon and select Open.

Changes made to the daemon configuration are not implemented. They are only implemented after the configuration is reloaded using the **Reload Configuration** option in the Runtime Manager.

7. Right-click the daemon and select **Recycle servers**. Any servers in the connection pool are closed and new servers start with the new configuration.

The Daemon **Security** tab is shown in the following figure:

Figure C-3 The Daemon Security tab

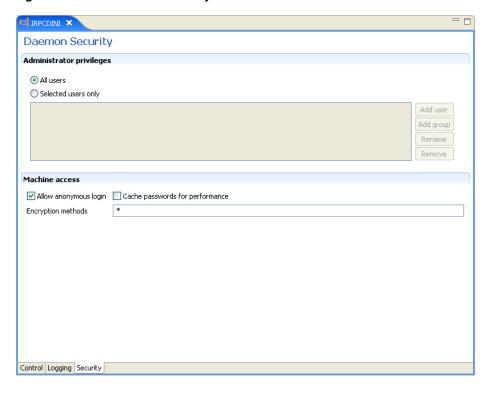

The **Daemon Security** tab comprises fields, as listed in the following table:

Table C-3 Daemon Security Tab Components

| Field                     | Description                                                                                                    |
|---------------------------|----------------------------------------------------------------------------------------------------|
| Administrators privileges | Identifies the users (accounts) allowed to perform administrative tasks (tasks that require administrative login).                                                                                                    |
| All users                 | Enables all users to access the daemon and change the settings.                                                                                                    |
| Selected users only       | Identifies the names of users (accounts) and groups that can be administrators. <sup>1</sup>                                                                                                    |
|                           | If a user is not specified, the account from which the daemon was started is considered the administrator. Note that the daemon does not require the user to log in to the account on the system, but to log in to the daemon using the account name and password.                                                                            |
| Machine access            | Manages access to the computer.                                                                                                    |
| Allow anonymous login     | Whether workspaces allow anonymous logins (without user name/password entries). For the optimal level of security, keep this option unchecked and define a user name for the Daemon Administrators parameter. If unchecked, then no workspace can have an anonymous client. If checked, then a particular workspace allows anonymous clients. |
| Cached password           | Enables login passwords to be cached. This enhances performance by reducing login times for future connections from the same client in a session.                                                                                                    |
| Encryption methods        | Specifies the encryption method used to send information across the network. The default is an asterisk (*), meaning that all methods are acceptable. If an encryption method is specified, it must be used. The RC4 and DES3 protocols are currently supported.                                                                              |

<sup>&</sup>lt;sup>1</sup> The name is prefixed with '@', to use the operating system GROUP feature.

# C.4 Workspaces

A daemon can include multiple workspaces. A workspace defines the server processes and environment that are used for the communication between the client and the server for the duration of the client request. Each workspace has its own definition. The workspace definition is divided into the following groups:

- General
- Server Mode
- Security

## C.4.1 General

Using the **General** tab, you enter general information about the features that control the operation of the workspace, such as the server type, the command procedure used to start the workspace and the binding configuration associated with this workspace.

Do the following to open the **General** tab:

- From the **Start** menu, select **Programs**, **Oracle**, and then select **Studio**.
- From the Design perspective Configuration view, expand the **Machines** folder.

- **3.** Right-click a computer and select **Open Runtime Perspective**.
- Expand the Daemons node to display the workspaces in the Runtime Explorer.
- Right-click the workspace and select **Edit Workspace Configuration**. The **WS Info**. tab opens.
- After making changes to the workspace, right-click the daemon and select **Reload** Configuration.

**Note:** You can also change daemon settings using the Configuration Explorer, by selecting a computer and scrolling the list to the required daemon. Right-click the daemon and select Open.

Changes made to the daemon configuration are not implemented. They are only implemented after the configuration is reloaded using the **Reload Configuration** option in the Runtime Manager.

7. Right-click the daemon and select **Recycle Servers**. Any servers in the connection pool are closed and new servers start with the new configuration.

The **General** tab is shown in the following figure:

Figure C-4 The General Tab

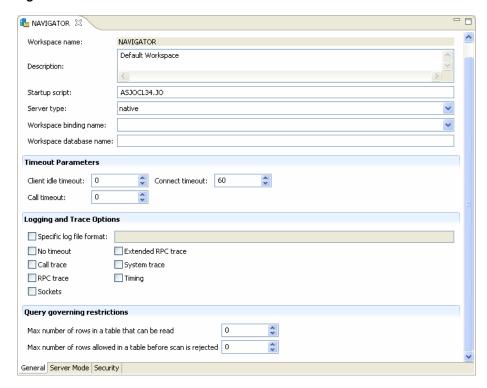

The **General** tab comprises fields, as listed in the following table:

Table C-4 General Tab Components

| Field                  | Description                                                                                                    |
|------------------------|----------------------------------------------------------------------------------------------------|
| Workspace name         | The name used to identify the workspace.                                                                                                    |
|                        | <b>Note</b> : The default configuration includes the default Navigator workspace. This workspace is automatically used if a workspace is not specified as part of the connection settings.                                                                                                    |
| Description            | A description of the workspace.                                                                                                    |
| Startup script         | The full path name of the script that starts the workspace server processes. The script specified here must always activate the nav_login procedure and then run the server program (svc). If you do not specify the directory, the startup procedure is taken from the directory where the daemon resides. Oracle Connect includes a default startup script, which it is recommended to use.                                                                                                    |
| Server type            | This field is not applicable for use with OracleAS Adapter for IMS/DB. <i>Do not change the default value</i> .                                                                                                    |
| Workspace binding name | This field is not applicable for use with OracleAS Adapter for IMS/DB.                                                                                                    |
| Timeout parameters     | The time the client waits for the workspace server to start. If the workspace server does not start within this period, then the client is notified that the server did not respond. Specifying the timeout here overrides the default setting, specified in the Control section.                                                                                                    |
|                        | For more information, see Control for details about the Daemon Control section.                                                                                                    |
| Client idle timeout    | The maximum amount of time a workspace client can be idle before the connection with the server is closed.                                                                                                    |
| Connect timeout        | The time the client waits for a workspace server to start. If<br>the workspace server does not start within this period,<br>then the client is notified that the server did not respond.                                                                                                    |
| Call timeout           | The timeout period for <i>short</i> calls for all daemons. The definition of a short call is a call that should be completed in a few seconds. For example, most calls to a database such as DESCRIBE should be completed in a few seconds as opposed to call like a GETROWS call, which can take a long time. In heavily loaded or otherwise slow systems, even short calls such as calls to open a file, may take a significant amount of time. If a short call takes more than the specified time to complete, then the connection is stopped. The default value for this parameter is 60 seconds. Values of less than 60 seconds are considered to be 60 seconds. |
|                        | Specifying the timeout in a workspace overrides the value set in this field for that workspace.                                                                                                    |
|                        |                                                                                                    |

Logging and Trace Options

Table C-4 (Cont.) General Tab Components

#### Description

#### Specific log file format

Defines the name and location of the server log file to write the data to a file instead of SYSOUT for the server process. The parameter must specify the name and the high level qualifier.

The following tokens can appear in the log file template and are replaced accordingly:

- %A: workspace name
- %D: date (yymmdd)
- %I: instance number of the given workspace server
- %L: server account's login directory
- %P: server's process ID
- %T: time (hhmmss)
- %U: server's account name (username)

#### Trace options

Specifies the type of tracing to be performed. The following tracing options are available:

- No timeout: Select this to disable the standard RPC timeouts, setting them to a long duration (approximately an hour) to facilitate debugging.
- **Call trace**: Select this to generate a message in the server log file for each RPC function called. This is useful for troubleshooting the server.
- RPC trace: Select this to enable debugging messages on the server.
- **Sockets**: Select this to generate a message in the server log file for each socket operation. This is useful for troubleshooting client/server communication providing a detailed trace of every client/server communication
- **Extended RPC trace**: Select this to generate a verbose message in the server log file for each low-level RPC function called. This is useful for troubleshooting the server.
- **System trace**: Select this to generate operating system-specific tracing.
- **Timing**: Select this to generate a time stamp for every entry to the server log file.

#### Query governing restrictions

Max number of rows in a table that can be read

Select the maximum number of table rows that are read in a query. When the number of rows read from a table exceeds the number stated the query returns an error.

Max number of rows allowed in a table

Select the maximum number of table rows that can be scanned. This parameter has different behavior for query before scan is rejected optimization and execution.

- For query optimization, the value set is compared to the table cardinality. If the cardinality is greater than the value, the scan strategy is ignored as a possible strategy (unless it is the only available strategy).
- For query execution, a scan is limited to the value set. When the number of rows scanned exceeds the number entered, the query returns an error.

## C.4.2 Server Mode

The Server Mode tab lets you configure the features that control the operation of the servers started up by the workspace and allocated to clients.

For example, you can configure the workspace to start multiple servers for future use, before any client request, instead of starting each server when a request is received from a client.

Do the following to open the **Server Mode** tab:

- From the **Start** menu, select **Programs**, **Oracle**, and then select **Studio**.
- From the Design Perspective Configuration view, expand the **Machines** folder. 2.
- Right-click the computer and select **Open Runtime Perspective**.
- Expand the Daemons node to display the workspaces in the Runtime Explorer.
- Right-click the workspace and select **Edit Workspace Configuration**.
- Click the **Server Mode** tab.
- After making changes to the workspace, right-click the daemon and select Reload Configuration.

#### Notes:

- You can also change daemon settings using the Configuration Explorer, by selecting a computer and scrolling the list to the required daemon. Right-click the daemon and select **Open**.
- Changes made to the daemon configuration are not implemented. They are only implemented after the configuration is reloaded using the Reload Configuration option in the Runtime Manager.
- Right-click the daemon and select **Recycle Servers**. Any servers in the connection pool are closed and new servers start with the new configuration.

The **Server Mode** tab is shown in the following figure:

Figure C-5 The Server Mode tab

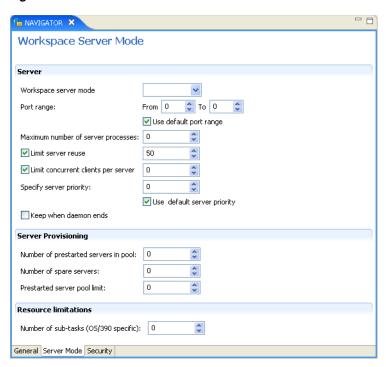

The **Server Mode** tab has the following fields:

Table C-5 Server Mode Tab Components

#### Description

#### Workspace server modelMS/DB

Specifies the type of new server processes that the daemon starts. The daemon supports the following server modes:

**singleClient**: Each client receives a dedicated server process. The account in which a server process runs is determined either by the client login information or by the specific server workspace.

This mode enables servers to run under a particular user account and isolates clients from each other, as each receives its own process. However, this server mode incurs a high overhead due to process startup times and can use a lot of server resources as it requires as many server processes as concurrent clients.

- multiClient: Clients share a server process and are processed serially. This mode has low overhead because the server processes are initialized. However, because clients share the same process, they can impact one another, especially if they issue lengthy queries. The number of clients that share a process is determined by the Clients per server limit field.
- multiThreaded: This mode is not applicable for use with OracleAS Adapter for IMS/DB.
- reusable: An extension of single-client mode. Once the client processing finishes, the server process does not die and can be used by another client, reducing startup times and application startup overhead.

This mode does not have the high overhead of single-client mode because the servers are initialized. However, this server mode can use a lot of server resources as it requires as many server processes as concurrent clients.

Note: The other modes can be set so that the server processes are reusable. The Reuse limit field value defines the number of times a process can be reused.

Reuse limit

Sets the maximum number of times a particular server can be reused. A one-client server can be reused after its (single) client has disconnected. Reuse of servers enhances startup performance because it avoids the need to repeat initialization. The default for this field is none (0), indicating that server reuse is unlimited. This parameter is disabled only if the server mode value is **singleClient**.

Clients per server

Sets the maximum number of clients a server process for the current workspace accepts. The default for this field is none (0), indicating that the number of clients for each server is unlimited. This field is enabled only if the server mode value is multiClient or multiThreaded.

Table C-5 (Cont.) Server Mode Tab Components

#### Description

#### Server availability

Specifies the number of servers in a pool of servers, available to be assigned to a client.

The following options are available:

- **Initial number of servers**: The number of server processes that are prestarted for this workspace when the daemon starts. When the number of available server processes drops lower than the value specified in the Minimum number field, the daemon again starts server processes until this number of available server processes is reached. The default for this field
- **Minimum number**: The minimum number of server processes in the prestarted pool before the daemon resumes creating new server processes (to the value specified in the Initial number of servers field). If this field is set to a value higher than the Initial number of servers field, the daemon uses the value specified in the Initial number of servers field. The default for this field is 0.
- **Keep when daemon ends**: When a daemon is shutdown, all the servers started by that daemon are also stopped, even if they are active. Set this field to true for the workspace servers to remain active, even after the daemon has been shut down. If this field is set to true, it is the responsibility of the system operator or manager to ensure that the servers are eventually stopped. This must be done at the system
- **Set maximum number of servers**: The maximum number of available server processes. Once this number is reached, no new nonactive server processes are created for the particular workspace. For example, if several server processes are released at the same time, so that there are more available server processes than specified by this field, the additional server processes higher than this value are terminated. The default for this field is zero, meaning that there is no

#### Port range

Determines the range of ports available for this workspace when starting server processes. Use this option when you want to control the port number, so that Oracle Connect can be accessed through a firewall.

Enter the port range in the following fields:

- From: enter the lowest numbered port in the range.
- **To**: Enter the highest numbered port in the range.

#### Use default port range

Select this to use the port range that is defined in the daemon. This is defined in the Port range for servers field in the daemon Control tab.

Maximum number of server processes

Enter the maximum number of server processes that can run at the same time.

Limit server reuse

Select this to limit the number of servers that can be reused. If this is selected, the Reuse limit parameter is available.

Table C-5 (Cont.) Server Mode Tab Components

#### Description

If **Limit server reuse** is selected, in the field next to the check box, enter the maximum number of times a server can be reused. Select the maximum of clients accepted in a server process.

A one-client server can be reused after its (single) client has disconnected. Reuse of servers enhances startup performance because it avoids the need to repeat initialization.

This parameter is not available if the Limit server reuse parameter is not selected.

This parameter is not available if the server mode value is singleClient.

#### Limit concurrent clients per server

Select this to limit the number of clients that a server can accept for the current workspace process.

If this is not selected, the number of clients is unlimited.

If Limit concurrent clients per server is selected, in the field next to the check box, enter the maximum number of clients that a server process for the current workspace accepts. The default for this field is None, indicating that the number of clients for each server is unlimited. This field is available if the server mode value is multiClient or multiThreaded.

#### Specify Server **Priority**

Set the priority for servers. For example, a workspace for applications with online transaction processing can be assigned a higher priority than a workspace that requires only query processing. The lower the number, the higher the priority. For example, workspaces with a priority of 1 are given a higher priority than workspaces with a priority of 2.

**Note**: This is unavailable if **Use default server priority** is selected.

## Use default server priority

Sets the priority to 0. There is no specific priority for this workspace. Clear this check box to set a priority in the Specify server priority parameter.

#### Keep when daemon ends

Select this to stop all servers started by that daemon when a daemon is shutdown, even if they are active. Select this for the workspace servers to remain active, even after the daemon has been shut down. If selected, it is the responsibility of the system operator or manager to ensure that the servers are eventually stopped. This must be done at the system level.

## Server Provisioning

### Number of prestarted servers in pool

Initial number of servers: The number of server processes that are prestarted for this workspace when the daemon starts. When the number of available server processes drops lower than the value specified in the Minimum number field, the daemon again starts server processes until this number of available server processes is reached. The default for this field is 0.

Table C-5 (Cont.) Server Mode Tab Components

| Field                        | Description                                                                                                    |
|------------------------------|----------------------------------------------------------------------------------------------------|
| Number of spare servers      | The minimum number of server processes in the prestarted pool before the daemon resumes creating new server processes (to the value specified in the Initial number of servers field). If this field is set to a value higher than the Initial number of servers field, the daemon uses the value specified in the Initial number of servers field. The default for this field is 0.                                                                            |
| Prestarted server pool limit | The maximum number of available server processes. Once this number is reached, no new nonactive server processes are created for the particular workspace. For example, if several server processes are released at the same time, so that there are more available server processes than specified by this field, the additional server processes higher than this value are terminated. The default for this field is zero, meaning that there is no maximum. |
| Resource limitations         |                                                                                                    |
| Number of sub-tasks          | The number of sub-tasks for a server that are prestarted for this workspace when the daemon starts. In addition to setting up a pool of server processes as described earlier, you can set additional server processes as sub-tasks by specifying this parameter. If you set 10 servers and 10 prestarted sub-tasks then 100 tasks are started (10 sub-tasks for each process).                                                                                 |

# C.4.3 Security

The Security tab lets you configure the security level for a workspace. this lets you set the security options for the workspace only. The Security tab is used to:

- Grant administration rights for the workspace
- Determine access to the workspace by a client

Do the following to open the **Security** tab:

- From the **Start** menu, select **Programs**, **Oracle**, and then select **Studio**.
- From the Design Perspective Configuration view, expand the **Machines** folder.
- 3. Right-click the computer and select **Open Runtime Perspective**.
- Expand the Daemons node to display the workspaces in the Runtime Explorer.
- Right-click the workspace and select **Edit Workspace Configuration**.
- Click the **Security** tab.
- After making changes to the workspace, right-click the daemon and select Reload Configuration.

#### Notes:

- You can also change daemon settings using the Configuration Explorer, by selecting a computer and scrolling the list to the required daemon. Right-click the daemon and select **Open**.
- Changes made to the daemon configuration are not implemented. They are only implemented after the configuration is reloaded using the Reload Configuration option in the Runtime Manager.
- Right-click the daemon and select Recycle Servers. Any servers in the connection pool are closed and new servers start with the new configuration.

The **Security** tab is shown in the following figure:

Figure C-6 The Security tab

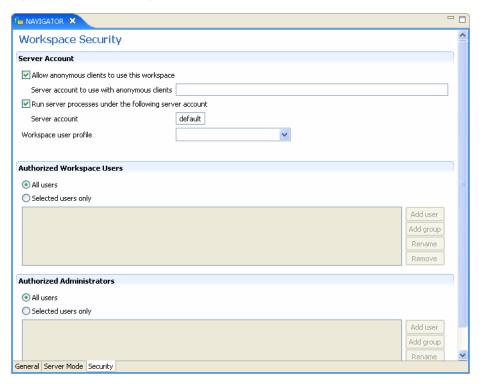

The **Security** tab has the following fields:

Table C-6 Security Tab

| Field                               | Description                                                                                                    |
|-------------------------------------|----------------------------------------------------------------------------------------------------|
| Server Account                      | This section defines the users (accounts) allowed to access the workspace, firewall access ports, workspace account, and anonymous login permissions. |
| Use specific workspace account      | Select this to define the operating system account used for the workspace.                                                                            |
|                                     | If selected, enter the name of the workspace account in the <b>workspace account</b> field.                                                           |
|                                     | If not selected, the account name that was provided by the client is used.                                                                            |
| Allow anonymous clients to use this | Select this to allow this workspace to be invoked without authentication.                                                                             |
| workspace                           | If selected, enter the name of the workspace account in the <b>Server account to use with anonymous clients</b> field.                                |
| Authorized Workspace users          | Indicate which users have permission to use the workspace. Select one of the following                                                                |
|                                     | ■ All users: Any user who has logged on to the daemon may use the workspace                                                                           |
|                                     | <ul> <li>Selected users only: Select this to allow only users (or<br/>accounts) with specific permission to use the workspace.</li> </ul>             |
|                                     | When this is selected, add the names of users (or accounts) and groups that can be use the workspace in the field below.                              |
|                                     | <b>Note</b> : If no user is specified, any user who has logged on to the daemon may use the workspace.                                                |
| Authorized<br>Administrators        | Identifies the users (accounts) with administrator privileges. Select one of the following:                                                           |
|                                     | <ul> <li>All users: Indicates that anyone can access the workspace and<br/>change the settings.</li> </ul>                                            |
|                                     | <ul> <li>Selected users only: Select this to allow only users (or<br/>accounts) with specific permission to be administrators.</li> </ul>             |
|                                     | When this is selected, add the names of users (or accounts) and groups that can be workspace administrators.                                          |
|                                     | If no user is specified, any user who has logged on to the daemon may administrator this workspace.                                                   |

# Supported SQL Syntax and SQL Enhancements

OracleAS Adapter for IMS/DB provides basic support for standard ANSI '92 SQL along with several enhancements, all of which can be used when specifying adapter interactions.

This appendix contains the following sections:

- Supported SQL Statements
- **Supported Operators**
- Supported Functions
- SQL Enhancements

## **D.1 Supported SQL Statements**

OracleAS Adapter for IMS/DB supports SELECT, DELETE, INSERT, and UPDATE statements, when specified in interactions.

## **D.2 Supported Operators**

OracleAS Adapter for IMS/DB enables the use of the following operators in SQL statements:

- **Arithmetic Operators**
- **Comparison Operators**

#### Table D-1 Arithmetic Operators

| Operator   |                              |
|------------|------------------------------|
| +          |                              |
| -          |                              |
| ÷          |                              |
| /          |                              |
| T-1-1- D 0 | On any and a ser Our and any |
| iabie D–2  | Comparison Operators         |

Operator

Table D-2 (Cont.) Comparison Operators

| Operator    |  |
|-------------|--|
| >           |  |
| <           |  |
| >=          |  |
| <=          |  |
| <>,!=, ^=   |  |
| IS NOT NULL |  |
| IS NULL     |  |

## **D.3 Supported Functions**

OracleAS Adapter for IMS/DB enables the use of the following functions in SQL statements:

- **String Functions**
- **Group Functions**
- **Mathematical Functions**

Table D-3 String Functions

| Oracle<br>Function | Oracle Connect Function | Usage                | Comment                                                                                                    |
|--------------------|-------------------------|----------------------|----------------------------------------------------------------------------------------------------|
| 11                 | 11                      | str1     str2        | Returns a string consisting of <i>str1</i> concatenated with <i>str2</i>                                                                                                  |
| Ascii              | Ascii                   | Ascii(c)             | Returns the ASCII value of <i>c</i>                                                                                                    |
| Chr                | Chr                     | Chr(ascii)           | Returns the character corresponding to the given ASCII value                                                                                                    |
| Instr              | Position                | Position(str2, str1) | Returns an index in <i>str</i> 2 to the first occurrence of <i>str</i> 1 in <i>str</i> 2                                                                                  |
| Length             | Length                  | Length(str)          | Returns the number of bytes of str                                                                                                    |
| Lower              | Lower                   | Lower(str)           | Returns str in lowercase                                                                                                    |
| Lpad               | Lpad                    | Lpad(str, n)         | Returns str with n leading blanks                                                                                                    |
| Ltrim              | Ltrim                   | Ltrim(str)           | Returns str with leading blanks removed                                                                                                    |
| Rpad               | Rpad                    | Rpad(str, n)         | Returns <i>str</i> with <i>n</i> trailing blanks                                                                                                    |
| Rtrim              | Rtrim                   | Rtrim(str)           | Returns str with trailing blanks removed                                                                                                    |
| Substr             | Substr                  | Substr(str, n [, m]) | Returns a substring of <i>str</i> , starting with the <i>n</i> th character and <i>m</i> characters in length, or until the end of the string if <i>m</i> is not supplied |
| Upper              | Upper                   | Upper(str)           | Returns str in uppercase                                                                                                    |

Table D-4 Group Functions

| Oracle<br>Function | Oracle Connect Function | Usage      | Comment                                                |
|--------------------|-------------------------|------------|--------------------------------------------------------|
| Avg                | Avg                     | Avg(exp)   | Returns the average value of the expression <i>exp</i> |
| Count              | Count                   | Count(exp) | Returns the count of the expression <i>exp</i>         |

Table D-4 (Cont.) Group Functions

| Oracle<br>Function | Oracle Connect Function | Usage    | Comment                                                |
|--------------------|-------------------------|----------|--------------------------------------------------------|
| Max                | Max                     | Max(exp) | Returns the maximum value of the expression <i>exp</i> |
| Min                | Min                     | Min(exp) | Returns the minimum value of the expression <i>exp</i> |
| Sum                | Sum                     | Sum(exp) | Returns the summation of the expression <i>exp</i>     |

Table D-5 Mathematical Functions

| Oracle<br>Function | Oracle Connect<br>Function | Usage           | Comment                                                    |
|--------------------|----------------------------|-----------------|------------------------------------------------------------|
| Abs                | Abs                        | Abs(n)          | Returns the absolute value of <i>n</i>                     |
| Ceil               | Ceil                       | Ceil(n)         | Returns <i>n</i> rounded up to the closest integer         |
| Cos                | Cos                        | Cos(n)          | Returns the cosine value of <i>n</i>                       |
| Exp                | Exp                        | Exp(n)          | Returns the exponential value of <i>n</i>                  |
| Floor              | Floor                      | Floor(n)        | Returns <i>n</i> rounded down to the closest integer       |
| Ln                 | Ln                         | Ln(n)           | Returns the natural log value of <i>n</i>                  |
| Log                | Log                        | Log(n)          | Returns the log value of <i>n</i>                          |
| Mod                | Mod                        | Mod(n, m)       | Returns the integer value after dividing $n$ by $m$        |
| Nvl                | Nvl                        | Nvl(exp1, exp2) | Returns <i>exp2</i> when <i>exp1</i> is null               |
| Power              | Power                      | Power(n, m)     | Returns <i>n</i> to the power of <i>m</i>                  |
| Round              | Round                      | Round(n, m)     | Returns $n$ with the fractional part rounded to $m$ digits |
| Sin                | Sin                        | Sin(n)          | Returns the sine value of <i>n</i>                         |
| Sqrt               | Sqrt                       | Sqrt(n)         | Returns the square root of <i>n</i>                        |
| Tan                | Tan                        | Tan(n)          | Returns the tangent value of <i>n</i>                      |
| Trunc              | Trunc                      | Trunc(n, m)     | Returns the absolute value of <i>n</i>                     |
|                    |                            |                 |                                                            |

## **D.4 SQL Enhancements**

You can incorporate the following SQL enhancements into the adapter interactions to handle hierarchical data in IMS/DB.

- Generating Hierarchical Results
- Accessing Hierarchical Data Using SQL
- Flattening Hierarchical Data Using SQL

### **D.4.1 Generating Hierarchical Results**

A hierarchical query nests a SELECT statement as a column of the rowset retrieved by a nested SELECT statement.

Use braces ({}) to delimit the nesting.

## D.4.2 Accessing Hierarchical Data Using SQL

Data stored hierarchically in a IMS/DB data source can be referenced by using a hyphen followed by a right arrow (->) to denote the parent child relationship in the source:

FROM ... parent\_name->child1->child2... [alias]

Or, using an alias for the parent table:

FROM ... parent\_alias->child1->child2... [alias]

## D.4.3 Flattening Hierarchical Data Using SQL

You can produce a flattened view of hierarchical data by embedding a SELECT statement inside the list of columns to be retrieved by another SELECT statement. You use parentheses to delimit the nesting. The nested SELECT statement can reference a child rowset (using the parent->child syntax) only in its FROM clause.

#### D.4.3.1 Using an Alias

To list the hierarchical data with the parent data only, you must use an alias for the child data.

**Note:** Without an alias the query lists, for each parent row, all of the children of all of the parent rows.

# **Globalization Settings**

The OracleAS CDC Adapter for IMS/DB provides the globalization support for the following languages:

- Arabic
- English (the default)
- French
- German
- Greek
- Hebrew
- Italian
- Japanese
- Korean
- Portuguses
- Simple Chinese
- Spanish
- **Traditional Chinese**
- Turkish

This appendix describes how to define the language support.

## E.1 Defining the Language and Code Page

The language and code page parameters are accessed from the computer where Oracle Studio is installed.

Perform the following steps to define the required language and code page:

- From the **Start** menu, select **Programs**, **Oracle**, and then select **Studio**.
- In the Design perspective **Configuration** view, expand the **Machines** folder.
- Expand the machine for which you want to set the language.
- Expand the Bindings folder and right-click the **NAV** binding.
- Select Open.
- Expand the **Language Settings** and do the following:

- From the **Language** list, select the NLS supported language to use in this binding. Valid values are are listed in the Language Name column of NLS Language Codes table.
- From the **Codepage** list, select the code page to use with this language. The code pages available are determined by the Language that is selected. If you have additional code pages available, you can manually enter them in this field.

**Note**: If you change the language, the code page also changes. Use the selected code page with the language you selected.

If no code page is selected, the default code page for the selected language is used.

From the NLS string list, select the NLS string for this language and code page. The NLS strings available are determined by the code page that is selected. If you have additional NLS strings available, you can manually enter them in this field.

The code page is used by a field with a data type defined as nlsString. This parameter is used for a field with a code page that is different than the computer's code page. This property includes values for the name of the code page and whether the character set reads from right to left (as in middle-eastern character sets).

For example, the following specifies a Japanese EUC 16-bit code page:

<misc nlsString="JA16EUC,false"/>

**7.** Save the change. New servers use the language selected.

The following table lists the code pages:

Table E-1 NLS Language Codes

|                  |                  |                    |                                 |                                  | Alternative<br>Codepages                                          |
|------------------|------------------|--------------------|---------------------------------|----------------------------------|-------------------------------------------------------------------|
| Language<br>Name | Language<br>Code | Windows<br>Default | ASCII<br>Platforms<br>(Default) | EBCDIC<br>Platforms<br>(Default) | (EBCDIC<br>based unless<br>noted<br>otherwise)                    |
| English US       | ENUS             | Windows-125<br>2   | ISO-8859-15                     | IBM1140                          | IBM285,<br>IBM500,<br>IBM1148,<br>IBM1047,                        |
|                  |                  |                    |                                 |                                  | ISO-8859-1<br>(ASCII based)                                       |
| English UK       | ENUK             | Windows-125<br>2   | ISO-8859-15                     | IBM1146                          | IBM285,<br>IBM037,<br>IBM500,<br>IBM1140,<br>IBM1148,<br>IBM1047, |
|                  |                  |                    |                                 |                                  | ISO-8859-1<br>(ASCII based)                                       |

Table E-1 (Cont.) NLS Language Codes

|                        |                  |                    |                                 |                                  | Alternative<br>Codepages                                          |
|------------------------|------------------|--------------------|---------------------------------|----------------------------------|-------------------------------------------------------------------|
| Language<br>Name       | Language<br>Code | Windows<br>Default | ASCII<br>Platforms<br>(Default) | EBCDIC<br>Platforms<br>(Default) | (EBCDIC<br>based unless<br>noted<br>otherwise)                    |
| French                 | FRE              | Windows-125<br>2   | ISO-8859-15                     | IBM1147                          | IBM297,<br>IBM037,<br>IBM500,<br>IBM1140,<br>IBM1148,<br>IBM1047, |
|                        |                  |                    |                                 |                                  | ISO-8859-1<br>(ASCII based)                                       |
| Latin<br>International | LAT              | Windows-125<br>2   | ISO-8859-15                     | IBM1148                          | IBM500,<br>IBM037,<br>IBM1140,<br>IBM1047,                        |
|                        |                  |                    |                                 |                                  | ISO-8859-1<br>(ASCII based)                                       |
| Spanish                | SPA              | Windows-125<br>2   | ISO-8859-15                     | IBM1145                          | IBM284,<br>IBM037,<br>IBM500,<br>IBM1140,<br>IBM1148,<br>IBM1047, |
|                        |                  |                    |                                 |                                  | ISO-8859-1<br>(ASCII based)                                       |
| German                 | GER              | Windows-125<br>2   | ISO-8859-15                     | IBM1141                          | IBM273,<br>IBM037<br>,IBM500,<br>IBM1140,<br>IBM1148,<br>IBM1047, |
|                        |                  |                    |                                 |                                  | ISO-8859-1<br>(ASCII based)                                       |
| Portuguese             | POR              | Windows-125<br>2   | ISO-8859-15                     | IBM1140                          | IBM037,<br>IBM500,<br>IBM1148,<br>IBM1047,                        |
|                        |                  |                    |                                 |                                  | ISO-8859-1<br>(ASCII based)                                       |
| Italian                | ITL              | Windows-125<br>2   | ISO-8859-15                     | IBM1144                          | IBM280,<br>IBM037,<br>IBM500,<br>IBM1140,<br>IBM1148,<br>IBM1047, |
|                        |                  |                    |                                 |                                  | ISO-8859-1<br>(ASCII based)                                       |
| Greek                  | GRK              | Windows-125<br>3   | ISO-8859-7                      | IBM875                           | -                                                                 |
| Russian <sup>1</sup>   | RUS              | Windows-125<br>1   | ISO-8859-5                      | IBM1154                          | IBM1025                                                           |

Table E-1 (Cont.) NLS Language Codes

|                          |                  |                    |                                 |                                  | Alternative<br>Codepages                       |
|--------------------------|------------------|--------------------|---------------------------------|----------------------------------|------------------------------------------------|
| Language<br>Name         | Language<br>Code | Windows<br>Default | ASCII<br>Platforms<br>(Default) | EBCDIC<br>Platforms<br>(Default) | (EBCDIC<br>based unless<br>noted<br>otherwise) |
| Turkish <sup>2</sup>     | TUR              | Windows-125        | ISO-8859-9                      | IBM1155                          | IBM1026                                        |
| Hebrew                   | HEB              | Windows-125<br>5   | ISO-8859-8                      | IBM424                           | IBM 862                                        |
| Arabic                   | ARA              | Windows-125        | ISO-8859-6                      | IBM420                           |                                                |
| Japanese                 | JPN              | SJIS               | SJIS                            | IBM939                           | EUC-JP=EUC,<br>VMS-JP                          |
| Chinese -<br>Simplified  | SCHI             | GBK                | GBK                             | IBM935                           | -                                              |
| Chinese -<br>Traditional | TCHI             | BIG5               | BIG5                            | IBM937                           | -                                              |
| Korean                   | KOR              | MS949              | EUC-KR                          | IBM933                           | MS949                                          |

Russian users who use ANSI 1251 Cyrillic as their Windows code page must edit the  ${\tt RUS}$  . TXT file and compile it to RUS.CP using the NAV\_UTIL CODEPAGE.

<sup>&</sup>lt;sup>2</sup> To work with solutions in Oracle Studio, when using Turkish, add the -nl en switch to the Target path in the Oracle Studio shortcut properties. For example: "C:\Program Files\Oracle\Studio1\studio.exe -nl en"

# Index

| A                                                                                                    | trace directory, 8-7                                                                                                    |
|----------------------------------------------------------------------------------------------------|----------------------------------------------------------------------------------------------------|
| ACX trace parameter, 8-7 add timestamp to traced events parameter, 8-7 arithmetic operators, D-1                                                                                                    | Transaction extended logging, 8-8 disable 2PC, 8-10                                                                                                    |
| В                                                                                                    | environment parameters                                                                                                    |
| binary XML log level parameter, 8-7                                                                                                    | ACX trace, 8-7 add timestamp to traced events, 8-7 cache buffer size, 8-8 code page, 8-9                                                                                                    |
| cache buffer size parameter, 8-8 code page parameter, 8-9 COM maximum XML size in memory parameter, 8-10 COM maximum XML size parameter, 8-10 COM XML transport buffer parameter, 8-11 commit on destroy, 8-10 comparison operators, D-1 configuring JCA configuration files for outbound, 4-2 creating JCA configuration files, 4-1                                                            | COM maximum XML size, 8-10 COM maximum XML size in memory, 8-10 COM XML transport buffer, 8-11 commit on destroy, 8-10 debug, 8-7 disable 2PC, 8-10 GDB trace, 8-7 general trace, 8-7 language, 8-9 log file, 8-7 miscellaneous, 8-8 nav utility editor, 8-8 NLS string, 8-9                                                                                                    |
| daemon logging, C-3 security, C-5 server modes, 8-2 shutting down, 7-2 starting, 7-1 timeout, 7-6 data types atomic metadata, B-1 NLS string parameter, 8-9 debug parameters ACX trace, 8-7 add timestamp to traced events, 8-7 environment, 8-7 GDB trace, 8-7 general trace, 8-7 lbinary XML log level, 8-7 log file, 8-7 optimizer trace, 8-8 query processor trace, 8-7 query warnings, 8-7 | odbc, 8-9 oledb, 8-9 optimizer, 8-9 optimizer trace, 8-8 parallel processing, 8-9 query processor trace, 8-7 query warnings, 8-7 queryProcessor, 8-9 recovery delay, 8-10 Replace invalid XML characters, 8-11 time limit, 8-10 trace directory, 8-7 transaction conversions parameters, 8-10 Transaction extended logging, 8-8 transaction extended logging, 8-9 transaction log file, 8-10 transactions, 8-9 ttemporary directory, 8-8 tuning, 8-10 user commit confirm table, 8-10 XML, 8-10 XML date format parameter, 8-11 |

| XML trim char column, 8-11<br>year 2000 policy, 8-8                                                                                                    | <u>M</u>                                                                                                    |
|----------------------------------------------------------------------------------------------------|----------------------------------------------------------------------------------------------------|
| error log, binary XML log level parameter, 8-7                                                                                                    | metadata                                                                                                    |
| error log, log file parameter, 8-7                                                                                                    | atomic data types, B-1<br>miscellaneous parameters                                                                                                    |
| _                                                                                                    | environment, 8-8                                                                                                    |
| F                                                                                                    |                                                                                                    |
| lattening hierarchical data, D-4                                                                                                    | N                                                                                                    |
| functions                                                                                                    | nav utility editor parameter, 8-8                                                                                                    |
| group, D-2<br>string, D-2                                                                                                    | nav utility editor, text editor, 8-8                                                                                                    |
| Stilling, D 2                                                                                                    | NLS string parameter, 8-9                                                                                                    |
| G                                                                                                    | 0                                                                                                    |
| GDB trace parameter, 8-7                                                                                                    | <u>-</u>                                                                                                    |
| general parameters                                                                                                    | odbc environment parameters, 8-9 oledb environment parameters, 8-9                                                                                                    |
| cache buffer size, 8-8                                                                                                    | optimizer                                                                                                    |
| nav utility editor, 8-8                                                                                                    | environment parameters, 8-9                                                                                                    |
| temporary directory, 8-8<br>year 2000 policy, 8-8                                                                                                    | trace directory parameter, 8-7                                                                                                    |
| general trace parameter, 8-7                                                                                                    | optimizer trace parameter, 8-8                                                                                                    |
| group functions, D-2                                                                                                    | P                                                                                                    |
| н                                                                                                    | parallel processing environment parameters, 8-9                                                                                                    |
| nierarchical data, flattening, D-4                                                                                                    |                                                                                                    |
| nierarchical queries, flattening hierarchical data, D-4                                                                                                    | Q                                                                                                    |
|                                                                                                    | query optimizer                                                                                                    |
|                                                                                                    | logging strategy, 8-8                                                                                                    |
| MS, setting up, 2-6                                                                                                    | trace directory parameter, 8-7                                                                                                    |
| MS/DB adapter configuration, 3-2                                                                                                    | query processor trace parameter, 8-7 query warnings parameter, 8-7                                                                                                    |
| DAC /DD 1 + ' + + + + + + + + + + + + + + + + +                                                                                                    | query warrings parameter, 6-7                                                                                                    |
|                                                                                                    |                                                                                                    |
| ntegration flow, Oracle Application Server to legacy                                                                                                    | queryProcessor environment parameters, 8-9                                                                                                    |
|                                                                                                    |                                                                                                    |
| ntegration flow, Oracle Application Server to legacy                                                                                                    | queryProcessor environment parameters, 8-9                                                                                                    |
| ntegration flow, Oracle Application Server to legacy application, 1-2                                                                                                    | queryProcessor environment parameters, 8-9  R recovery delay, 8-10                                                                                                    |
| ntegration flow, Oracle Application Server to legacy application, 1-2  J  CA configuration files                                                                                                    | queryProcessor environment parameters, 8-9                                                                                                    |
| ntegration flow, Oracle Application Server to legacy application, 1-2  J  CA configuration files configuring outbound interactions, 4-2                                                                                                    | queryProcessor environment parameters, 8-9  Replace invalid XML characters parameter, 8-11                                                                                                    |
| ntegration flow, Oracle Application Server to legacy application, 1-2  CA configuration files                                                                                                    | queryProcessor environment parameters, 8-9  Recovery delay, 8-10 Replace invalid XML characters parameter, 8-11                                                                                                    |
| ntegration flow, Oracle Application Server to legacy application, 1-2  CA configuration files configuring outbound interactions, 4-2                                                                                                    | queryProcessor environment parameters, 8-9  Recovery delay, 8-10 Replace invalid XML characters parameter, 8-11  S security                                                                                                    |
| ntegration flow, Oracle Application Server to legacy application, 1-2  CA configuration files configuring outbound interactions, 4-2 creating, 4-1                                                                                                    | queryProcessor environment parameters, 8-9  Recovery delay, 8-10 Replace invalid XML characters parameter, 8-11                                                                                                    |
| ntegration flow, Oracle Application Server to legacy application, 1-2  CA configuration files configuring outbound interactions, 4-2 creating, 4-1  Language parameter, 8-9                                                                                                    | queryProcessor environment parameters, 8-9  R recovery delay, 8-10 Replace invalid XML characters parameter, 8-11  S security daemon configurations, C-5 servers configuring modes, 8-2                                                                                                    |
| ntegration flow, Oracle Application Server to legacy application, 1-2  CA configuration files configuring outbound interactions, 4-2 creating, 4-1  Language parameter, 8-9                                                                                                    | R recovery delay, 8-10 Replace invalid XML characters parameter, 8-11  S security daemon configurations, C-5 servers configuring modes, 8-2 reusable, 8-3                                                                                                    |
| ntegration flow, Oracle Application Server to legacy application, 1-2  CA configuration files configuring outbound interactions, 4-2 creating, 4-1  L  anguage parameter, 8-9 anguage parameters code page, 8-9 environment, 8-9                                                                                                    | R recovery delay, 8-10 Replace invalid XML characters parameter, 8-11  S security daemon configurations, C-5 servers configuring modes, 8-2 reusable, 8-3 Reuse limit daemon parameter, 8-3, C-13                                                                                                    |
| ntegration flow, Oracle Application Server to legacy application, 1-2  L  anguage parameter, 8-9 anguage parameters code page, 8-9 environment, 8-9 language, 8-9 language, 8-9                                                                                                    | R recovery delay, 8-10 Replace invalid XML characters parameter, 8-11  S security daemon configurations, C-5 servers configuring modes, 8-2 reusable, 8-3 Reuse limit daemon parameter, 8-3, C-13 setting up IMS, 2-6                                                                                                    |
| ntegration flow, Oracle Application Server to legacy application, 1-2  CA configuration files configuring outbound interactions, 4-2 creating, 4-1  anguage parameter, 8-9 anguage parameters code page, 8-9 environment, 8-9 language, 8-9 NLS string, 8-9                                                                                                    | R recovery delay, 8-10 Replace invalid XML characters parameter, 8-11  S security daemon configurations, C-5 servers configuring modes, 8-2 reusable, 8-3 Reuse limit daemon parameter, 8-3, C-13 setting up IMS, 2-6 SQL, flattening hierarchical data, D-4                                                                                                    |
| ntegration flow, Oracle Application Server to legacy application, 1-2  CA configuration files configuring outbound interactions, 4-2 creating, 4-1  anguage parameter, 8-9 anguage parameters code page, 8-9 environment, 8-9 language, 8-9 NLS string, 8-9 og file parameter, 8-7                                                                                                    | R recovery delay, 8-10 Replace invalid XML characters parameter, 8-11  S security daemon configurations, C-5 servers configuring modes, 8-2 reusable, 8-3 Reuse limit daemon parameter, 8-3, C-13 setting up IMS, 2-6                                                                                                    |
| Integration flow, Oracle Application Server to legacy application, 1-2  L  CA configuration files     configuring outbound interactions, 4-2     creating, 4-1  L  anguage parameter, 8-9 anguage parameters     code page, 8-9     environment, 8-9 language, 8-9     NLS string, 8-9 og file parameter, 8-7 og files                                                                                               | R recovery delay, 8-10 Replace invalid XML characters parameter, 8-11  S security daemon configurations, C-5 servers configuring modes, 8-2 reusable, 8-3 Reuse limit daemon parameter, 8-3, C-13 setting up IMS, 2-6 SQL, flattening hierarchical data, D-4                                                                                                    |
| Integration flow, Oracle Application Server to legacy application, 1-2  L  anguage parameter, 8-9 anguage parameters code page, 8-9 environment, 8-9 language, 8-9 NLS string, 8-9 og file parameter, 8-7                                                                                                    | R recovery delay, 8-10 Replace invalid XML characters parameter, 8-11  S security daemon configurations, C-5 servers configuring modes, 8-2 reusable, 8-3 Reuse limit daemon parameter, 8-3, C-13 setting up IMS, 2-6 SQL, flattening hierarchical data, D-4 string functions, D-2  T                                                                                                    |
| Integration flow, Oracle Application Server to legacy application, 1-2  J CA configuration files   configuring outbound interactions, 4-2   creating, 4-1  L anguage parameter, 8-9 anguage parameters   code page, 8-9   environment, 8-9   language, 8-9   NLS string, 8-9   og file parameter, 8-7   og files   binary XML log level parameter, 8-7                                                               | R recovery delay, 8-10 Replace invalid XML characters parameter, 8-11  S security daemon configurations, C-5 servers configuring modes, 8-2 reusable, 8-3 Reuse limit daemon parameter, 8-3, C-13 setting up IMS, 2-6 SQL, flattening hierarchical data, D-4 string functions, D-2  T temporary directory parameter, 8-8                                                                                      |
| Integration flow, Oracle Application Server to legacy application, 1-2  J CA configuration files     configuring outbound interactions, 4-2     creating, 4-1  L anguage parameter, 8-9 anguage parameters     code page, 8-9     environment, 8-9 language, 8-9     NLS string, 8-9 og file parameter, 8-7 og files     binary XML log level parameter, 8-7 daemon options, C-3 log file parameter, 8-7 ogging      | R recovery delay, 8-10 Replace invalid XML characters parameter, 8-11  S security daemon configurations, C-5 servers configuring modes, 8-2 reusable, 8-3 Reuse limit daemon parameter, 8-3, C-13 setting up IMS, 2-6 SQL, flattening hierarchical data, D-4 string functions, D-2  T temporary directory parameter, 8-8 temporary files, 8-8                                                                 |
| Integration flow, Oracle Application Server to legacy application, 1-2  L  CA configuration files configuring outbound interactions, 4-2 creating, 4-1  L  anguage parameter, 8-9 anguage parameters code page, 8-9 environment, 8-9 language, 8-9 NLS string, 8-9 og file parameter, 8-7 og files binary XML log level parameter, 8-7 daemon options, C-3 log file parameter, 8-7 ogging daemon configurations, C-3 | R recovery delay, 8-10 Replace invalid XML characters parameter, 8-11  S security daemon configurations, C-5 servers configuring modes, 8-2 reusable, 8-3 Reuse limit daemon parameter, 8-3, C-13 setting up IMS, 2-6 SQL, flattening hierarchical data, D-4 string functions, D-2  T temporary directory parameter, 8-8                                                                                      |
| Integration flow, Oracle Application Server to legacy application, 1-2  CA configuration files configuring outbound interactions, 4-2 creating, 4-1  anguage parameter, 8-9 anguage parameters code page, 8-9 environment, 8-9 language, 8-9 NLS string, 8-9 og file parameter, 8-7 og files binary XML log level parameter, 8-7 daemon options, C-3 log file parameter, 8-7 ogging                                  | R recovery delay, 8-10 Replace invalid XML characters parameter, 8-11  S security daemon configurations, C-5 servers configuring modes, 8-2 reusable, 8-3 Reuse limit daemon parameter, 8-3, C-13 setting up IMS, 2-6 SQL, flattening hierarchical data, D-4 string functions, D-2  T temporary directory parameter, 8-8 temporary files, 8-8 time limit parameter, 8-10                                      |
| ntegration flow, Oracle Application Server to legacy application, 1-2  L CA configuration files configuring outbound interactions, 4-2 creating, 4-1  L anguage parameter, 8-9 anguage parameters code page, 8-9 environment, 8-9 language, 8-9 NLS string, 8-9 og file parameter, 8-7 og files binary XML log level parameter, 8-7 daemon options, C-3 log file parameter, 8-7 ogging daemon configurations, C-3    | R recovery delay, 8-10 Replace invalid XML characters parameter, 8-11  S security daemon configurations, C-5 servers configuring modes, 8-2 reusable, 8-3 Reuse limit daemon parameter, 8-3, C-13 setting up IMS, 2-6 SQL, flattening hierarchical data, D-4 string functions, D-2  T temporary directory parameter, 8-8 temporary files, 8-8 time limit parameter, 8-10 timeout client idle, 7-6 daemon, 7-6 |
| JCA configuration files configuring outbound interactions, 4-2 creating, 4-1  Language parameter, 8-9 language parameters code page, 8-9 environment, 8-9 language, 8-9 NLS string, 8-9 log file parameter, 8-7 log files binary XML log level parameter, 8-7 daemon options, C-3 log file parameter, 8-7 logging daemon configurations, C-3                                                                         | R recovery delay, 8-10 Replace invalid XML characters parameter, 8-11  S security daemon configurations, C-5 servers configuring modes, 8-2 reusable, 8-3 Reuse limit daemon parameter, 8-3, C-13 setting up IMS, 2-6 SQL, flattening hierarchical data, D-4 string functions, D-2  T temporary directory parameter, 8-8 temporary files, 8-8 time limit parameter, 8-10 timeout client idle, 7-6             |

```
transaction conversions parameters, 8-10 transaction extended logging, 8-9
Transaction extended logging parameter, 8-8 transaction log file, 8-10 transactions environment parameters, 8-9 transactions parameters
commit on destroy, 8-10 disable 2PC, 8-10 recovery delay, 8-10 time limit, 8-10 transaction conversions parameters, 8-10 transaction extended logging, 8-9 transaction log file, 8-10 user commit confirm table, 8-10 tuning environment parameters, 8-10
```

#### U

user commit confirm table, 8-10

#### W

WebLogic integration, 3-1 WebLogic integration, 3-1 Workspace server mode, C-13

#### X

XML
environment parameters, 8-10
XML date format parameter, 8-11
XML parameters
COM maximum XML size, 8-10
COM maximum XML size in memory, 8-10
COM XML transport buffer, 8-11
Replace invalid XML characters, 8-11
XML date format parameter, 8-11
XML trim char column, 8-11
XML trim char column parameter, 8-11

### Υ

Y2K

See year 2000 policy parameter year 2000 policy parameter, 8-8